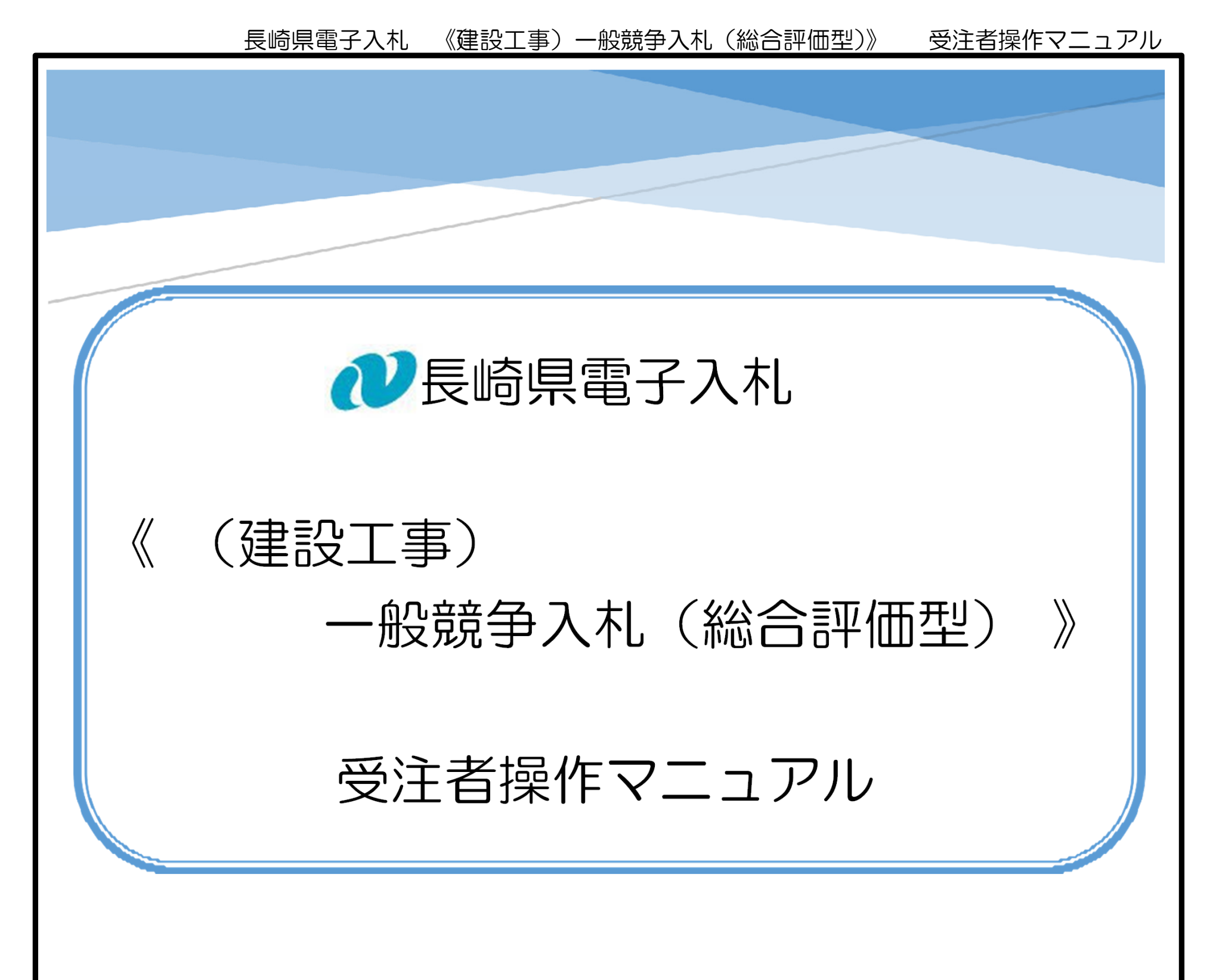

長崎県電子入札に参加するには「利用者登録」と「電子入札参加申請」が必要です。 電子入札のご利用開始までに「利用者登録」と「電子入札参加申請」を完了してください。

> この操作マニュアルでは、 「建設工事の一般競争入札(総合評価型)」案件 のケースについて操作方法を説明します。

### 令和6年 3 月 長崎県土木部建設企画課

<令和6年5月14日更新>

### 【関連資料】

- 1)長崎県電子入札 《共通操作》受注者操作マニュアル
- 2)長崎県電子入札 《電子入札参加申請》受注者操作マニュアル
- 3)長崎県電子入札 《利用者登録(IC カード登録)》受注者操作マニュアル
- 4)長崎県電子入札 《(建設工事)一般競争入札(価格競争)》 受注者操作マニュアル
- 【本書】 5)長崎県電子入札 《(建設工事)一般競争入札(総合評価型)》 受注者操作マニュアル
- 6)長崎県電子入札 《(建設工事)通常型指名競争入札》 受注者操作マニュアル
- 7)長崎県電子入札 《(業務委託)一般競争入札(価格競争)》 受注者操作マニュアル
- 8)長崎県電子入札 《(業務委託)一般競争入札(総合評価型)》 受注者操作マニュアル
- 9)長崎県電子入札 《業務委託)通常型指名競争入札》 受注者操作マニュアル

目 次

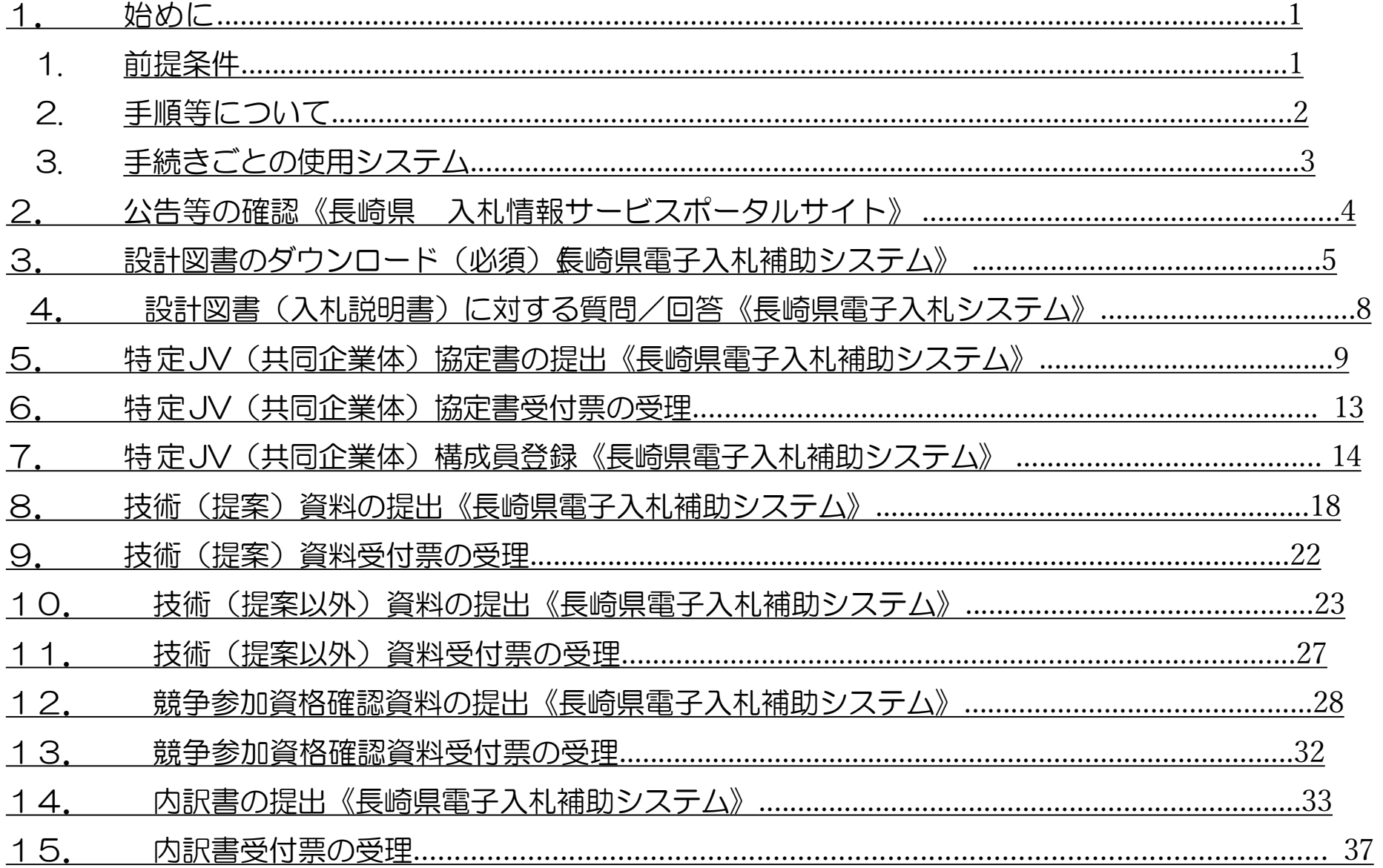

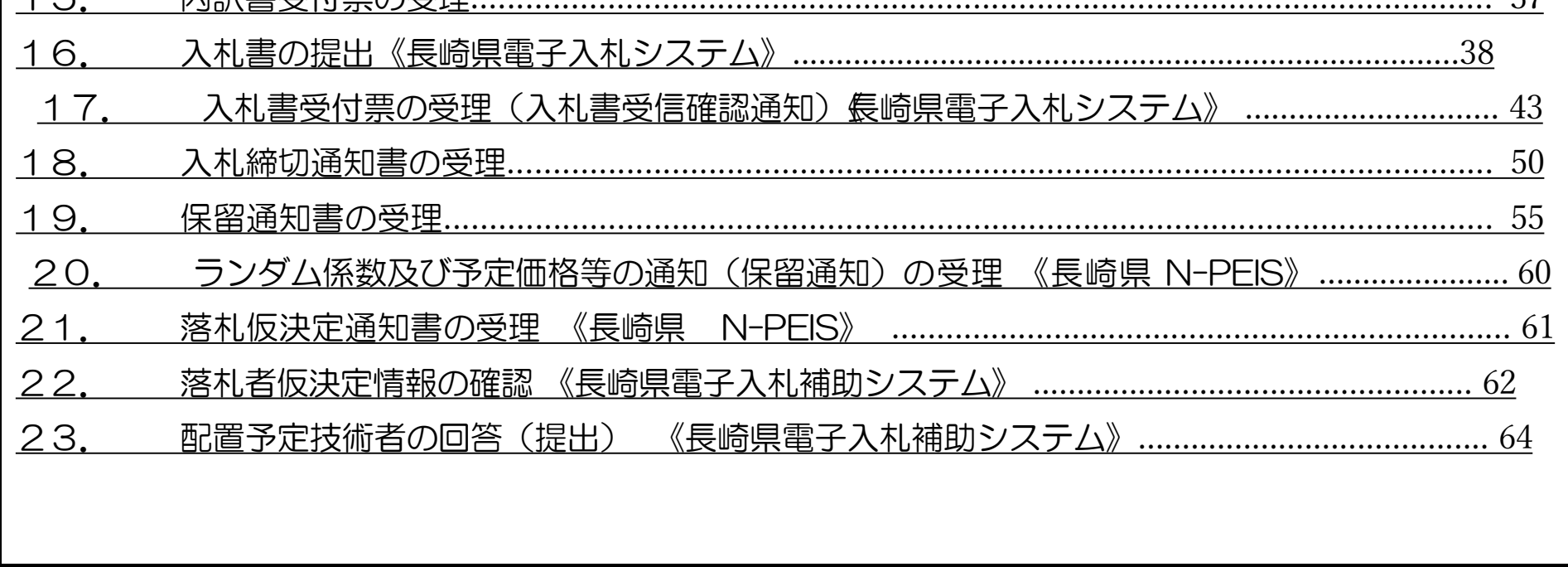

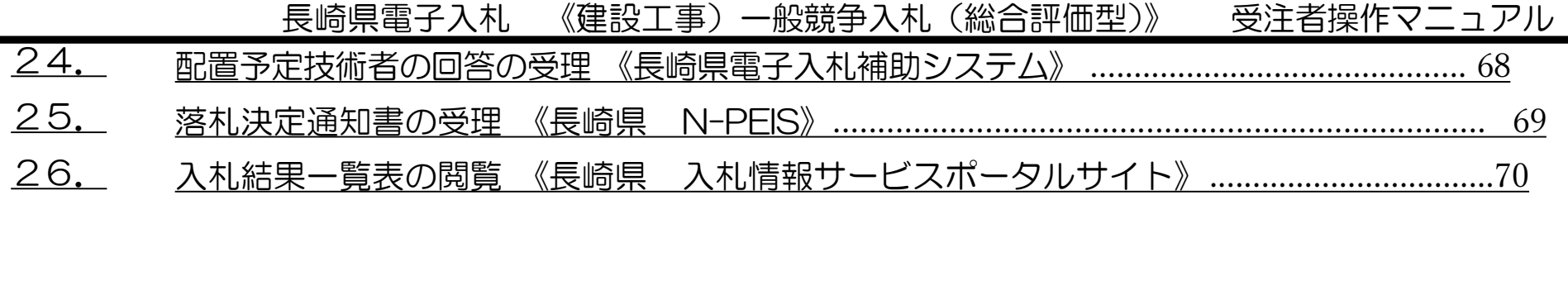

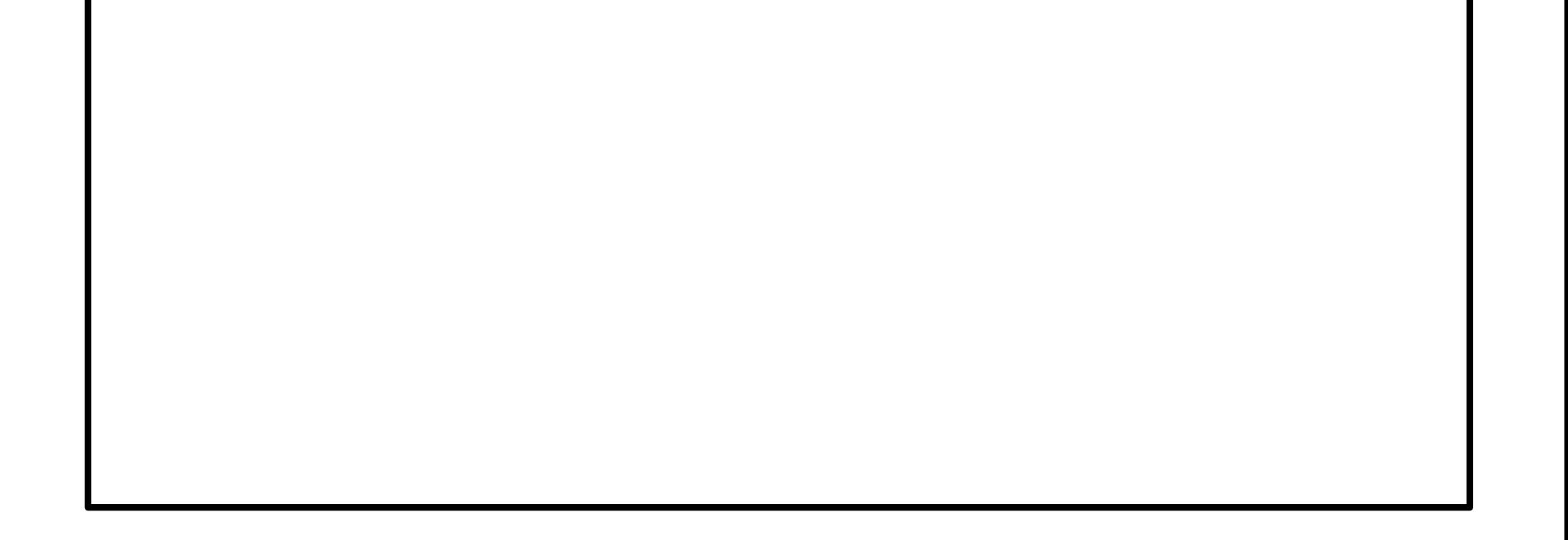

### 1. 始めに

1.1. 前提条件

長崎県電子入札は、(長崎県電子入札システム」及び「長崎県電子入札補助システム」)にて「電子入札参 加申請」と「利用者登録」の両方が完了している方が利用可能です。

「電子入札参加申請」、「利用者登録」が未完了の方は【関連資料】の 1)長崎県電子入札 電子入 札参加申請 操作マニュアル、および 2)長崎県電子入札 利用者登録(ICカード登録)操作マニ ュアルをご覧になり「利用者登録」まで完了してください。

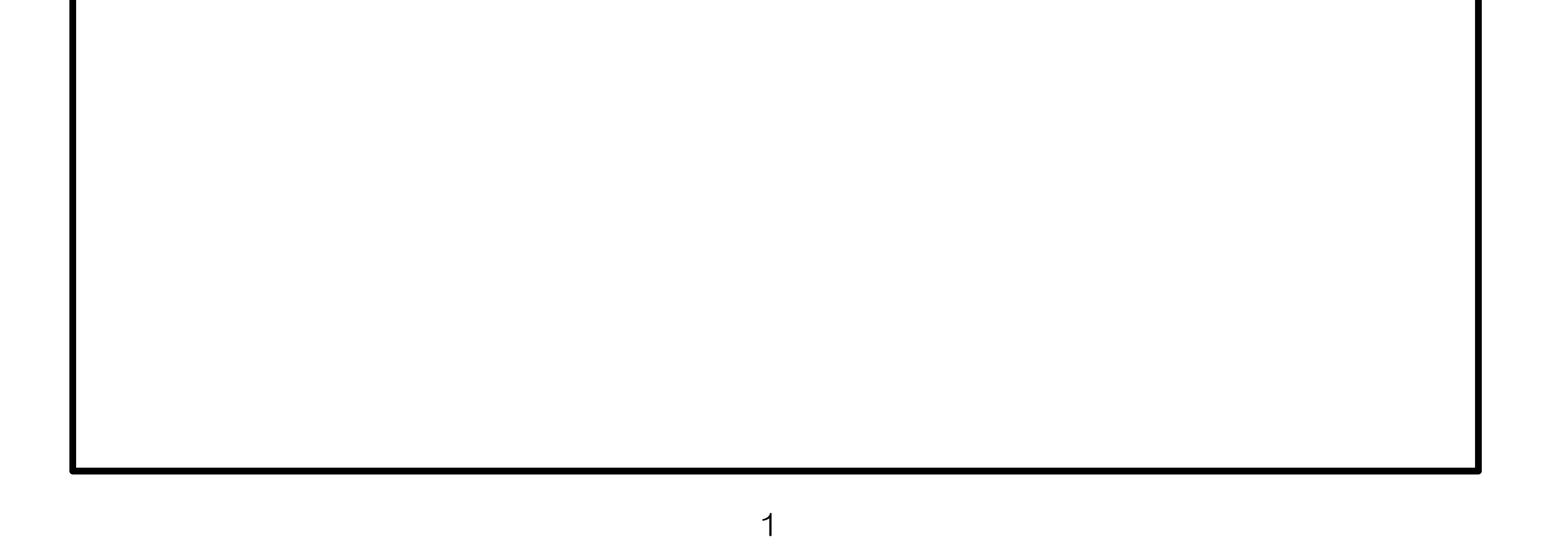

1.2. 手順等について

一般競争入札(総合評価落札方式)の手続きの流れを以下に示します。

※ 設計図書のダウンロードは必ず実施する必要があります。ダウンロードしないまま入札書を提出しても "失格"となります。

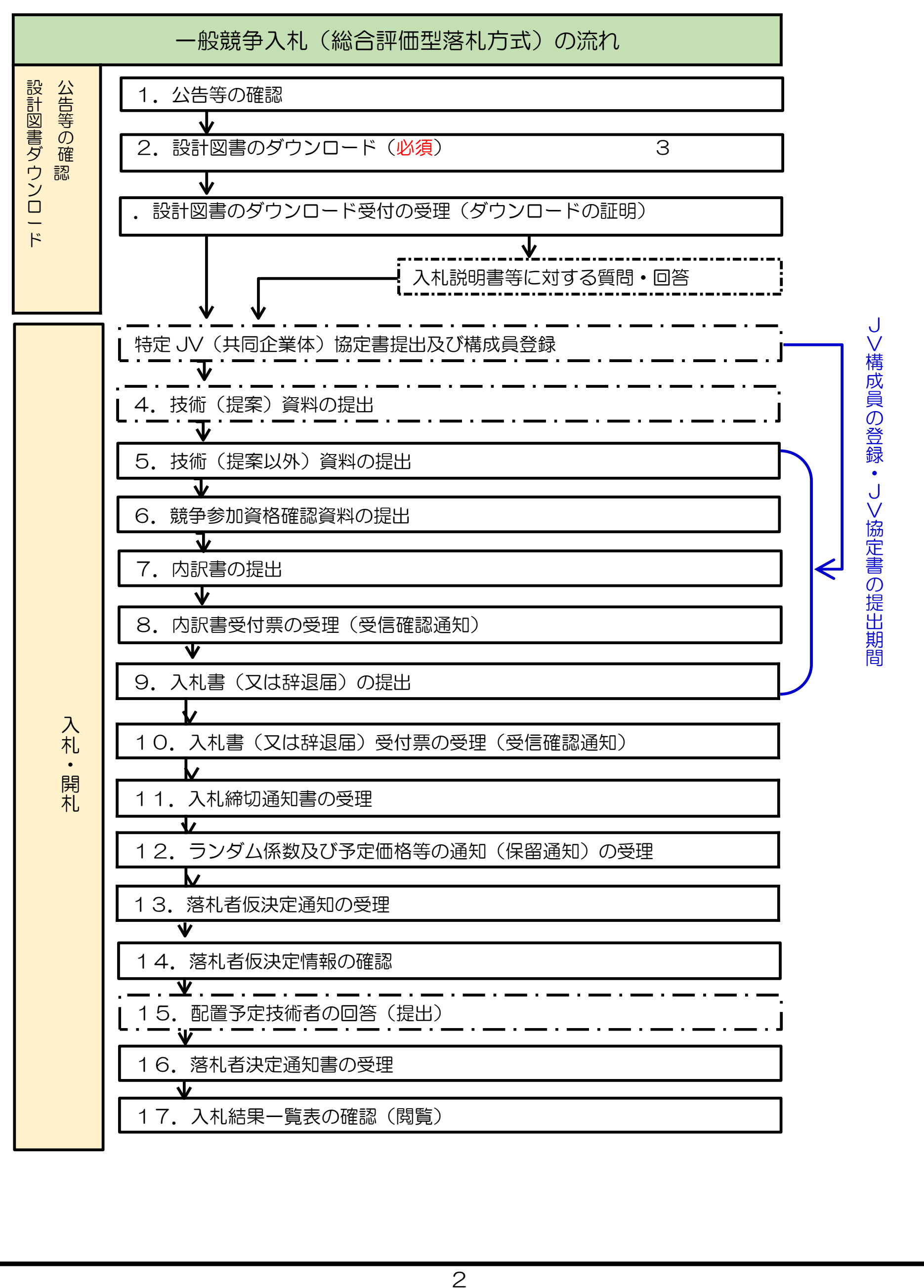

1.3.手続きごとの使用システム

電子入札の手続きについて、どのシステムを使用して実施するかについて下表に示します。

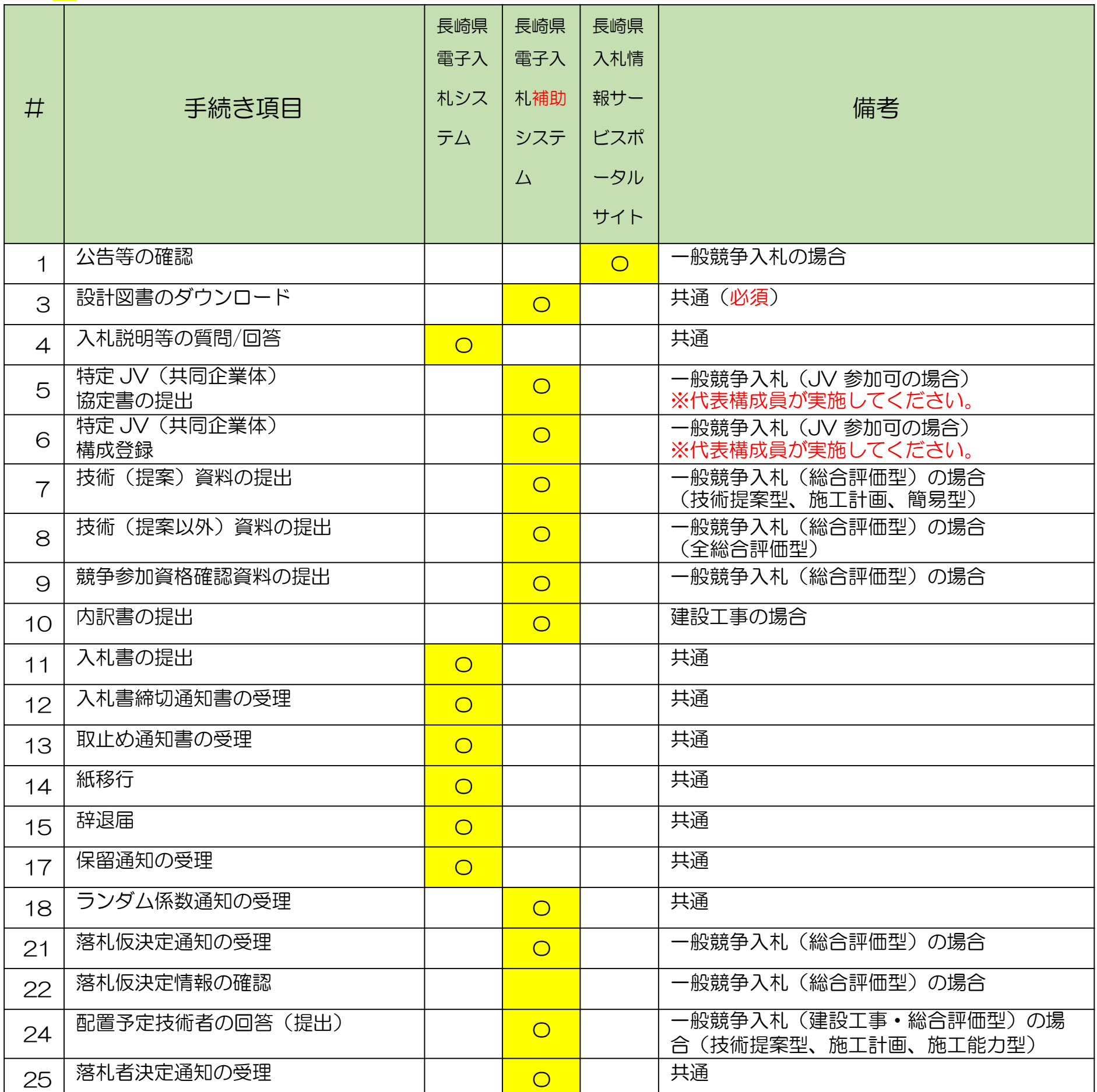

「<mark>〇</mark>」印:使用システムです。

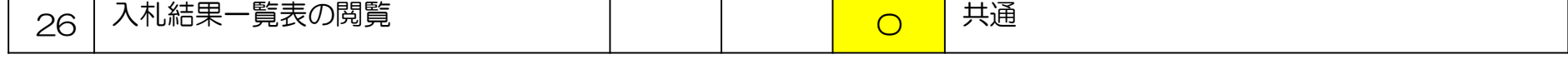

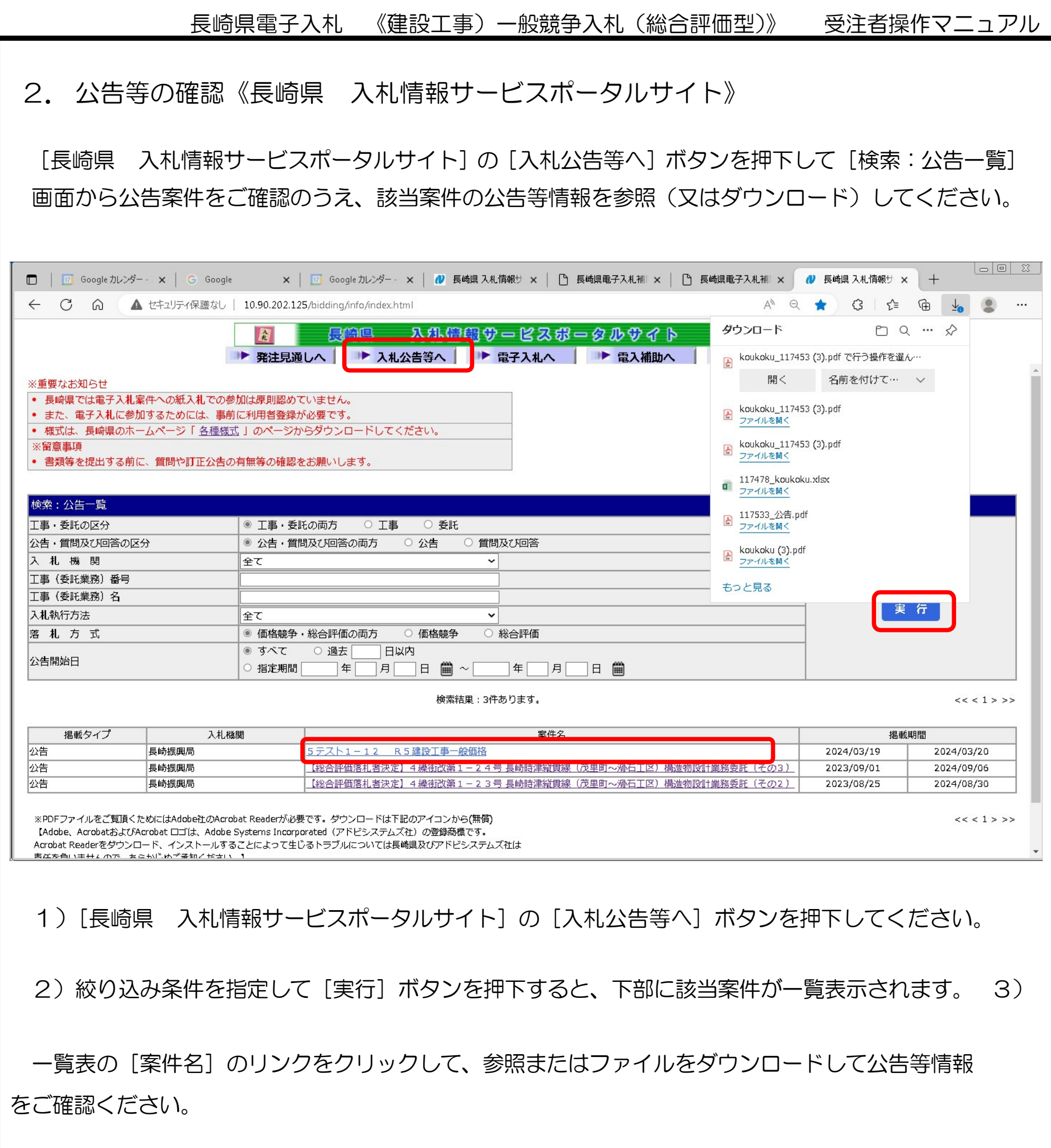

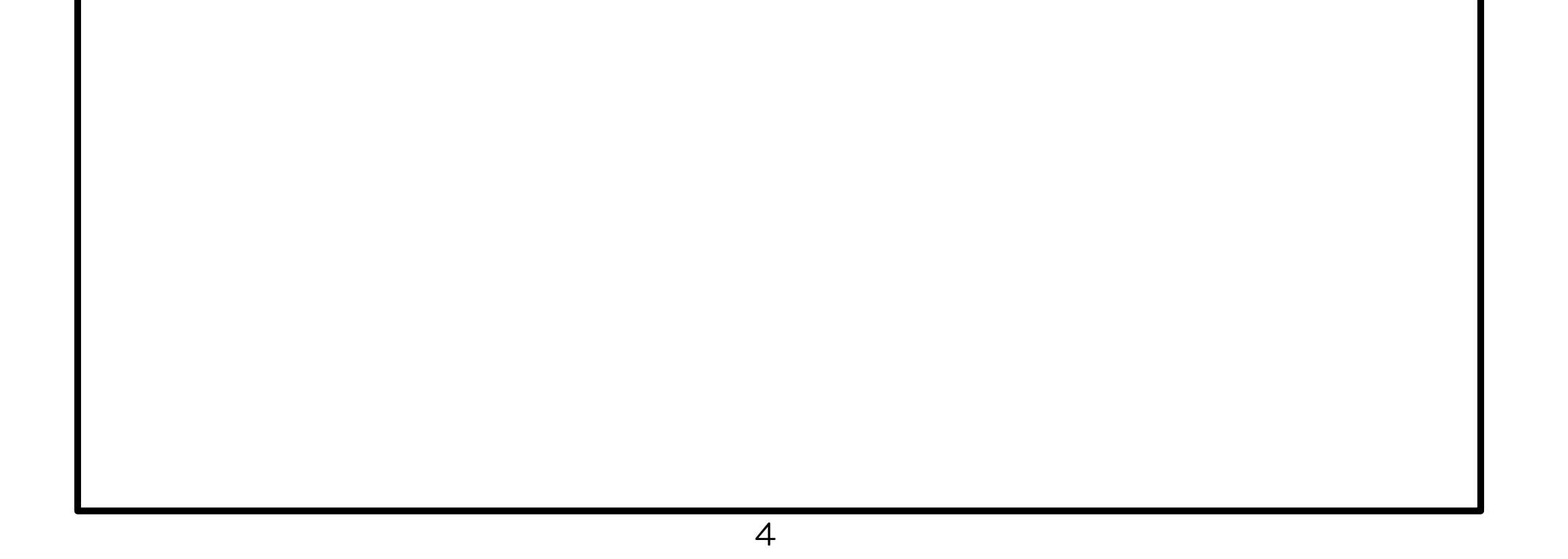

長崎県電子入札 《建設工事)一般競争入札 (総合評価型)》 受注者操作マニュアル 3. 設計図書のダウンロード(必須) 長崎県電子入札補助システム》 ※ 設計図書のダウンロードは必ず実施する必要があります。ダウンロードしないまま入札書を提出しても "失格"となります。 1)長崎県電子入札補助システム]にログインすると、メインメニューが表示されます。 長崎県電子入札補助システム 長崎県電子入札補助システムメインメニュー 114040000: (株) 連携テスト工事1 :建設工事 ログアウト 電子入札調達案件情報(調達案件検索) 現在のパスワードを変更する 電子入札参加申請内容変更 Copyright© 2018 Nagasaki Prefectural All rights reserved. 2) 電子入札調達案件情報(調達案件検索)]ボタンを押下してください。

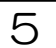

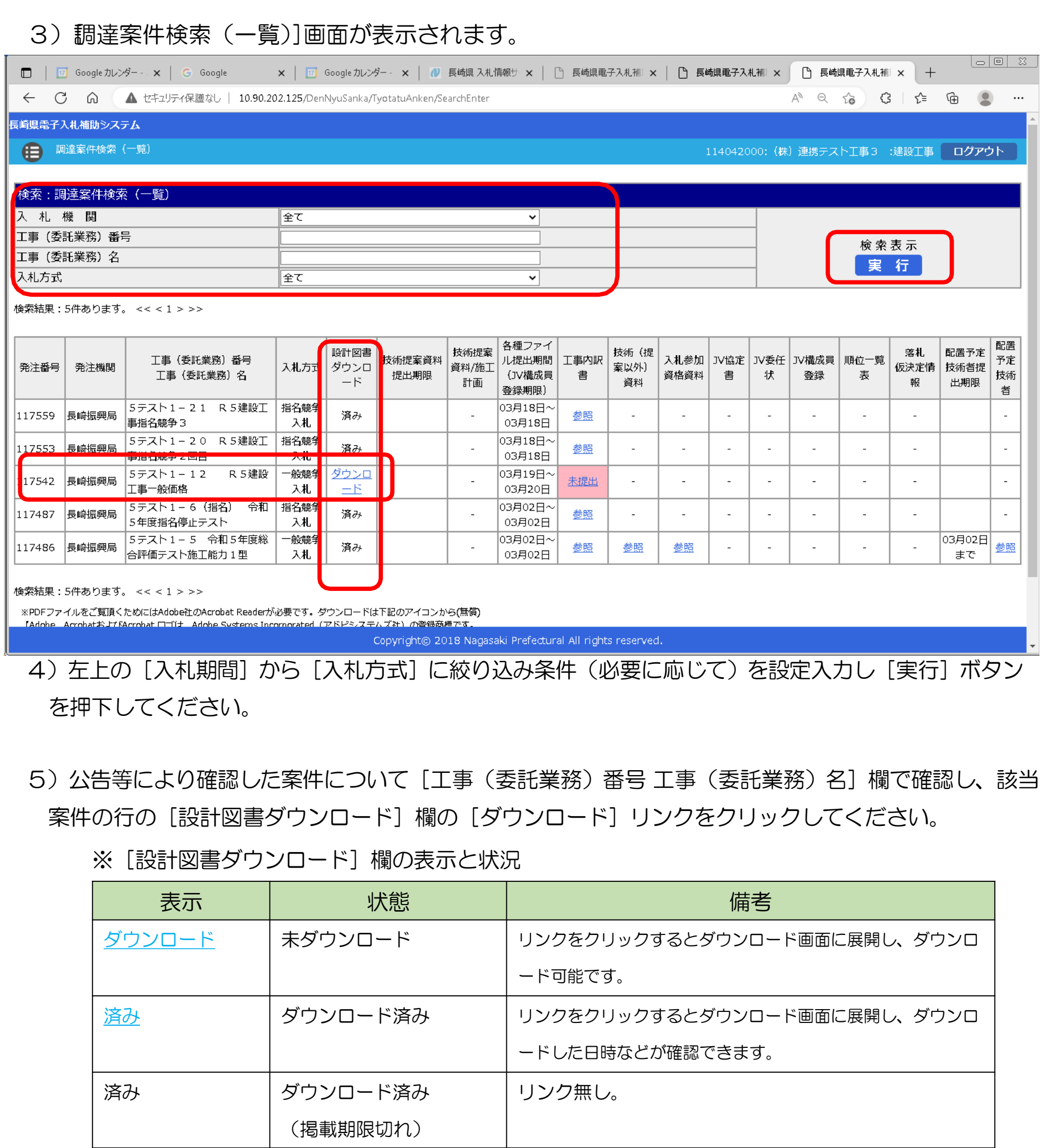

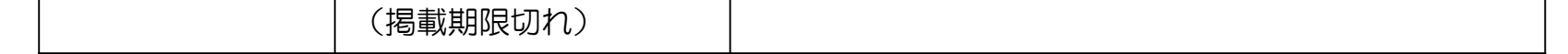

― |ダウンロード無し |リンク無し。

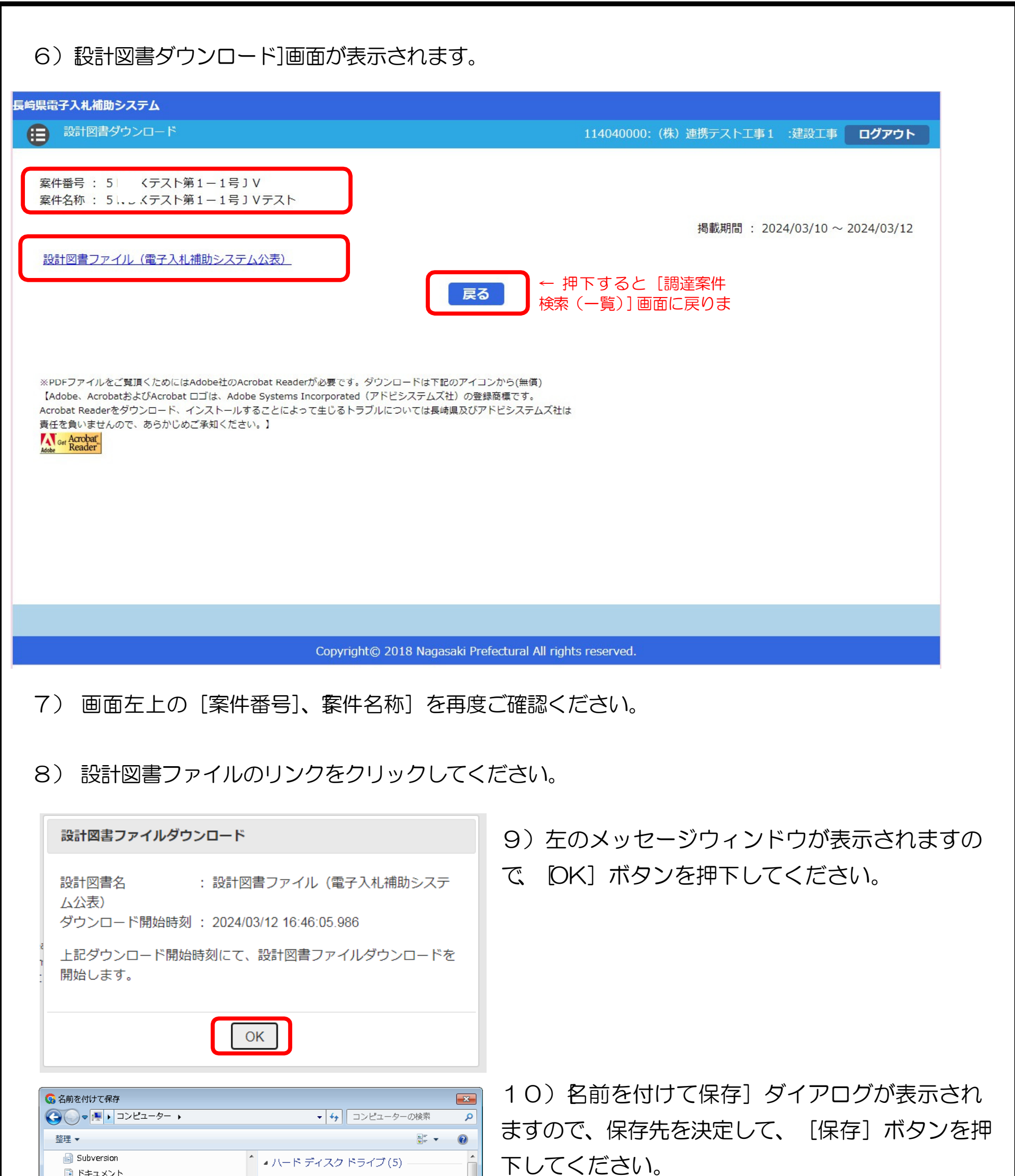

11)これで設計図書のダウンロードは完了し、 ご自身のコンピュータに保存されます。保存され た設計図書の内容をご確認ください。

7

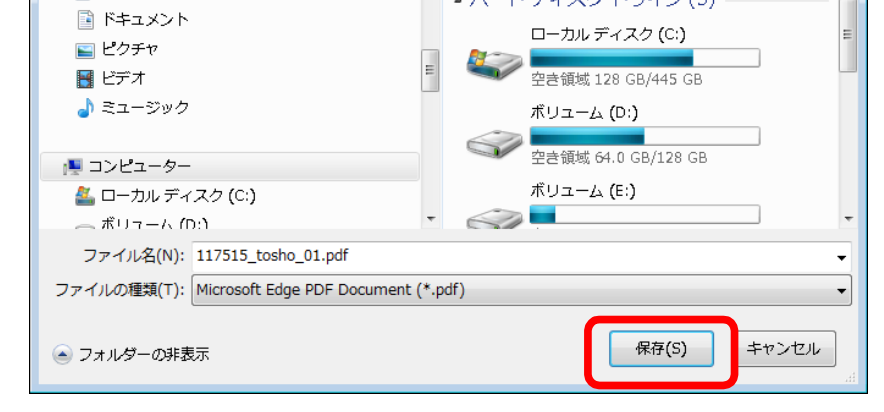

- 4. 設計図書(入札説明書)に対する質問/回答《長崎県電子入札システム》 【関連資料】の1)長崎県電子入札 《共通操作》受注者操作マニュアル
	- の 2.長崎県電子入札システムの共通操作の2.3.と2.4.項を参照して実施ください。

12) ダウンロードが完了すると、次の電子メールが連絡先 E-mail アドレスに登録したアドレス宛に送 信されます。この電子メールは、設計図書を確かにダウンロードの手続きを実施した証明となります。 受信を確認のうえ、当該案件の入札結果が公表されるまで大切に保管してください。

返信先 no-reply@pref.nagasaki.lg.jp @ 【お知らせ】設計図書のダウンロードについて このメールは、電子入札参加申請時に入力されたメールアドレス宛に システムより自動的に配信しております。 (株) 連携テスト工事3 代表者 天草 三子 様 下記工事(委託業務)について、設計図書のダウンロードを受付けました。 本メールは設計図書のダウンロードを受付けた事を証明するもの となりますので、落札決定まで大切に保管してください。 記 工事(委託業務)番号: 5テスト1-20 工事 (委託業務) 名 : R5建設工事指名競争2回目 ダウンロードファイル名 : koukoku\_117453.pdf ダウンロード受付日時 : 2024年03月18日 12時11分24秒454ミリ秒 本メールは送信専用です。返信いただいても対応いたしかねますので 予めご了承下さい。 【発行元】 長崎県土木部建設企画課 技術情報班 電話:095-894-3023(直通) 

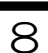

5. 特定 JV (共同企業体)協定書の提出《長崎県電子入札補助システム》

※ 一般競争入札(価格競争/総合評価型)で特定 JV での入札を認める案件に特定 JV で入札する場合に は、協定書を提出する必要があります。

※ この登録操作は、必ず代表構成員が(ログインして)実施してください。

次の手順で登録してください。

1)長崎県電子入札補助システム]にログインすると、メインメニューが表示されます。

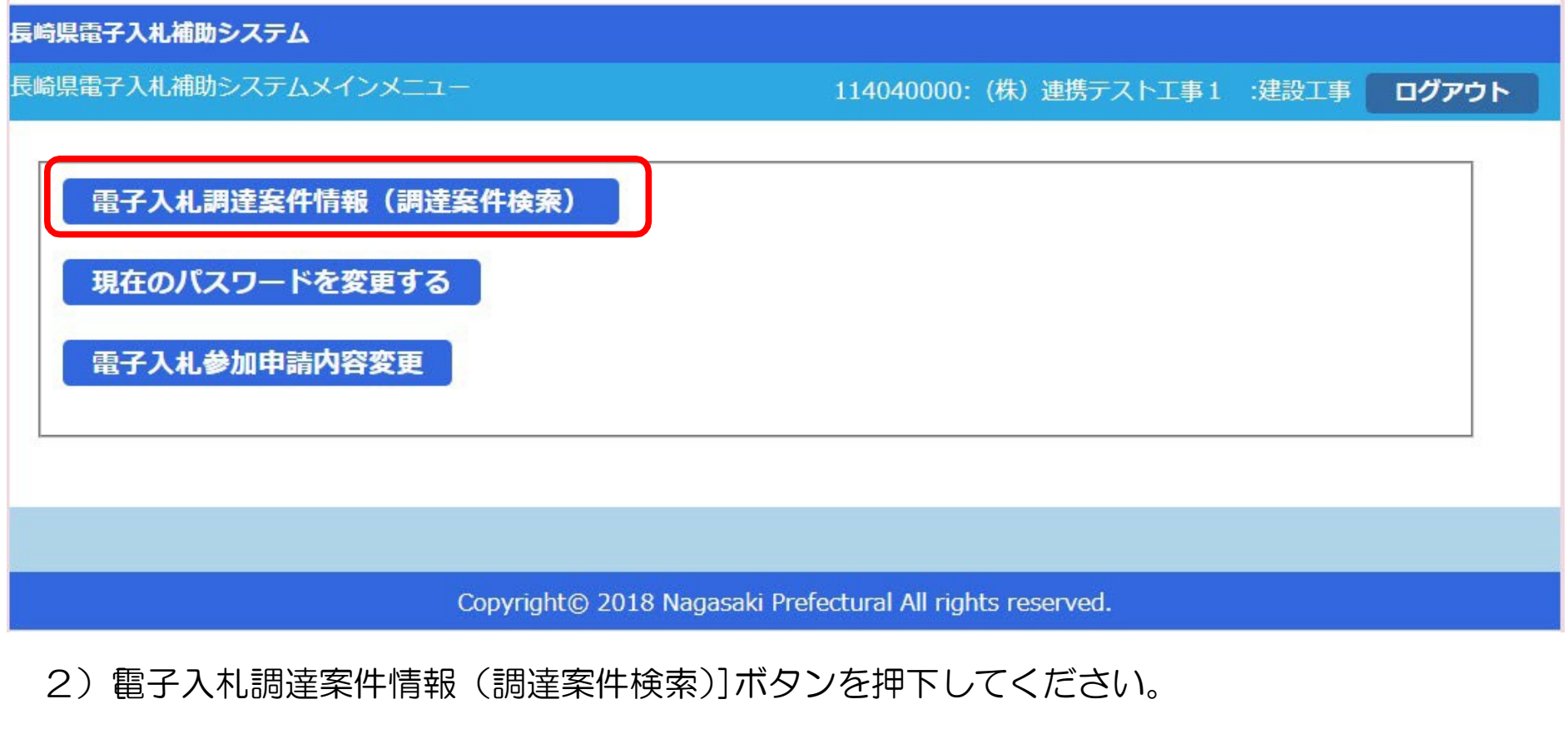

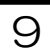

# 長崎県電子入札 《(建設工事)一般競争入札(総合評価型)》 受注者操作マニュアル 3) 調達案件検索(一覧)]画面が表示されます。  $\boxed{\circ}$   $\boxed{\circ}$   $\boxed{\circ}$ □ | <mark>□</mark> Google カレンダー - 2024年 × | G Google | | | | × | | <mark>□</mark> Google カレンダー - 2024年 × | | ひ 長崎県 入札情報サービズ』× | | ● 長崎県 電子入札補助シス × | | ひ 長崎県 入札情報サービズ』× | 十

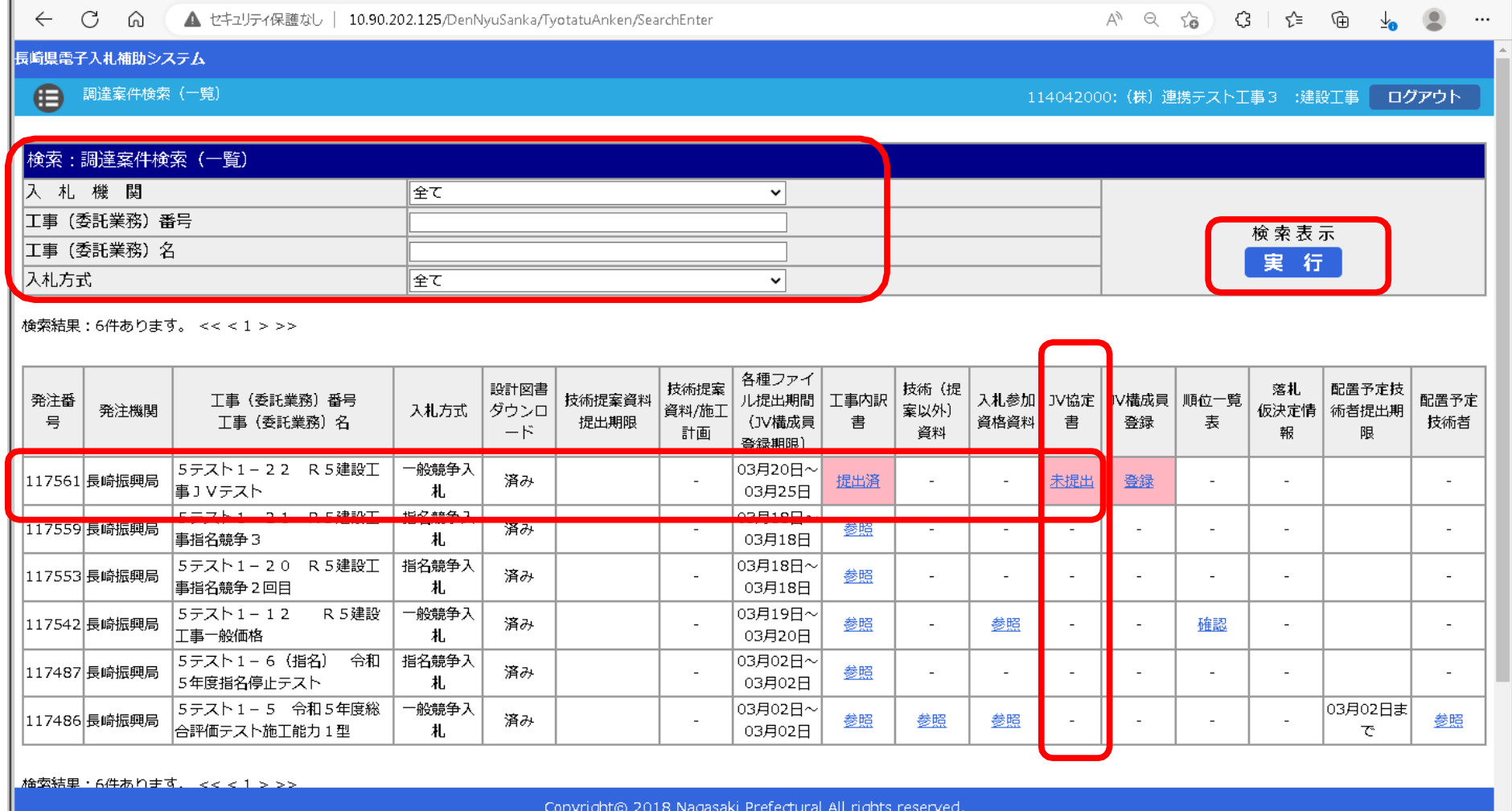

- 4) 左上の[入札期間]から[入札方式]に絞り込み条件(必要に応じて)を設定入力し[実行]ボタン を押下してください。
- 5) 公告等により確認した案件について [工事(委託業務) 番号 工事(委託業務) 名] 欄で確認し、該当 案件の行の [JV 協定書] 欄の [未提出] リンクをクリックしてください。

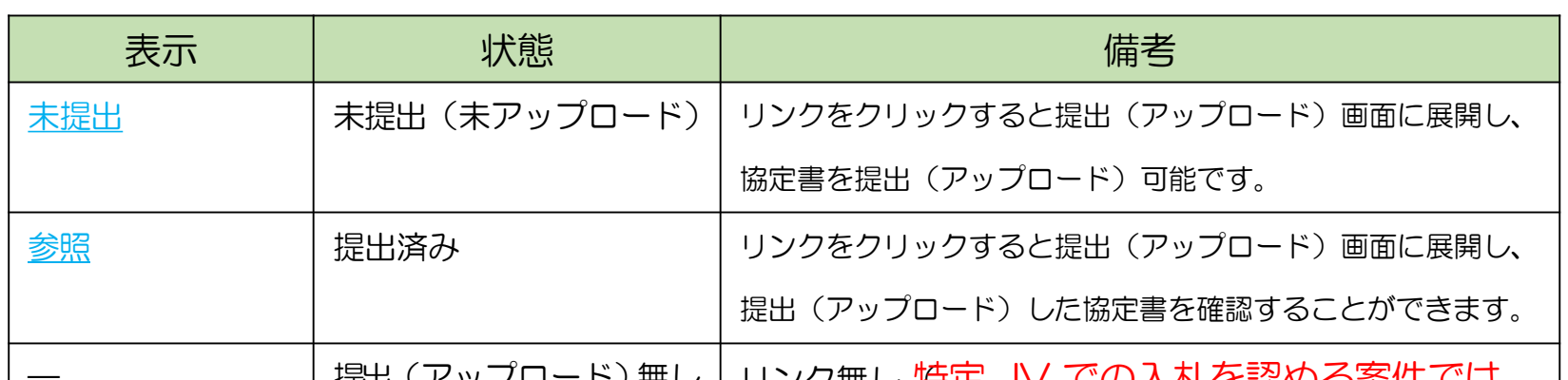

※ [工事内訳書] 欄の表示と状況

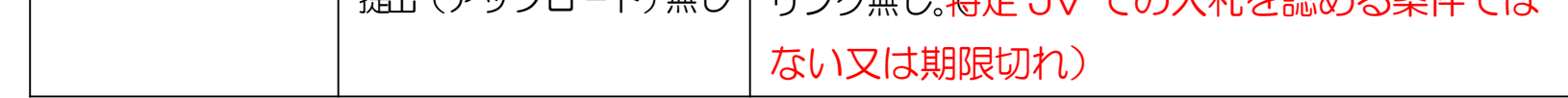

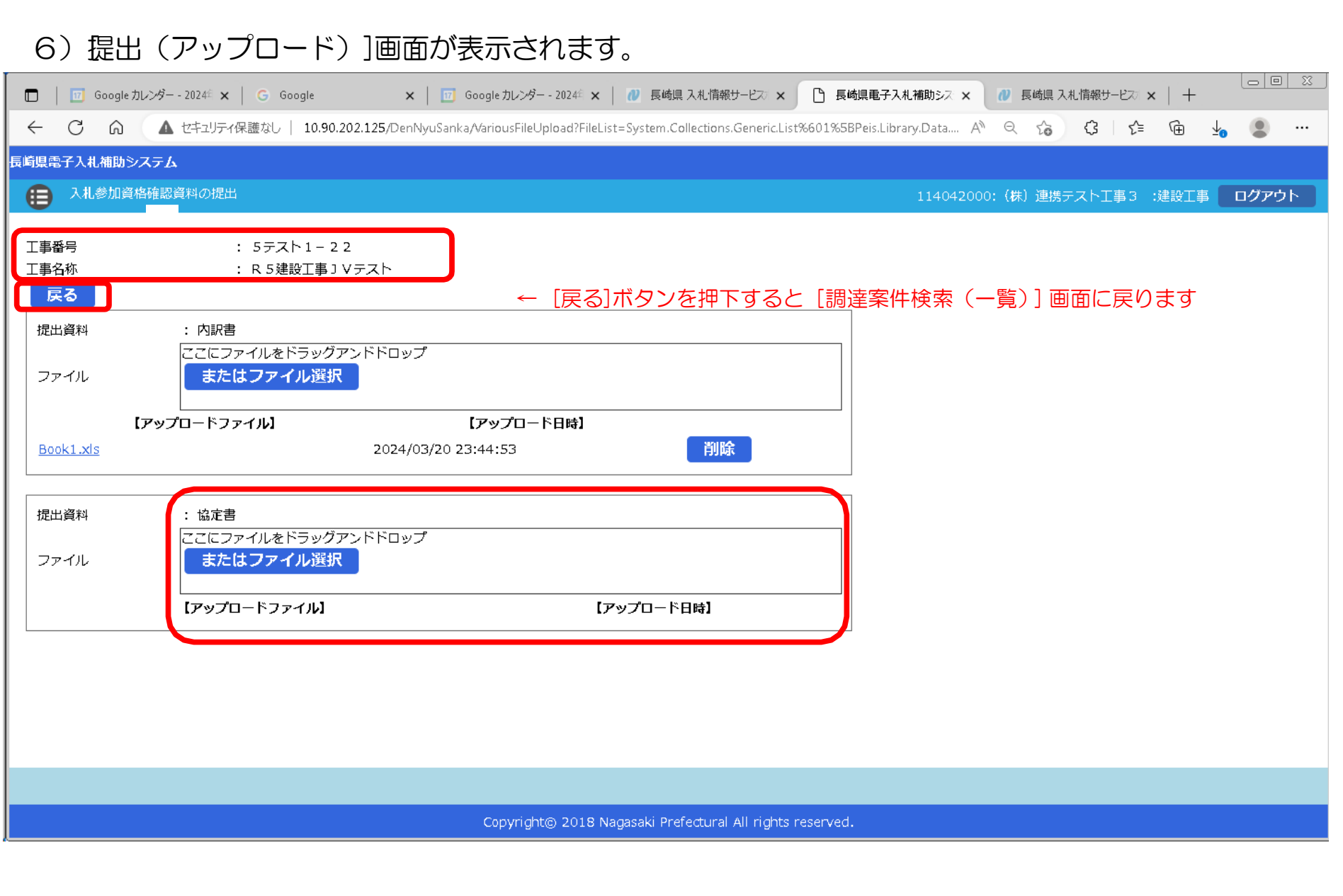

- 7) 画面左上の[案件番号]、[案件名称]を再度ご確認ください。
- 8) [ファイル]の「ここにファイルをドラッグアンドドロップ」枠内にファイルエクスプローラなどから 提出する「協定書」(対象のファイルか良くご確認のうえ)ファイルをドラッグ&ドロップしてください 。又は、[またはファイル選択]ボタンを押下して開く[ファイル選択ダイアログ]で対象ファイルを指定して ください。

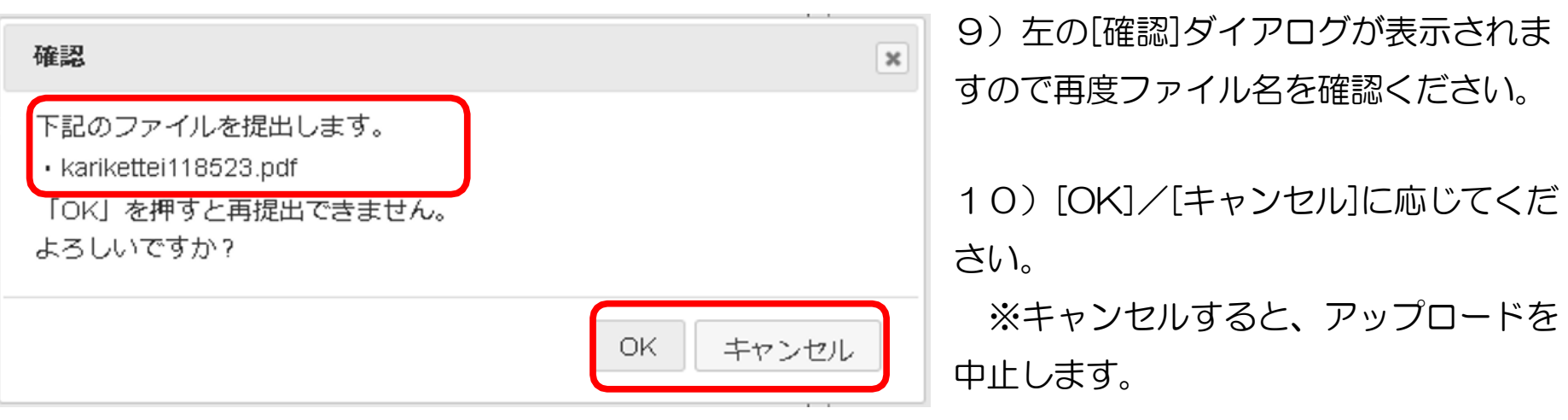

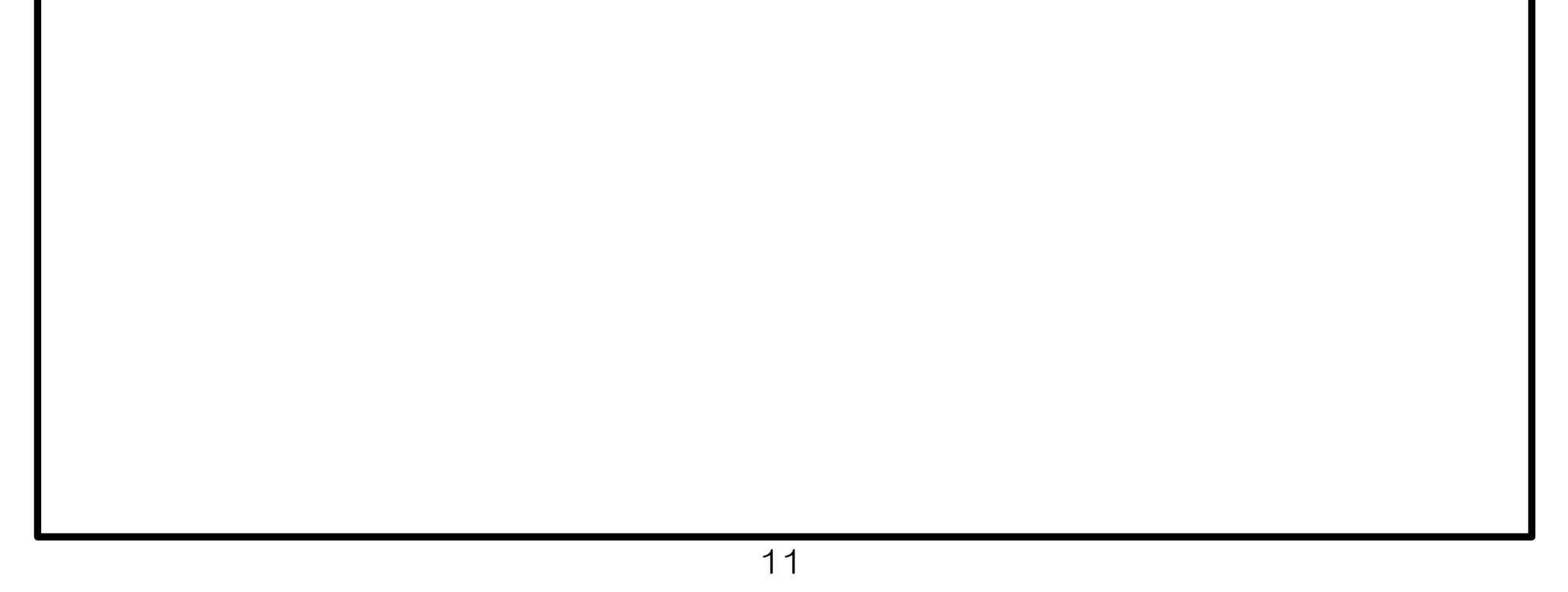

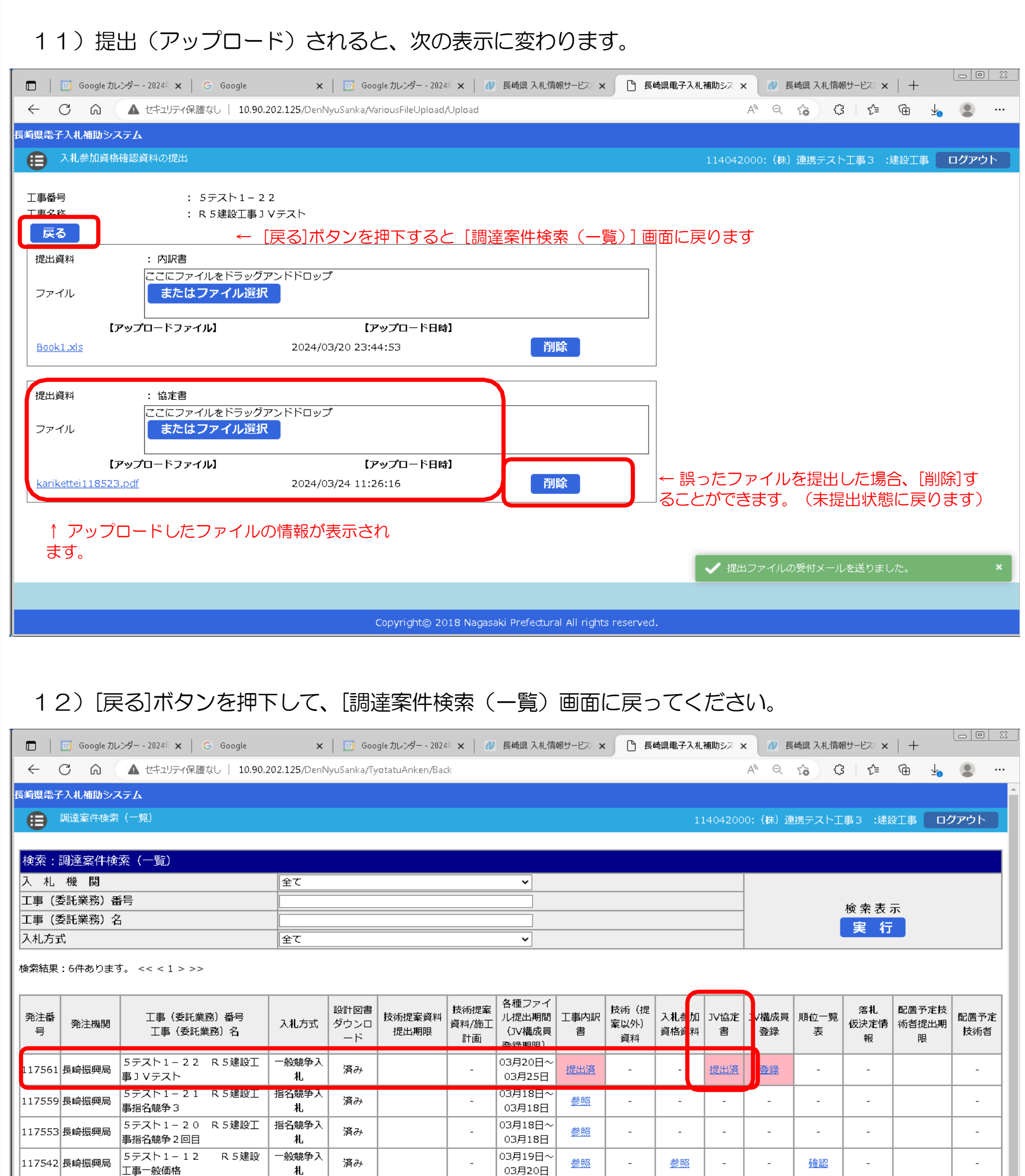

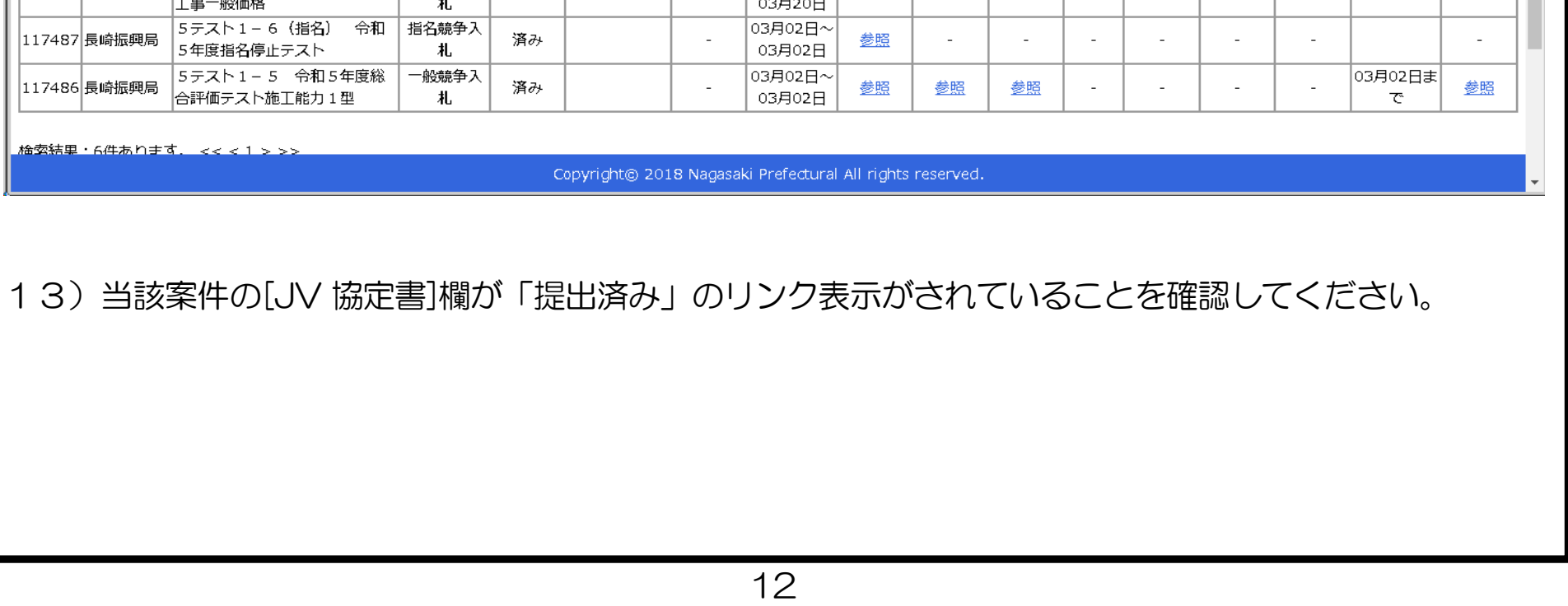

6. 特定 JV(共同企業体)協定書受付票の受理

前項の「特定 JV 協定書の提出」が完了すると、次の電子メールが連絡先 E-mail アドレスに登録したアド レス宛に送信されます。必ず当該メールの受信をご確認ください。

【JV 協定書ファイルを受付けた旨の電子メールの例】

返信先 no-reply@pref.nagasaki.lg.jp <sup>@</sup> 長崎県電子入札提出ファイル受付メール このメールは、電子入札参加申請時に入力されたメールアドレス宛に システムより自動的に配信しております。 (株)連携テスト工事3 - 林美 下記の通り、提出ファイルを受付ました。 案件情報 \* ?: 117561<br>エ事番号 : 5 テスト 1 − 2 2<br>エ事名 : R 5 建設エ事 ↓ V :R5建設工事JVテスト 工事名 受注者情報 - 業者号 - キー - 114042000<br>商号名称 - キー - (株)連携テストエ事3<br>代表者職指名 - :代表者 天草 三子 ファイル情報 提出日時 :令和6年03月24日 (日) 11:26 提出ファイル種類:協定書 提出ファイル名 : karikettei118523.pdf 本件にお心当たりがございませんようでしたら、ご面倒でも下記までご連絡を お願いします。 ============ 本メールは送信専用です。返信いただいても対応いたしかねますので 予めご了承下さい。 【発行元】 長崎振興局 道路建設課 電話 :

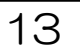

7. 特定 JV(共同企業体)構成員登録《長崎県電子入札補助システム》

※ 一般競争入札(価格競争/総合評価型)で特定 JV での入札を認める案件に特定 JV で入札する場合に は、構成員情報を登録する必要があります。

※ この登録操作は、必ず代表構成員が(ログインして)実施してください。

次の手順で登録してください。

1)長崎県電子入札補助システム]にログインすると、メインメニューが表示されます。

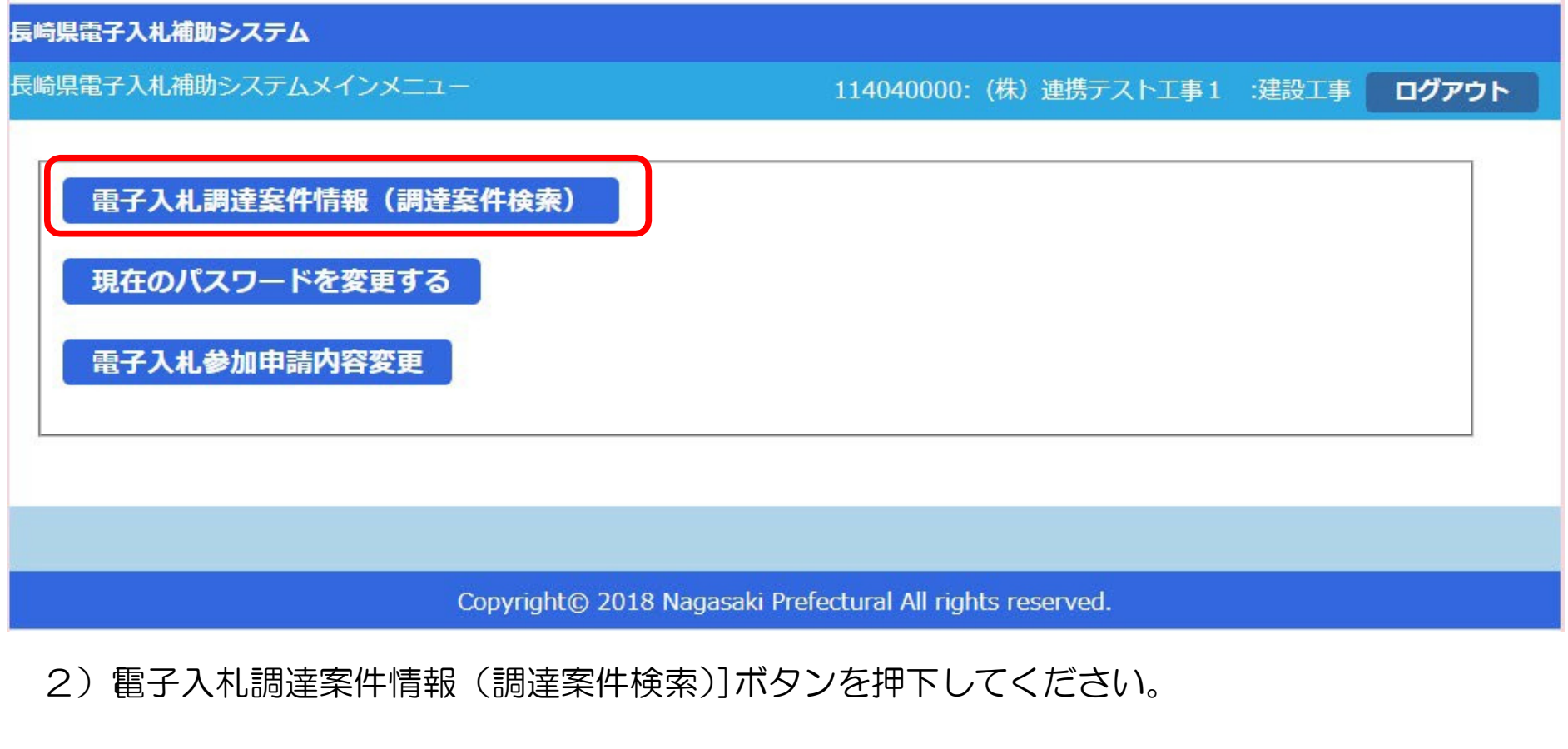

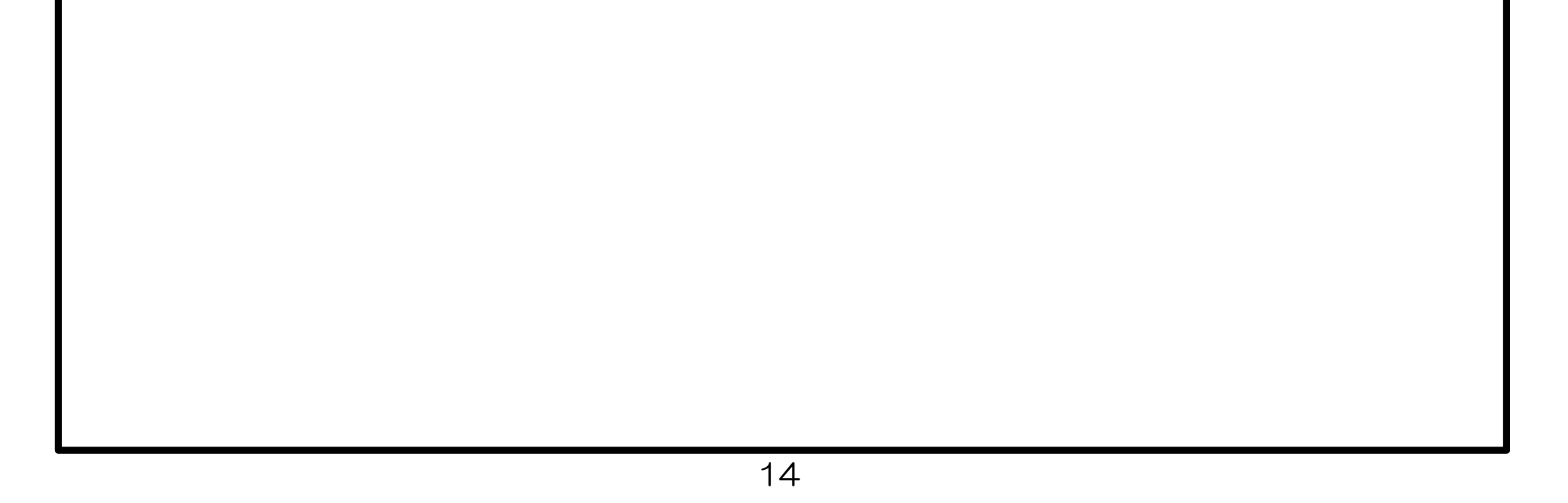

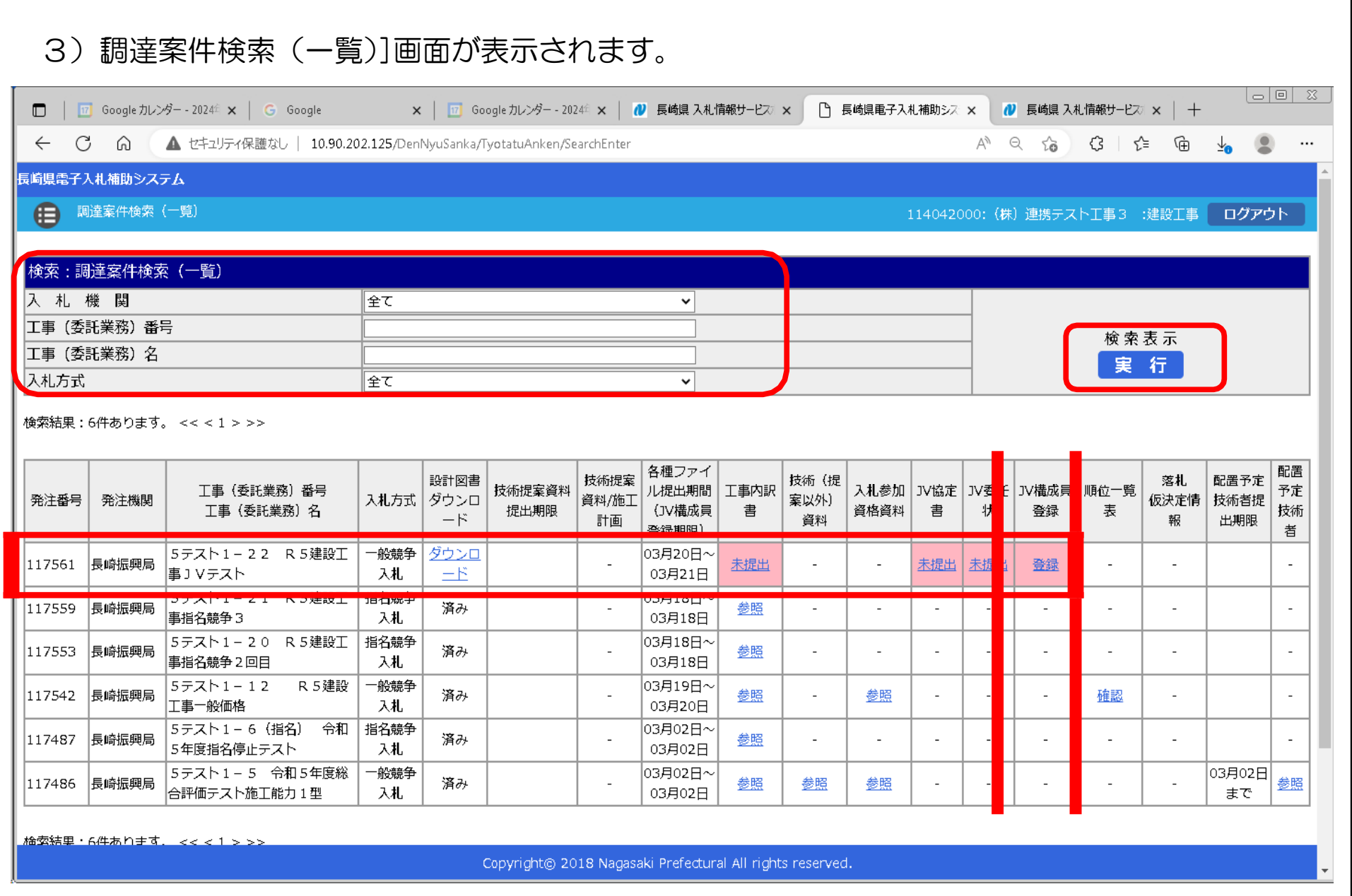

- 4) 左上の[入札期間]から[入札方式]に絞り込み条件(必要に応じて)を設定入力し[実行]ボタン を押下してください。
- 5) 公告等により確認した案件について [工事(委託業務) 番号 工事(委託業務) 名] 欄で確認し、該当 案件の行の [JV 構成員登録] 欄の [登録] リンクをクリックしてください。

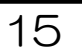

#### 6) 特定共同企業体構成情報登録]画面が表示されます。

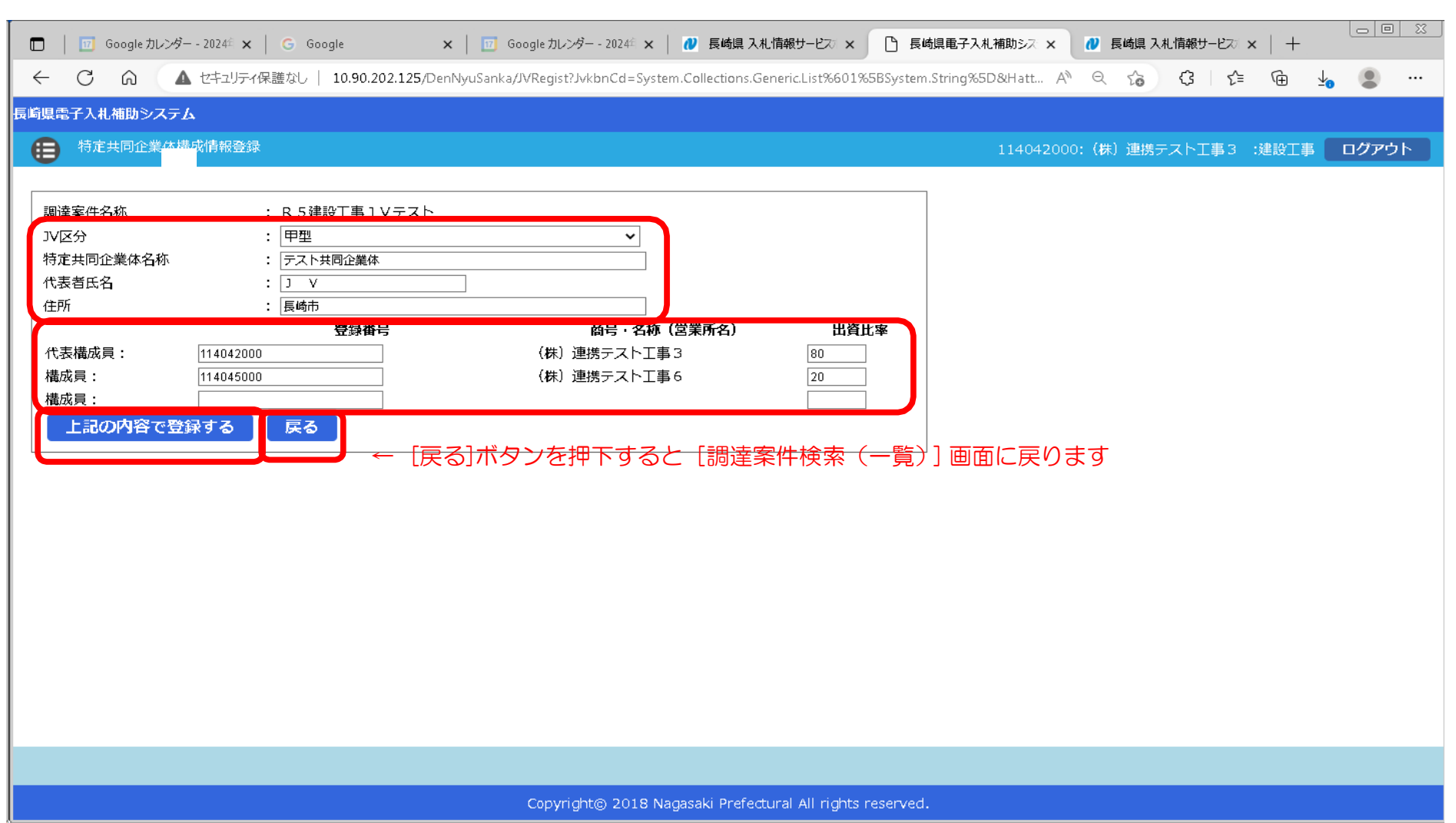

#### 7) 画面上部の特定共同企業体の全体に係る項目を入力してください。

### 8) 画面中段の特定共同企業体の構成員(ログイン ID) とそれぞれの出資比率に係る項目を入力してく ださい。

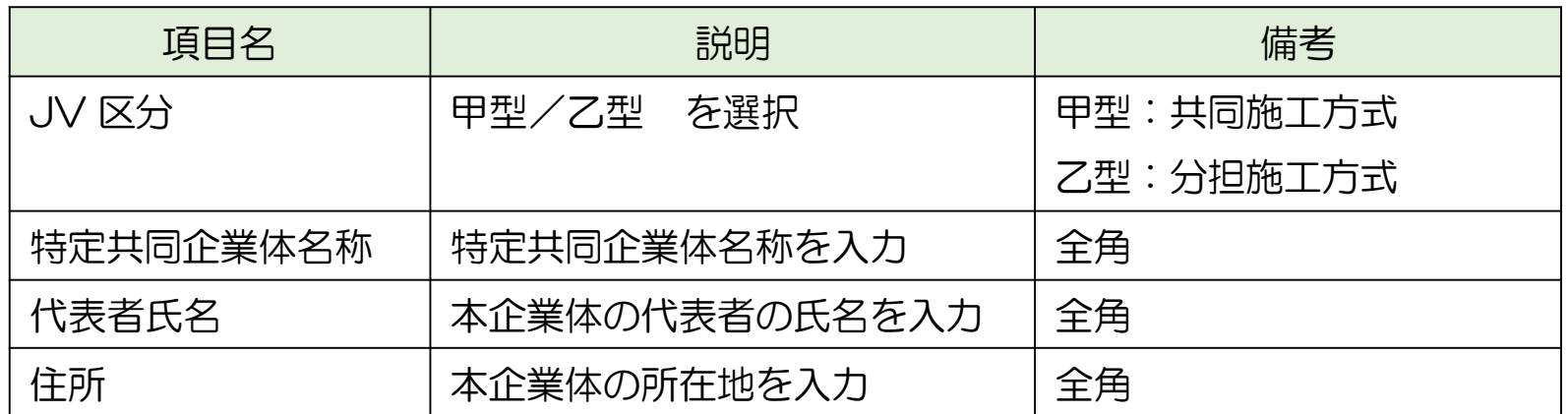

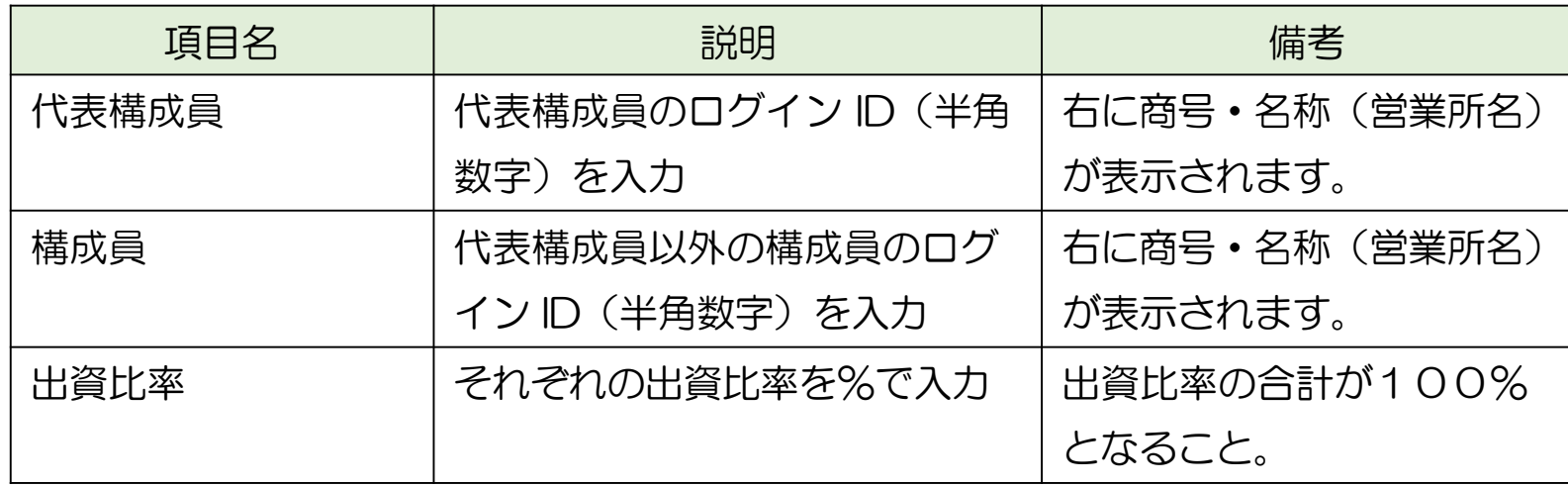

9)上記各項目の入力に誤りがないことを確認し上記の内容で登録する]ボタンを押下してください。

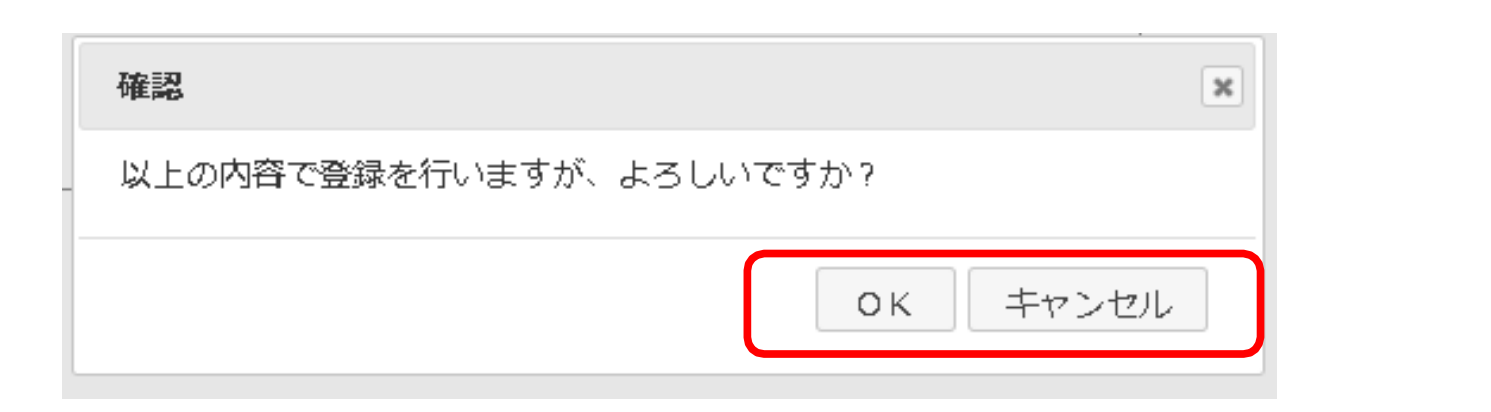

10) [確認]ダイアログが表示されますので、[OK]/[キャンセル]に応じてください。 ※キャンセルすると、本登録を中止します。

11) [調達案件検索(一覧)画面に戻ります。

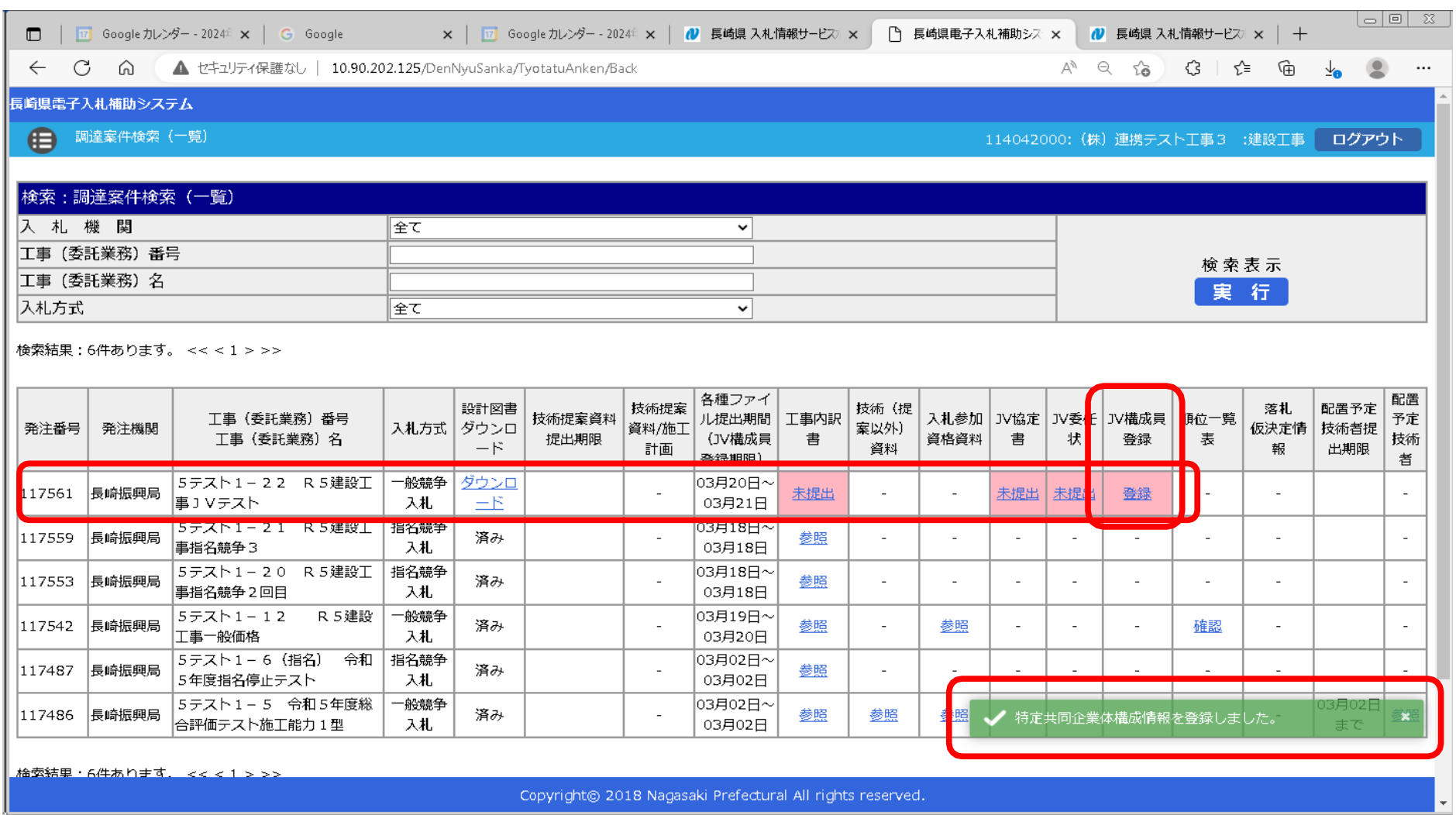

12)正常に登録が完了した旨のメッセージが画面、右下に表示されます。

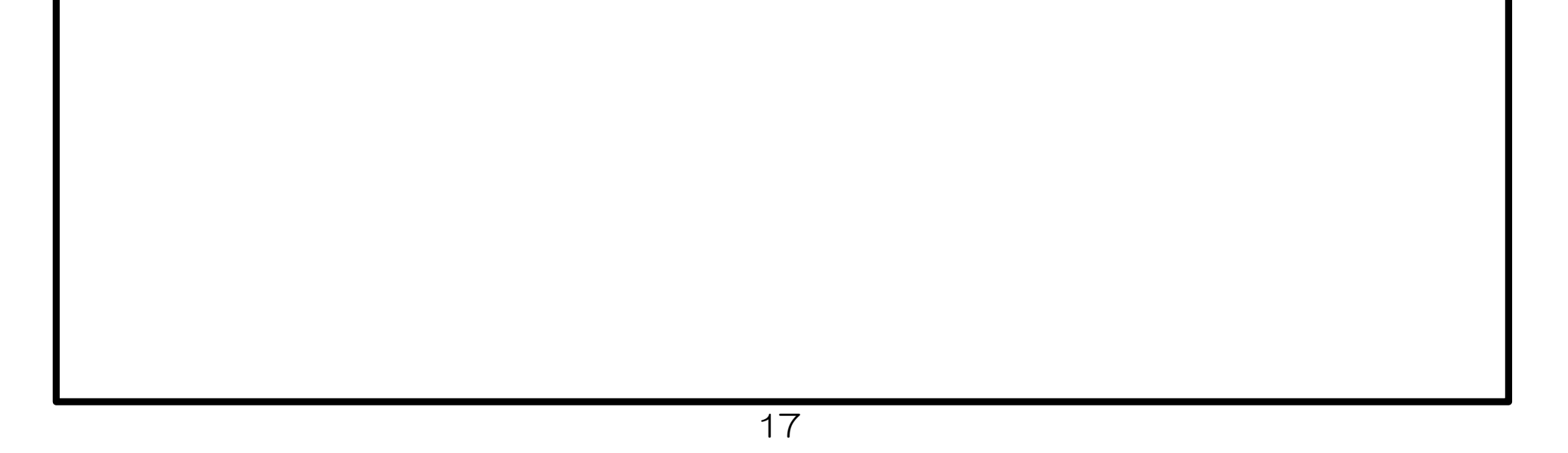

8. 技術(提案)資料の提出《長崎県電子入札補助システム》 ※ 当該案件の公告等、長崎県建設工事総合評価落札方式事務処理要領に従って、「技術提案型」、「施工計 画型」の場合、技術(提案)資料の提出が求められます。

次の手順で提出してください。

1)長崎県電子入札補助システム]にログインすると、メインメニューが表示されます。

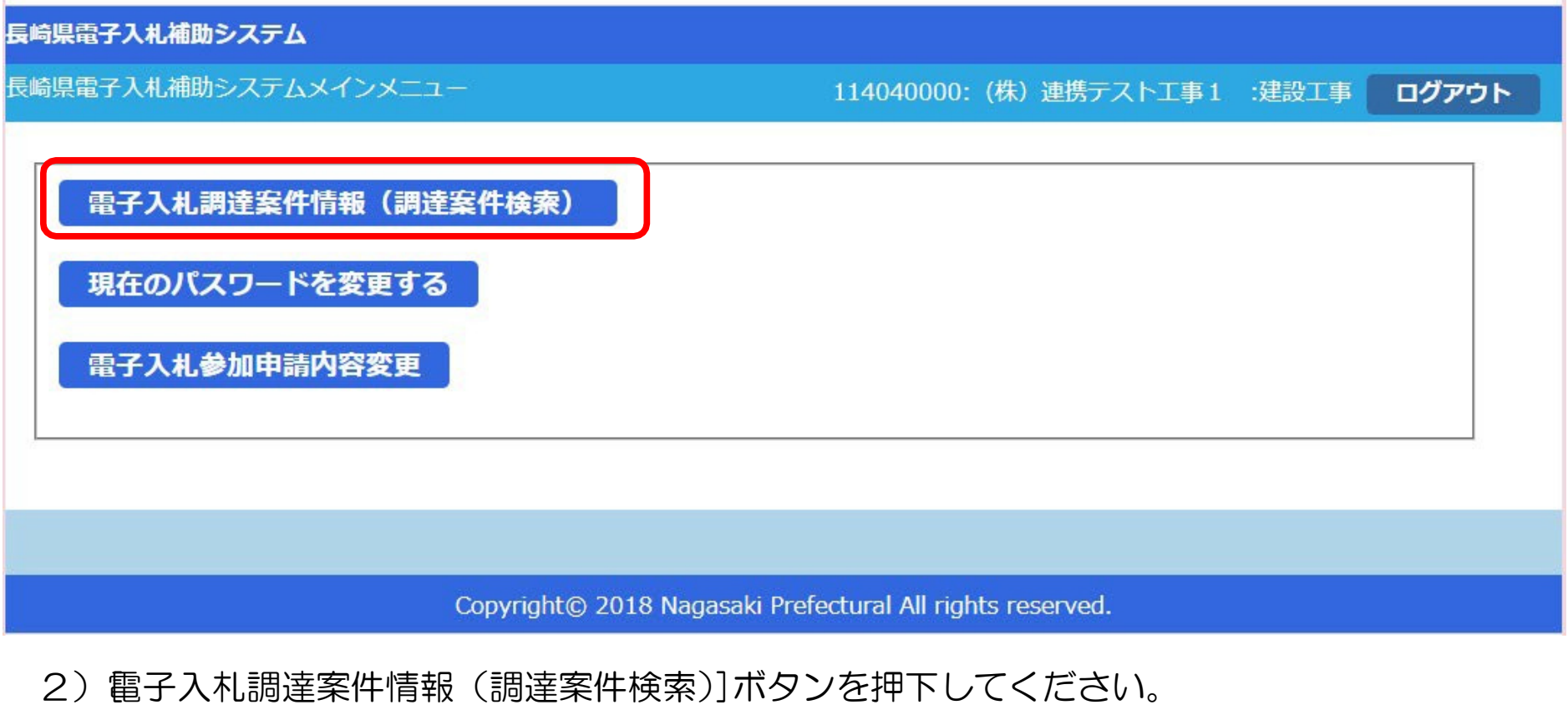

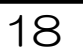

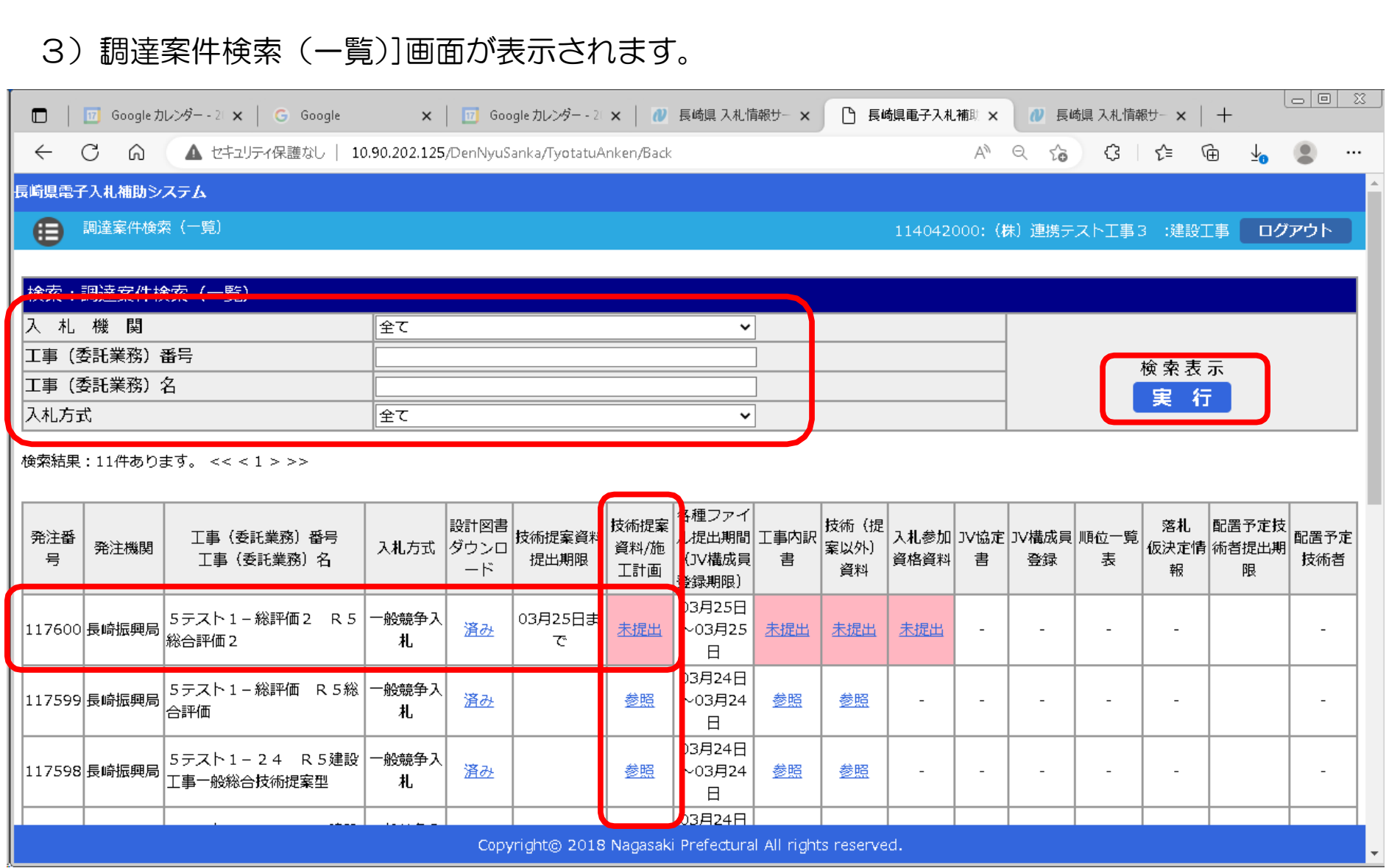

- 4) 左上の[入札期間]から[入札方式]に絞り込み条件(必要に応じて)を設定入力し[実行]ボタン を押下してください。
- 5) 公告等により確認した案件について [工事(委託業務) 番号 工事(委託業務) 名] 欄で確認し、該当 案件の行の[技術提案/施工計画]欄の[未提出]リンクをクリックしてください。

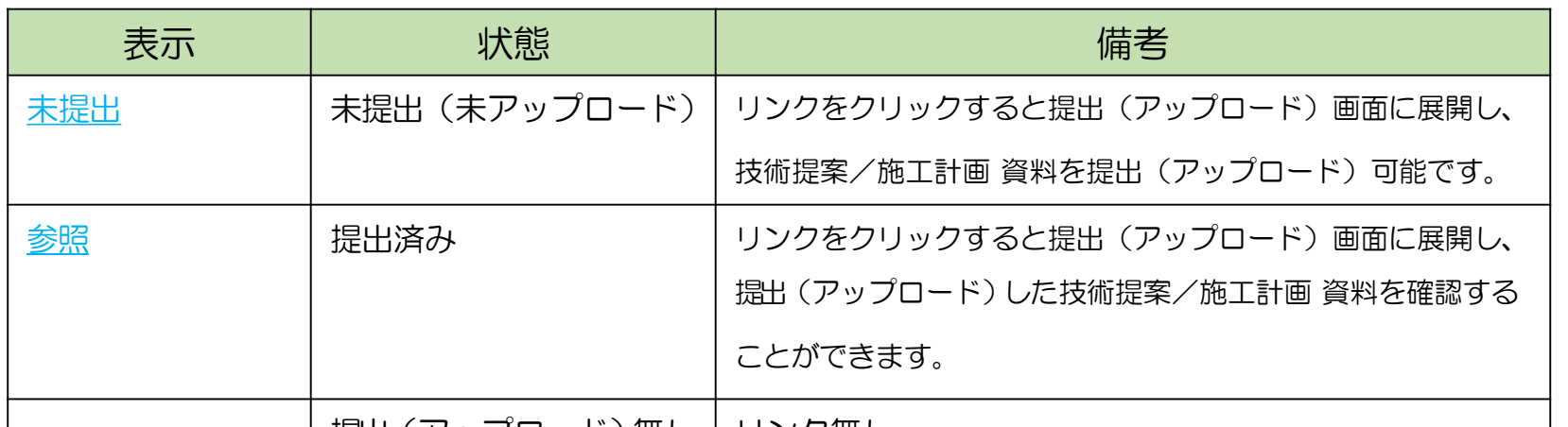

※ [技術提案/施工計画] 欄の表示と状況

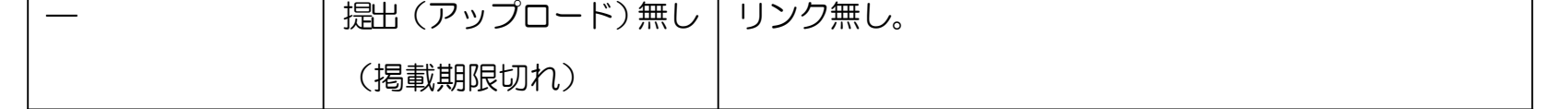

#### 長崎県電子入札 《(建設工事)一般競争入札(総合評価型)》 受注者操作マニュアル 6)[提出(アップロード)]画面が表示されます。  $\lfloor$  $\frac{1}{\lfloor n \rfloor}$   $\lfloor n \rfloor$   $\lfloor n \rfloor$ □ | □ Googleカレンダー - 2L × | G Google × | □ Googleカレンダー - 2L × | 7 長崎県 入札情報サー × | □ 長崎県電子入札補助 × | 7 長崎県 入札情報サー × | 十  $A^{\wedge} \quad \text{Q} \quad \uparrow \stackrel{\circ}{\bullet} \quad \text{G} \quad \uparrow \stackrel{\circ}{\leftarrow} \quad \text{G} \quad \downarrow \quad \text{G} \quad \cdots$ ← C M M セキュリティ保護なし | 10.90.202.125/DenNyuSanka/VariousFileUpload/Upload 長崎県電子入札補助システム (二) 入札参加資格確認資料の提出 114042000: (株) 連携テスト工事3 :建設工事 ログアウト 工事番号 : 5テスト1-総評価2 工事名称 : R 5 総合評価 2 ← [戻る]ボタンを押下すると [調達案件検索 (一覧)]画面に戻ります ■ 戻る : 工事用:技術提案 提出資料 提案資料: .xlsx ここにファイルをドラッグアンドドロップ 添付資料:.ZIP ファイル またはファイル選択 ※詳細は下記参照 「アップロードファイル」 【アップロード日時】 削除 技術申請様式 2-1号 (技術提案書①) 工事 3.xlsx 2024/03/25 7:32:47 提出資料 : 工事用:技術者及び施工能力 ここにファイルをドラッグアンドドロップ またはファイル選択 ファイル 【アップロードファイル】 【アップロード日時】 √ 提出ファイルの受付メールを送りました。 提出資料 : 内訳書 Copyright@ 2018 Nagasaki Prefectural All rights reserved.

7) 画面左上の[案件番号]、[案件名称]を再度ご確認ください。

※ 提出ファイルの命名規則

「案件名 (=工事名称) 1+ "ー" +[商号・名称] + "ー" +[提出資料名] としてください。

【ファイル名の例】 R5総合評価2-(株)長崎建設-技術提案資料

- R5総合評価2ー(株)長崎建設―技術提案資料添付資料

※ 提出資料に[添付資料]がある場合

添付資料は、圧縮(ZIP形式)して、1ファイルにまとめて提出ください。

8) [ファイル]の「ここにファイルをドラッグアンドドロップ」枠内にファイルエクスプローラなどから 提出する「技術提案資料」対象のファイルか良くご確認のうえ)ファイル(及び同資料の添付ファイル )をドラッグ&ドロップしてください。又は、[またはファイル選択]ボタンを押下して開く[ファイル選 択ダイアログ]で対象ファイルを指定してください。

 $\pmb{\times}$ 

度ファイル名をよく確認ください。

確認

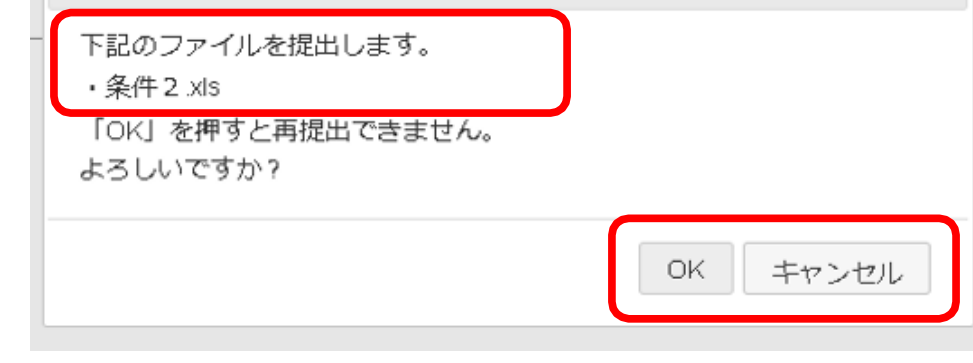

10)[OK]/[キャンセル]に応じてください。 ※キャンセルすると、 アップロードを中止しま

す。

20

9) 左の[確認]ダイアログが表示されますので再 **The Common** 

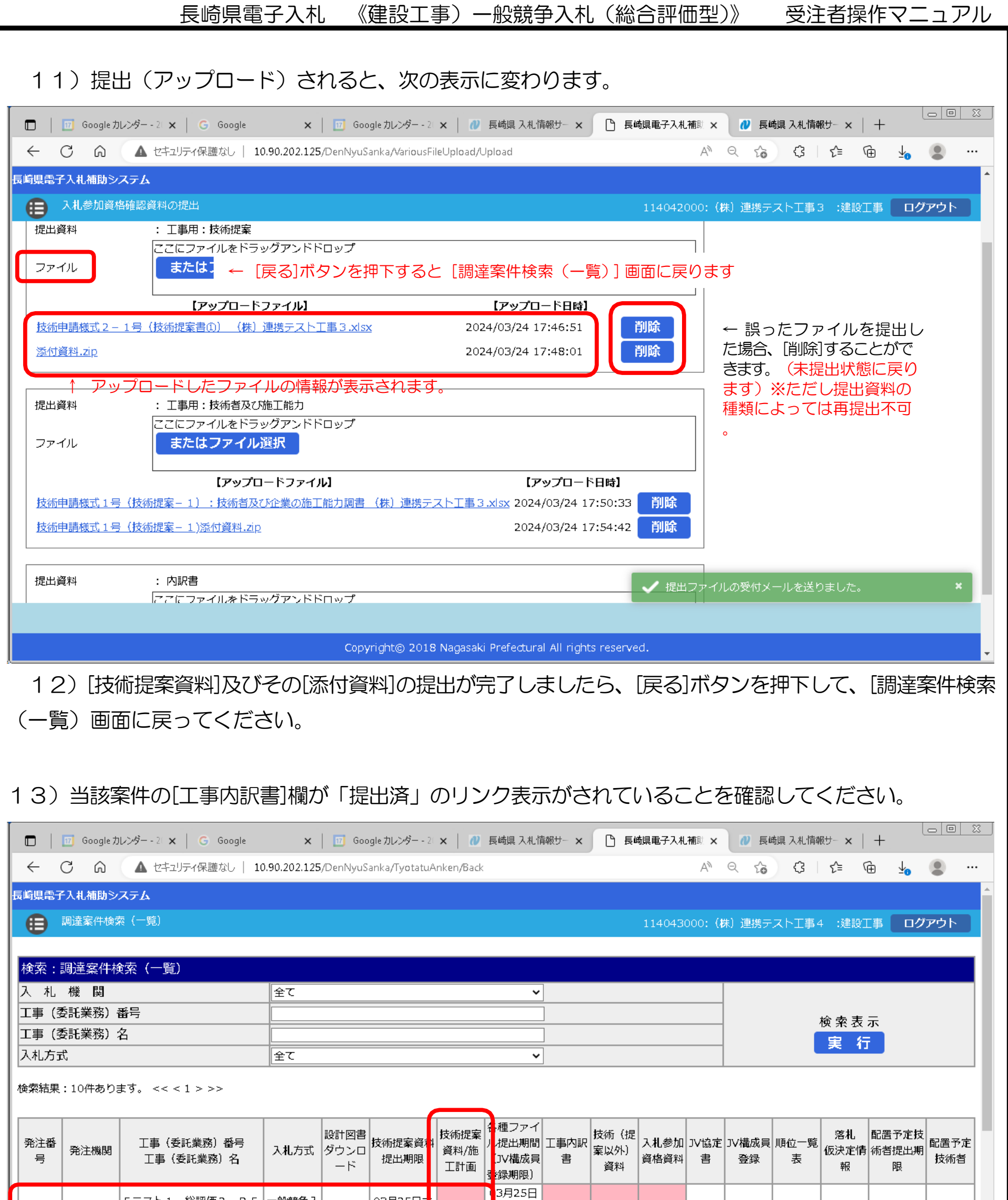

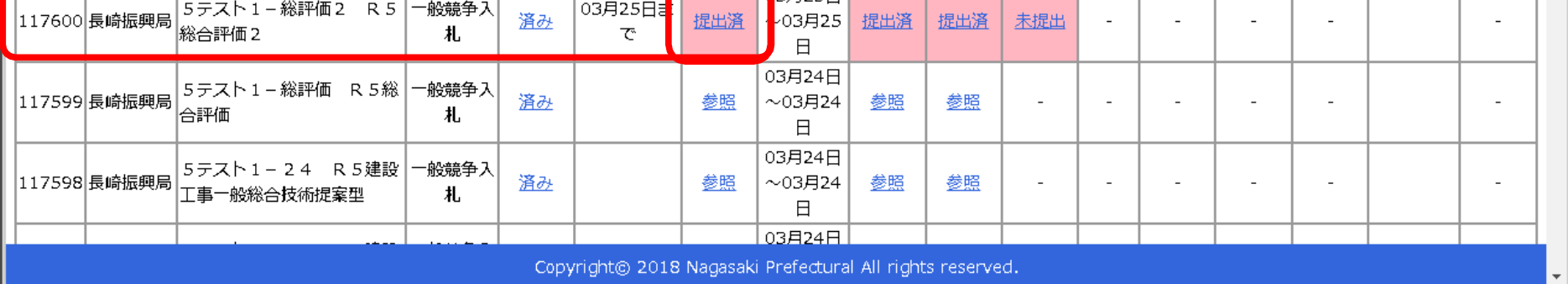

#### 9. 技術(提案)資料受付票の受理

前項の「技術(提案)資料の提出」が完了すると、次の電子メールが連絡先 E-mail アドレスに登録したア ドレス宛に送信されます。必ず当該メールの受信をご確認ください。

【技術(提案)資料ファイルを受付けた旨の電子メールの例】

返信先 no-reply@pref.nagasaki.lg.jp @

長崎県電子入札提出ファイル受付メール

このメールは、電子入札参加申請時に入力されたメールアドレス宛に システムより自動的に配信しております。

(株) 連携テスト工事3 

下記の通り、提出ファイルを受付ました。

案件情報

発注番号  $: 117601$ :5テスト1-総評価3 工事番号 :R5総合評価3 工事名

#### 受注者情報

業者番号  $: 114042000$ :(株)連携テスト工事3 商号名称 [1]<br>代表者職指名 :代表者 天草 三子

ファイル情報

:令和6年03月25日 (月)10:26 提出日時 提出ファイル種類:工事用:技術提案 提出ファイル名 : 技術申請様式2-1号 (技術提案書®) 工事3.xlsx

本件にお心当たりがございませんようでしたら、ご面倒でも下記までご連絡を お願いします。

本メールは送信専用です。返信いただいても対応いたしかねますので 予めご了承下さい。

【発行元】 長崎振興局 道路建設課

電話 :

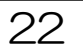

-----------------

10. 技術(提案以外)資料の提出《長崎県電子入札補助システム》 ※ 当該案件の公告等、長崎県建設工事総合評価落札方式事務処理要領に従って、全型式で、技術(提案以 外)資料の提出が必要です。

次の手順で提出してください。

1)長崎県電子入札補助システム]にログインすると、メインメニューが表示されます。

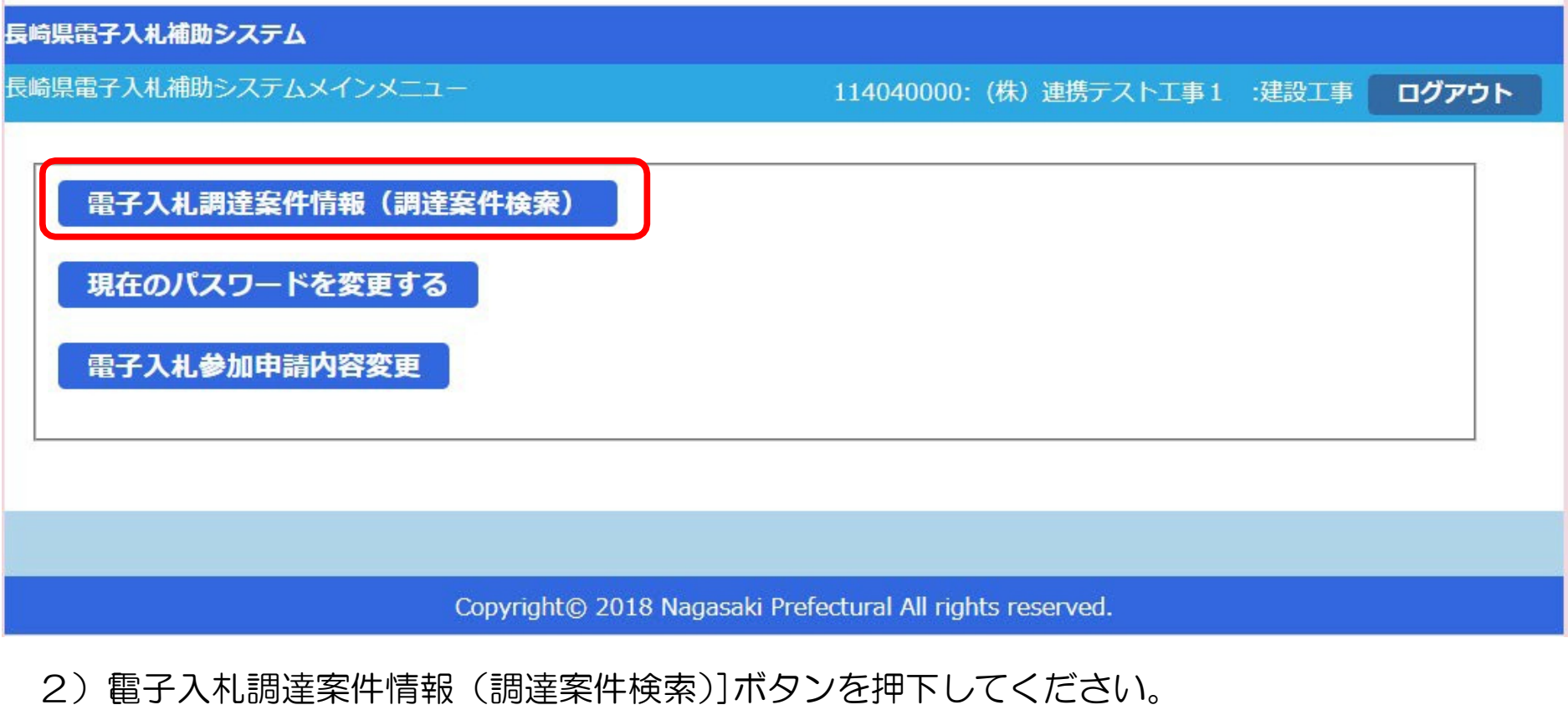

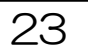

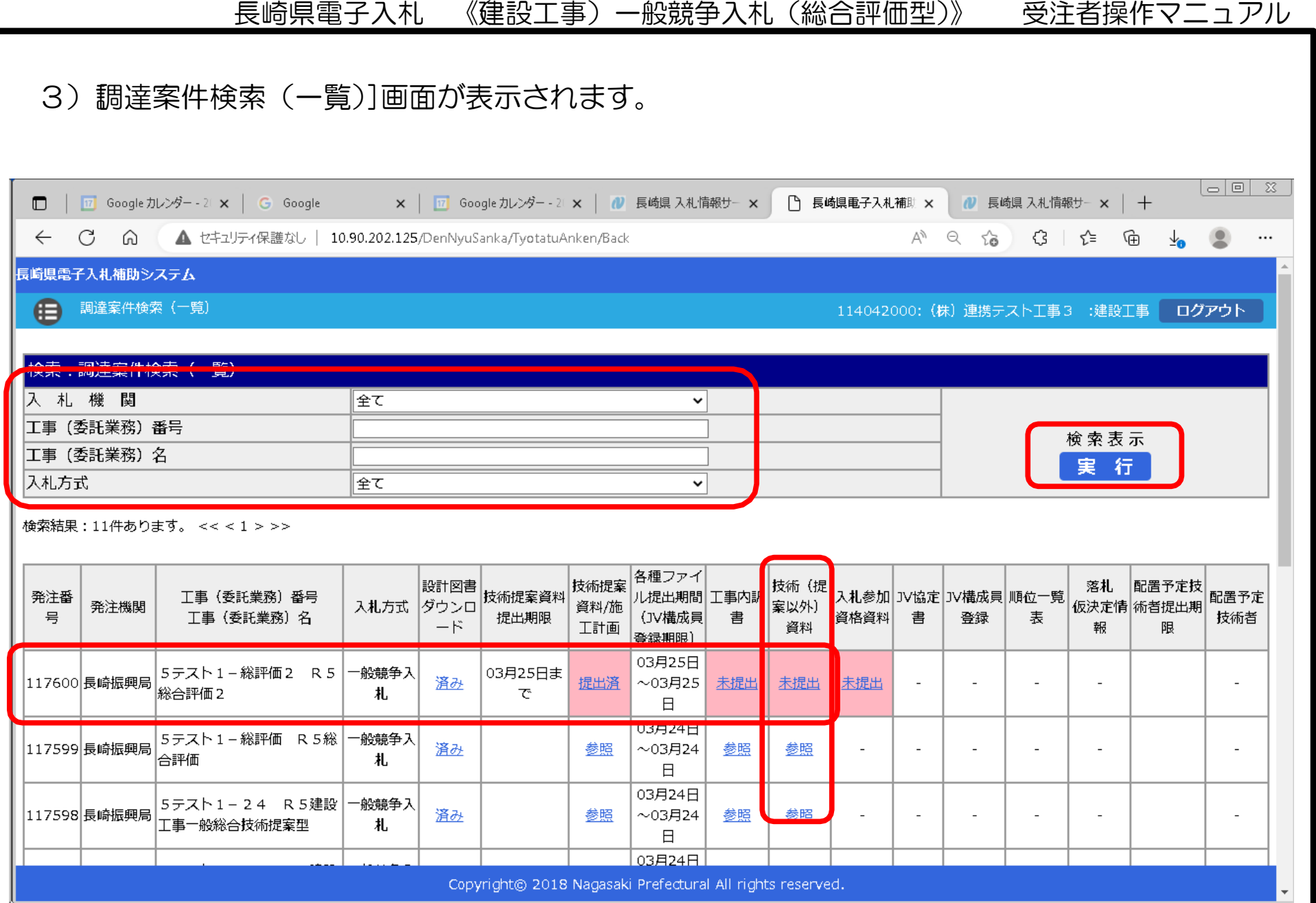

- 4) 左上の[入札期間]から[入札方式]に絞り込み条件(必要に応じて)を設定入力し[実行]ボタン を押下してください。
- 5) 公告等により確認した案件について [工事(委託業務) 番号 工事(委託業務) 名] 欄で確認し、該当 案件の行の[技術(提案以外)資料]欄の[未提出]リンクをクリックしてください。

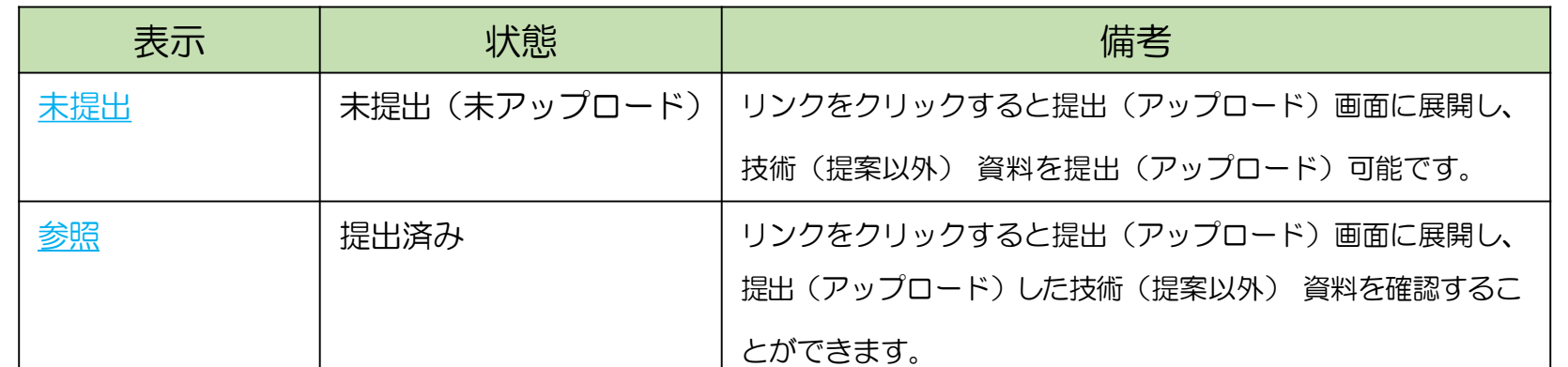

※[技術提案/施工計画]欄の表示と状況

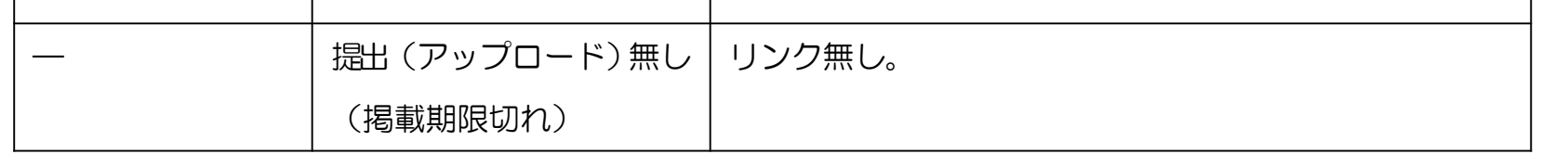

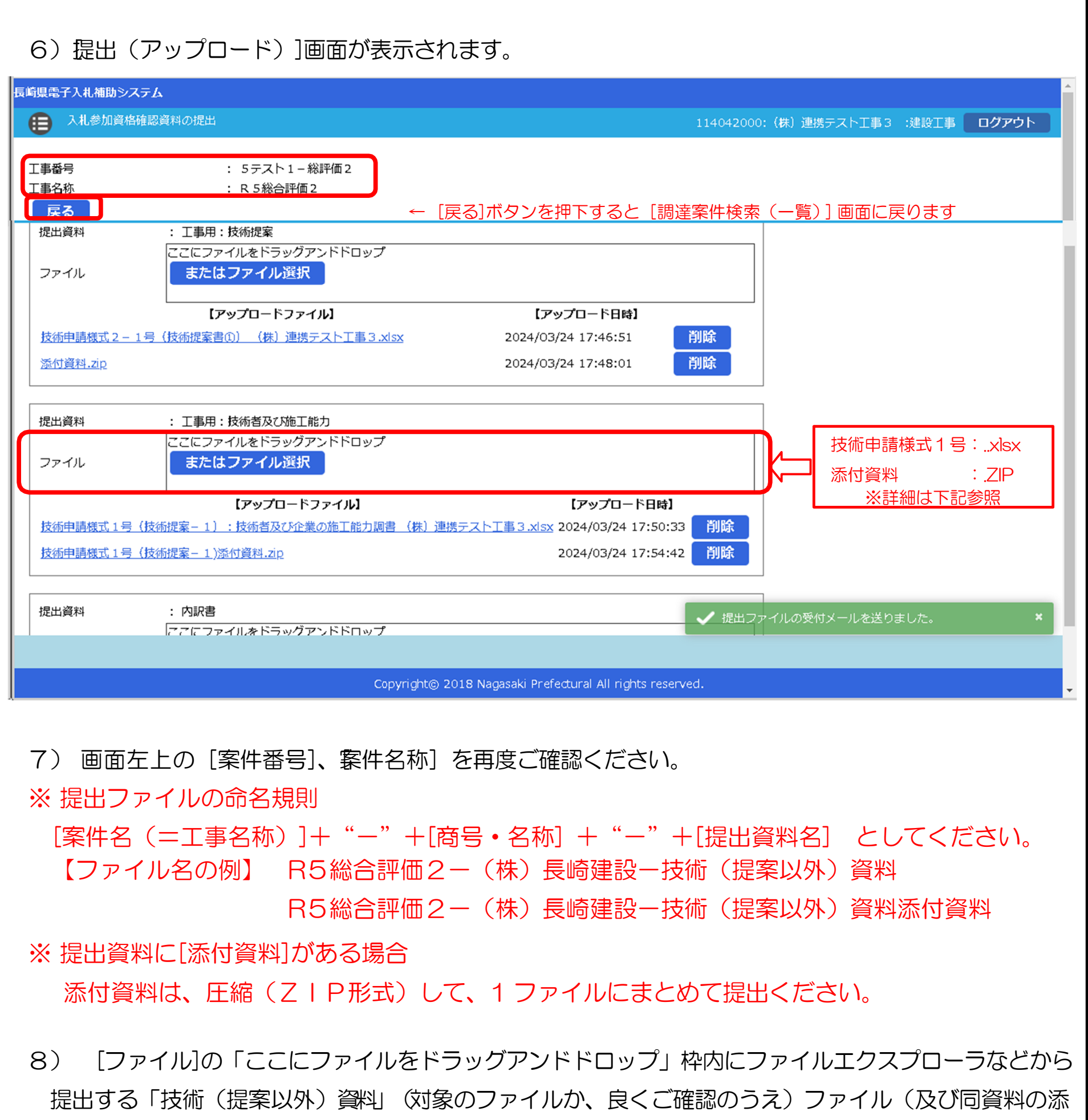

付ファイル)をドラッグ&ドロップしてください。又は、[またはファイル選択]ボタンを押下して開く[フ ァイル選択ダイアログ]で対象ファイルを指定してください。

9)左の[確認]ダイアログが表示されますので再

確認

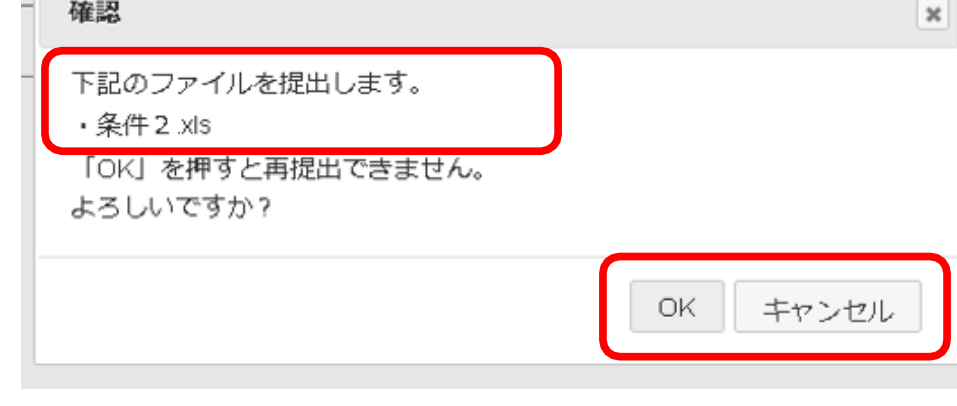

度ファイル名をよく確認ください。

10)[OK]/[キャンセル]に応じてください。 ※キャンセルすると、アップロードを中止しま

す。

25

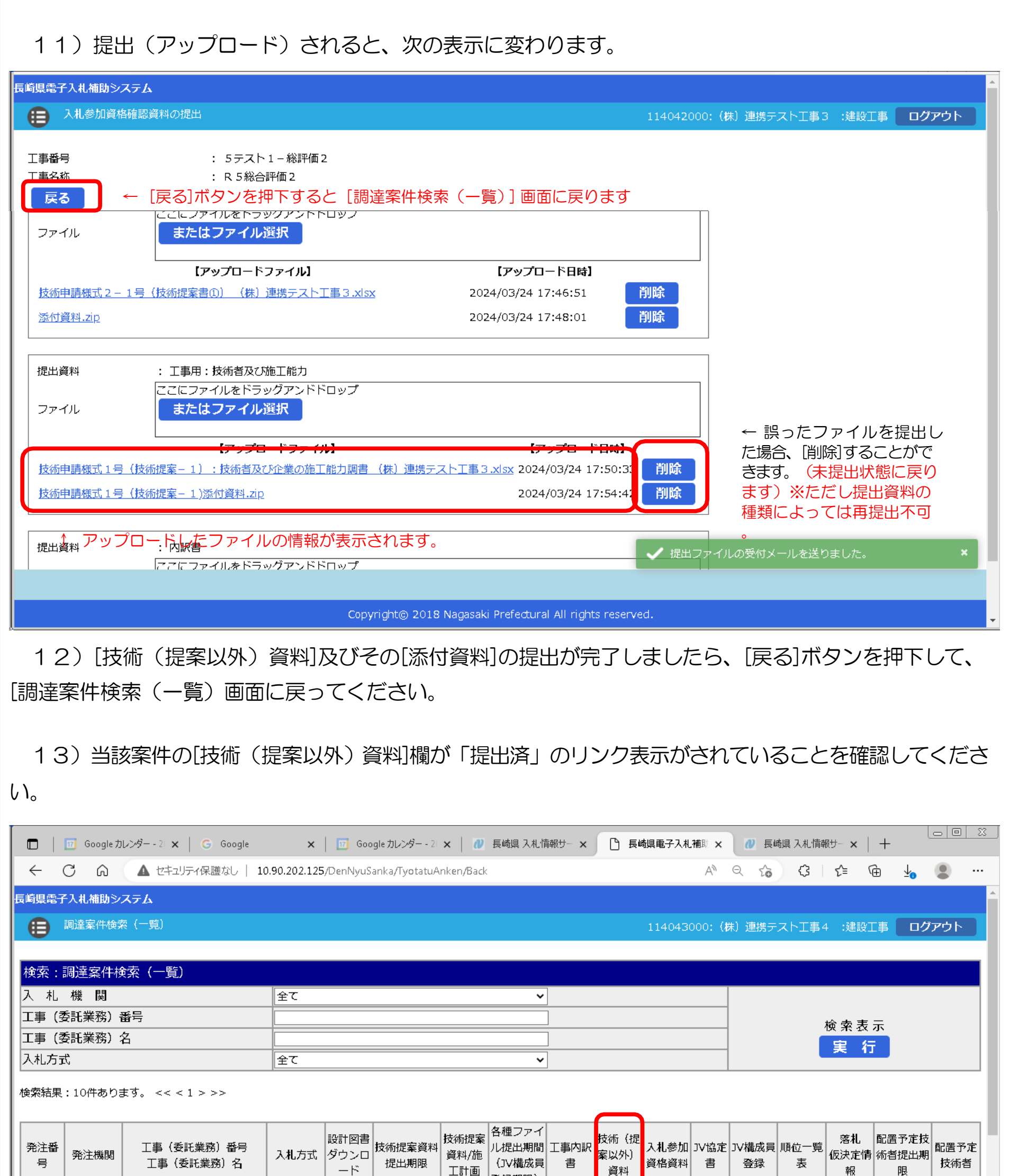

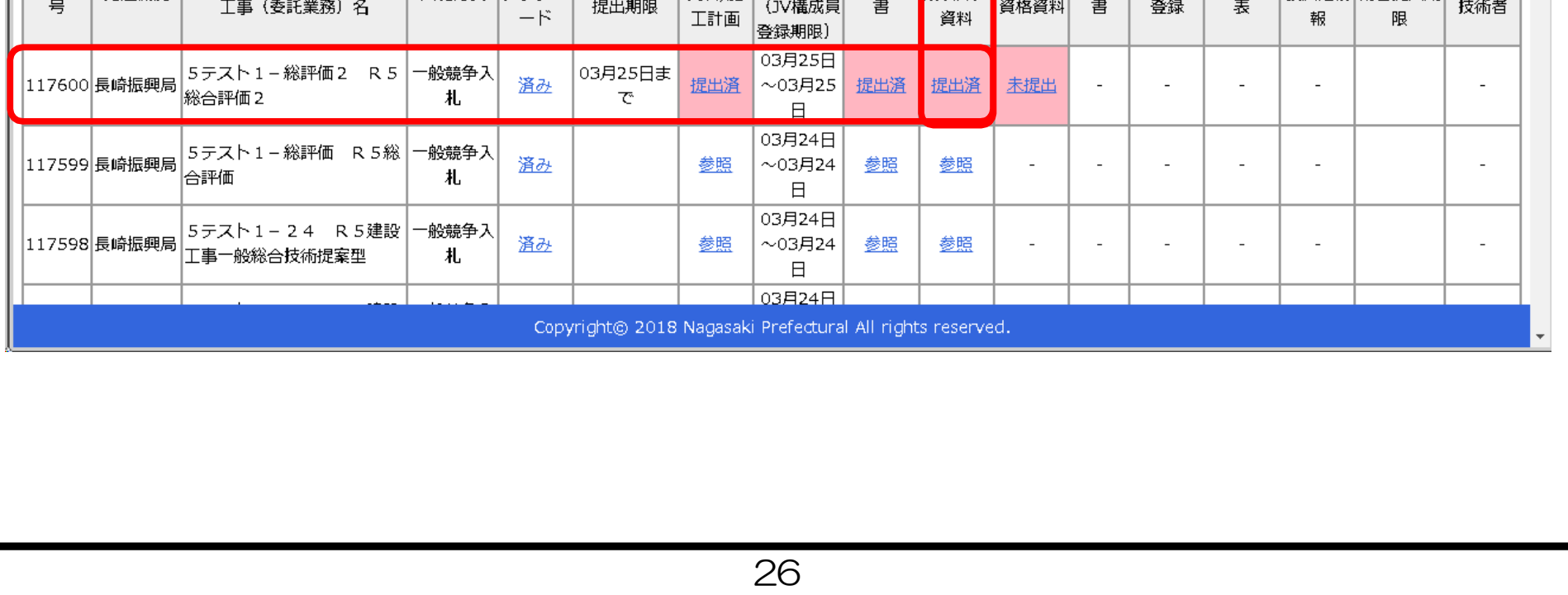

#### 11. 技術(提案以外)資料受付票の受理

前項の「技術(提案以外)資料の提出」が完了すると、次の電子メールが連絡先 E-mail アドレスに登録し たアドレス宛に送信されます。必ず当該メールの受信をご確認ください。

【技術(提案以外)資料ファイルを受付けた旨の電子メールの例】

返信先 no-reply@pref.nagasaki.lg.jp <sup>@</sup> 長崎県電子入札提出ファイル受付メール このメールは、電子入札参加申請時に入力されたメールアドレス宛に システムより自動的に配信しております。 (株)連携テスト工事4 下記の通り、提出ファイルを受付ました。 案件情報 **:117613**<br>:5テスト1-総評価5<br>:R5総合評価5 発注番号 工事番号 工事名 受注者情報 **:114043000**<br>:(株)連携テストエ事4 業者番号 商号名称 代表者職指名 :代表者 天草 四子 ファイル情報 提出日時 :令和6年03月25日 (月) 16:39 提出ファイル種類:工事用:技術者及び施工能力 提出ファイル名 : 技術申請様式1号 (施工能力1-1) : 技術者及び企業の施工能力調書工事4.xlsx 本件にお心当たりがございませんようでしたら、ご面倒でも下記までご連絡を<br>お願いします。 本メールは送信専用です。返信いただいても対応いたしかねますので 予めご了承下さい。 【発行元】 長崎振興局 道路建設課 電話 :

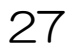

12. 競争参加資格確認資料の提出《長崎県電子入札補助システム》 ※ 当該案件の公告等、長崎県建設工事総合評価落札方式事務処理要領に従って、全型式で、競争参加資格確 認資料の提出が必要です。

次の手順で提出してください。

1)長崎県電子入札補助システム]にログインすると、メインメニューが表示されます。

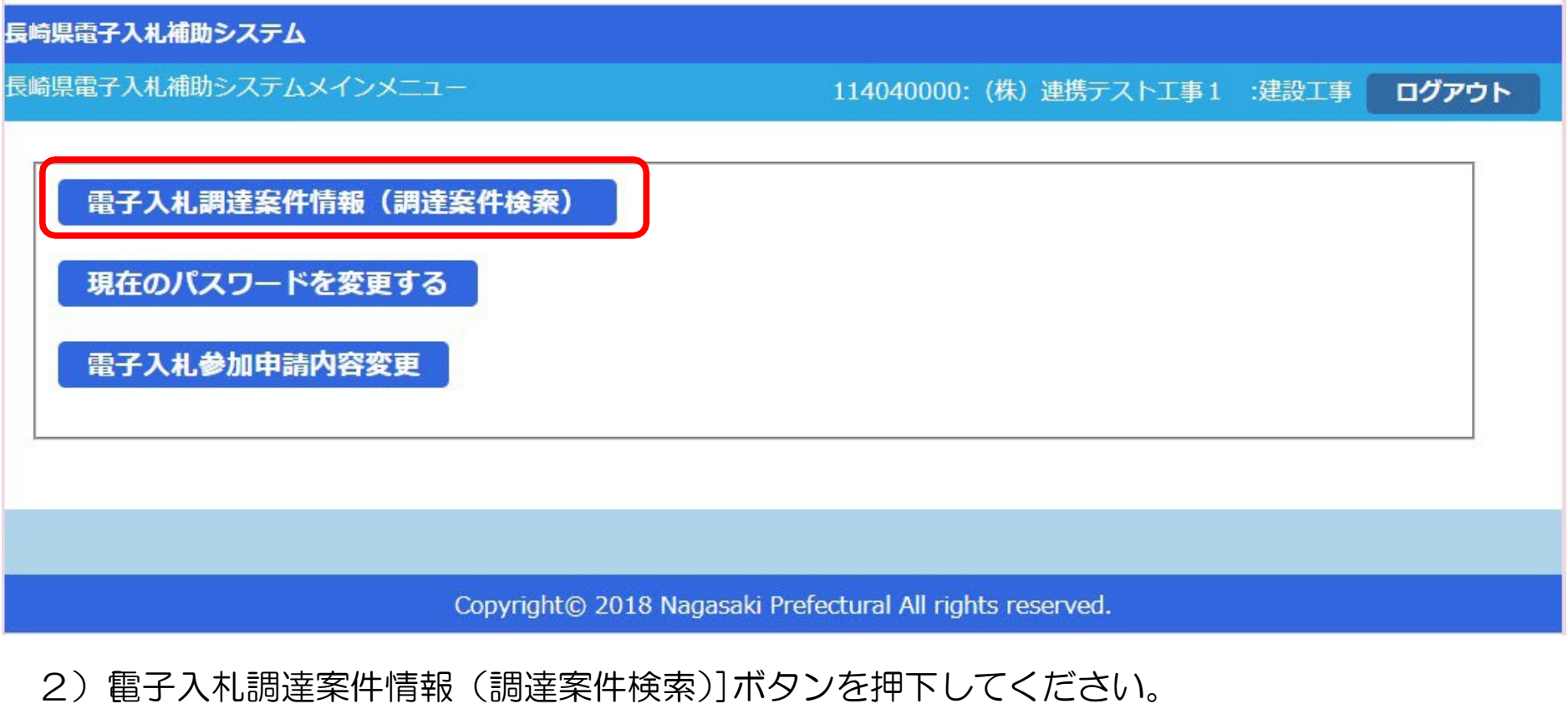

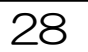

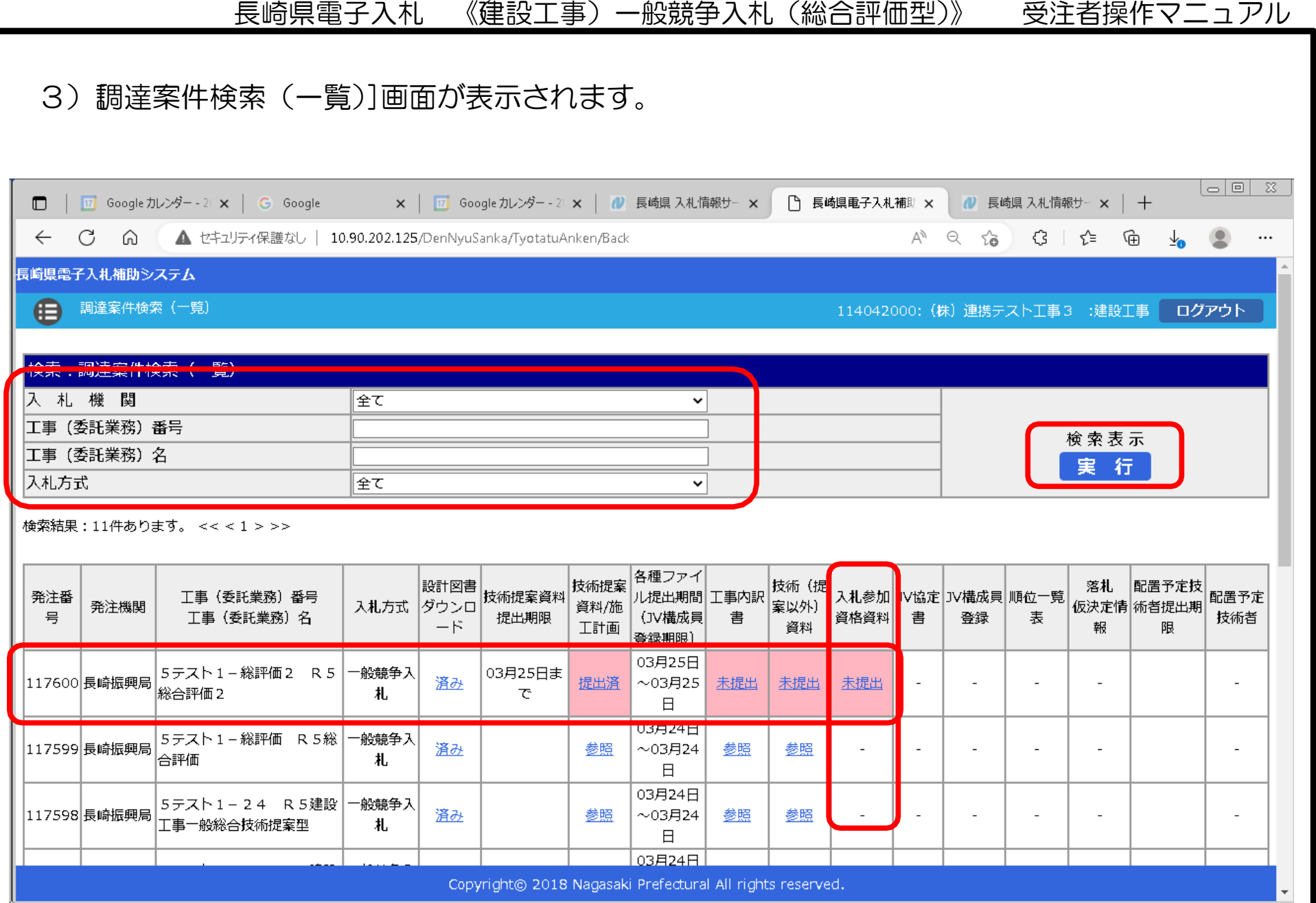

- 4) 左上の[入札期間]から[入札方式]に絞り込み条件(必要に応じて)を設定入力し[実行]ボタン を押下してください。
- 5) 公告等により確認した案件について [工事(委託業務) 番号 工事(委託業務) 名] 欄で確認し、該当 案件の行の[入札参加資格資料]欄の[未提出]リンクをクリックしてください。

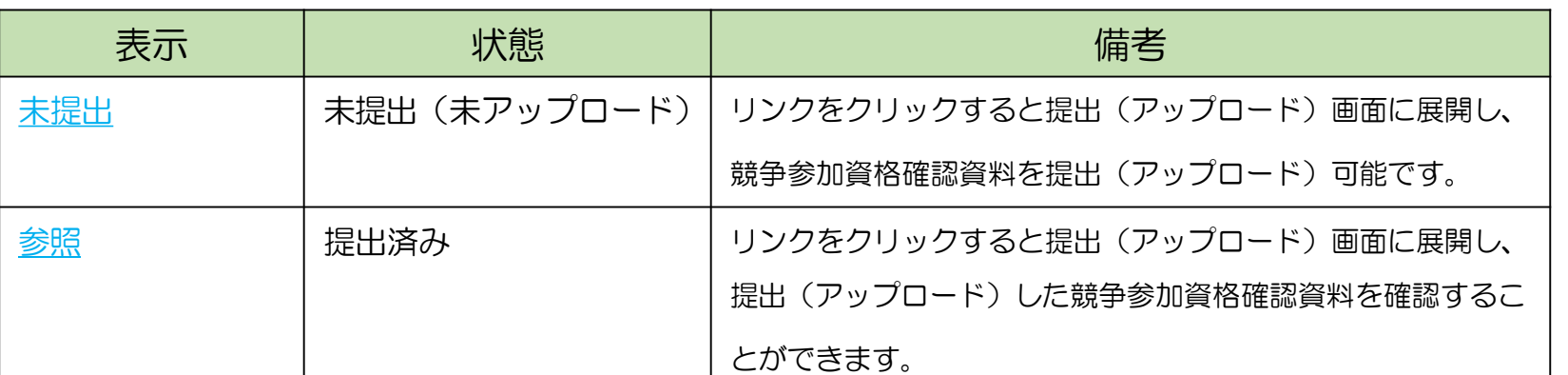

※[技術提案/施工計画]欄の表示と状況

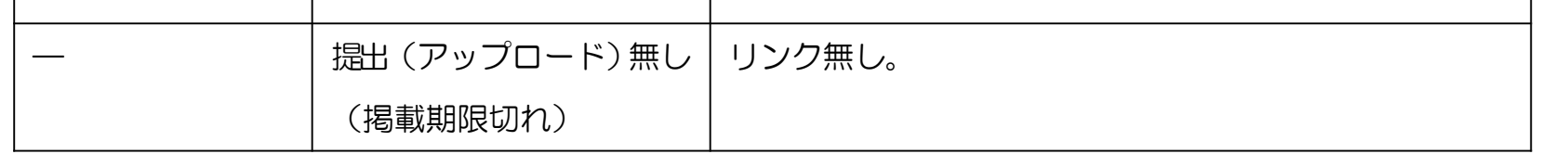

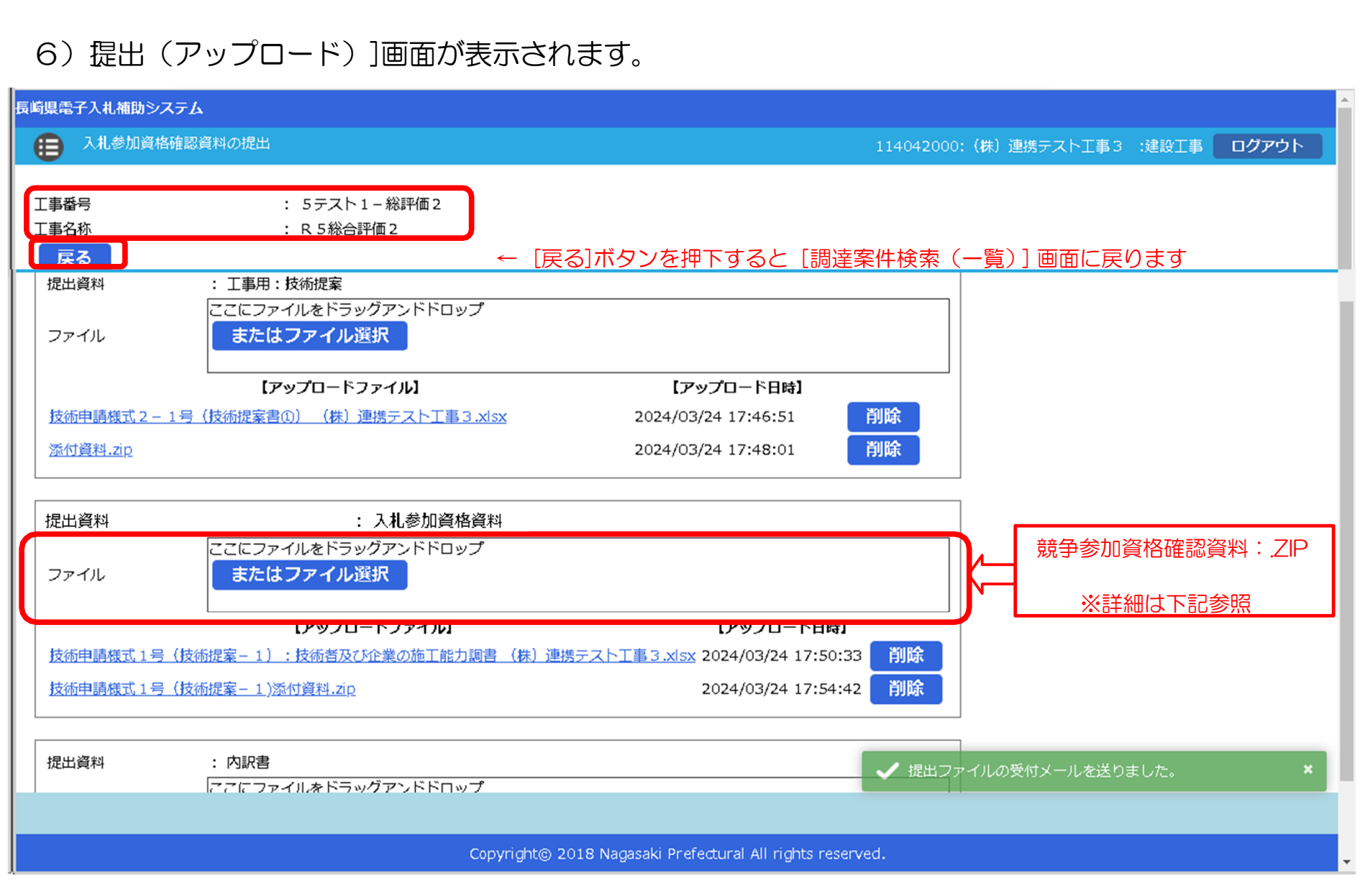

7) 画面左上の[案件番号]、[案件名称]を再度ご確認ください。

[案件名 (=工事名称) ]+ "-" +[商号・名称] + "-" +[提出資料名] としてください。 【ファイル名の例】 R5総合評価2-(株)長崎建設-競争参加資格確認資料

※ 資料は、圧縮(ZIP形式)して、1ファイルにまとめて提出ください。

※ 提出ファイルの命名規則

9) 左の[確認]ダイアログが表示されますので再 度ファイル名をよく確認ください。

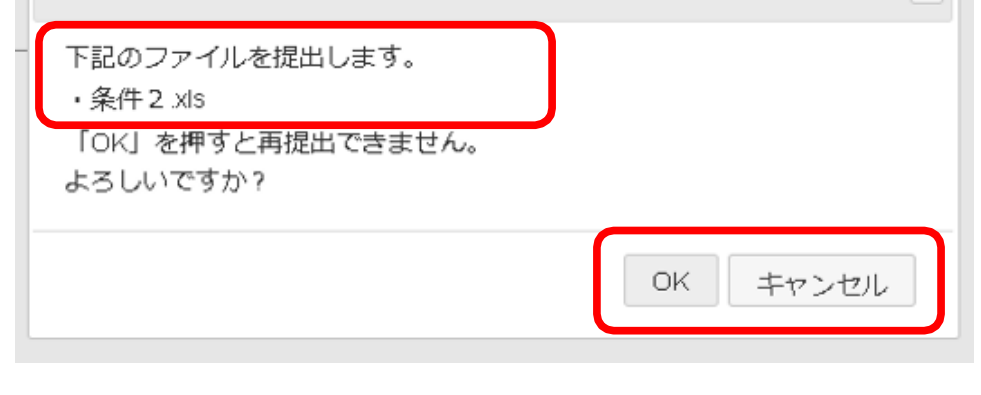

### 10)[OK]/[キャンセル]に応じてください。 ※キャンセルすると、 アップロードを中止しま

8) [ファイル]の「ここにファイルをドラッグアンドドロップ」枠内にファイルエクスプローラなどから 提出する「競争参加資格確認資料」(対象のファイルか、良くご確認のうえ)ファイル(及び同資料の添 付ファイル)をドラッグ&ドロップしてください。又は、[またはファイル選択]ボタンを押下して開く[フ ァイル選択ダイアログ]で対象ファイルを指定してください。

 $\pmb{\times}$ 

す。

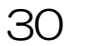

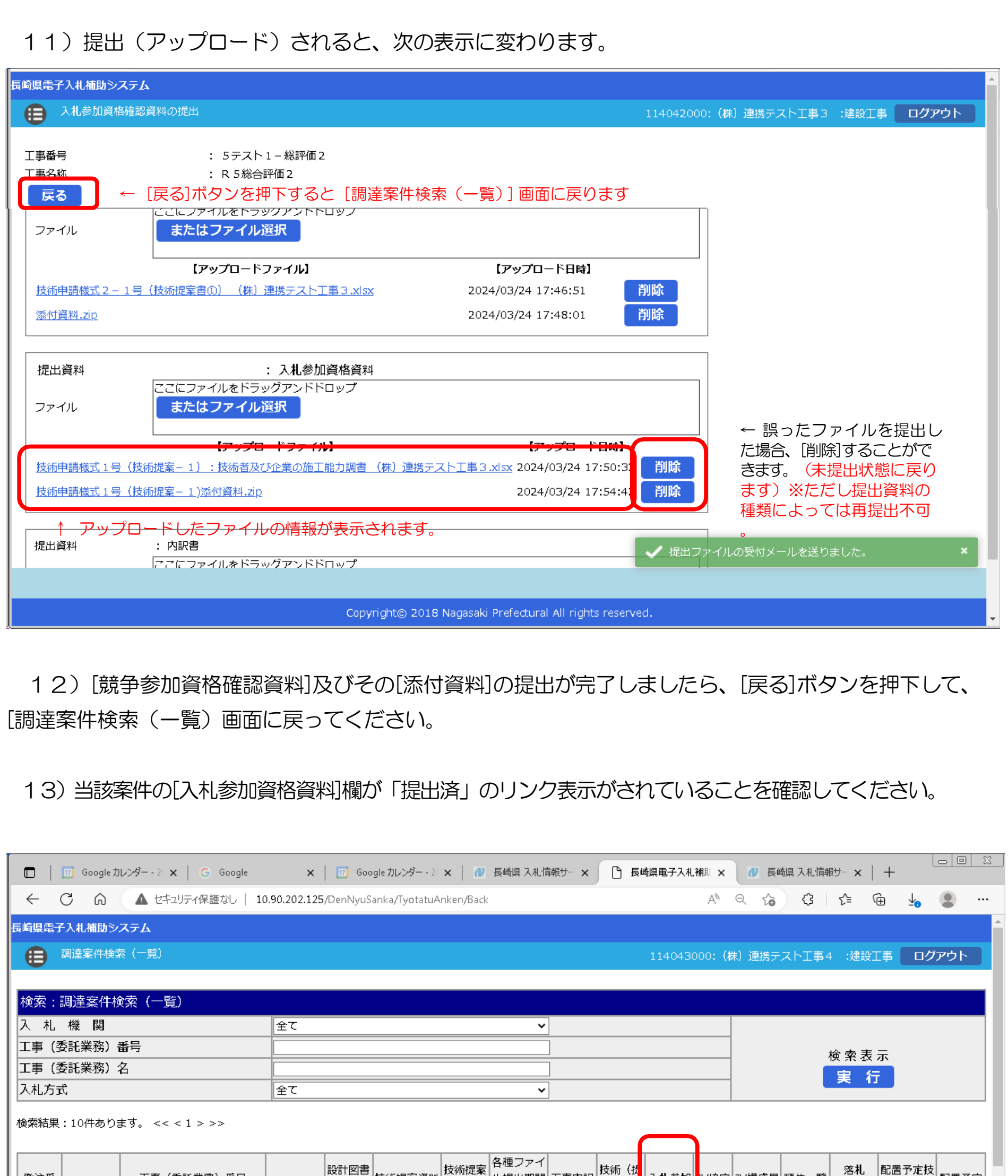

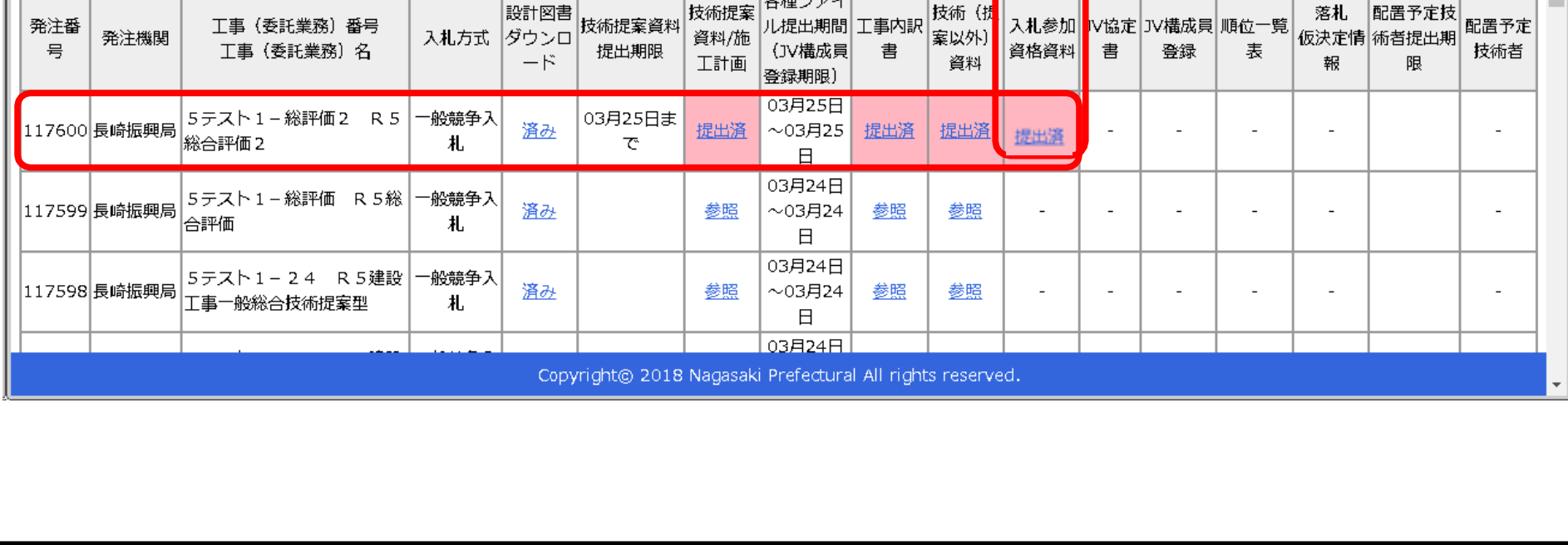

#### 13. 競争参加資格確認資料受付票の受理

前項の「競争参加資格確認資料の提出」が完了すると、次の電子メールが連絡先 E-mail アドレスに登録し たアドレス宛に送信されます。必ず当該メールの受信をご確認ください。

【競争参加資格確認資料ファイルを受付けた旨の電子メールの例】

返信先 no-reply@pref.nagasaki.lg.jp <sup>@</sup>

長崎県電子入札提出ファイル受付メール

このメールは、電子入札参加申請時に入力されたメールアドレス宛に システムより自動的に配信しております。

(株) 連携テスト工事4 様

下記の通り、提出ファイルを受付ました。

案件情報

 $: 117613$ 発注番号 工事番号 - :5テスト1-総評価5 工事名 :R5総合評価5

受注者情報<br>業者番号

業者番号 **:114043000**<br>商号名称 :(株)連携テスト工事4<br>代表者職指名 :代表者 天草 四子

ファイル情報

提出日時 :令和6年03月25日 (月)16:40 提出ファイル種類:入札参加資格資料 提出ファイル名 : koukoku\_117453.pdf

本件にお心当たりがございませんようでしたら、ご面倒でも下記までご連絡を お願いします。

本メールは送信専用です。返信いただいても対応いたしかねますので 予めご了承下さい。

【発行元】 長崎振興局 道路建設課 電話 :

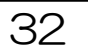

14. 内訳書の提出《長崎県電子入札補助システム》 ※ 建設工事の場合、内訳書を入札書と同時に提出する必要があります。 次の手順で提出してください。

1)長崎県電子入札補助システム]にログインすると、メインメニューが表示されます。

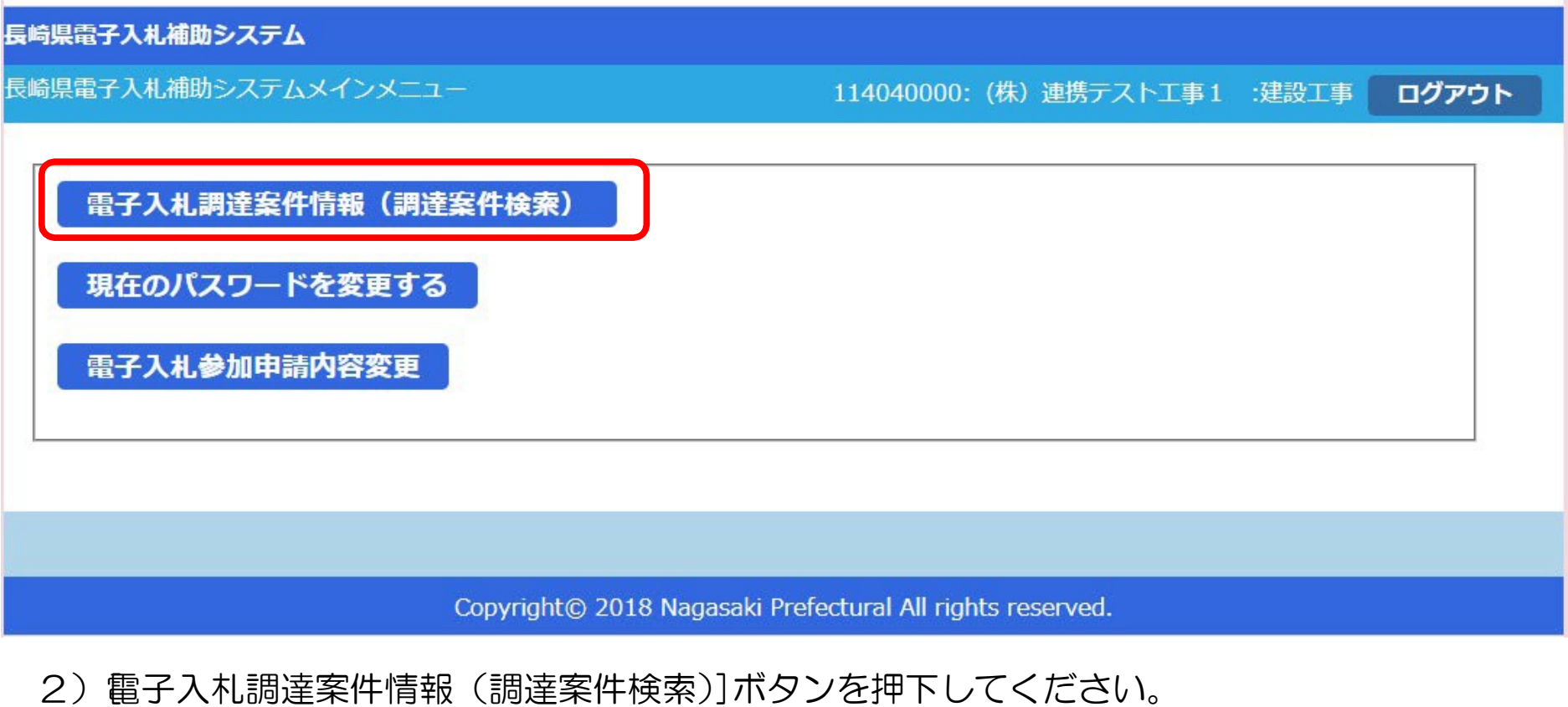

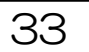
# 3) 調達案件検索(一覧)]画面が表示されます。

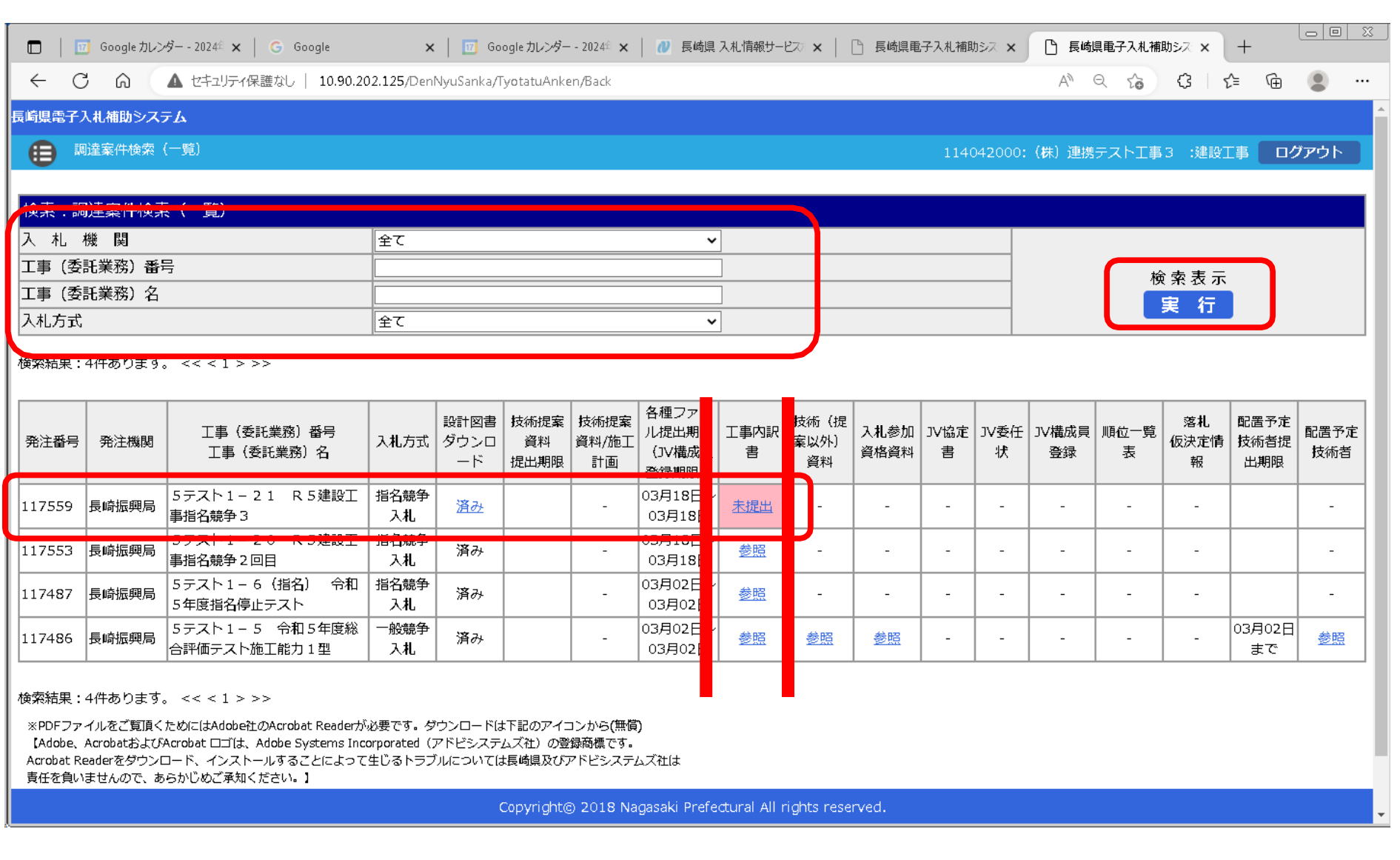

- 4) 左上の[入札期間]から[入札方式]に絞り込み条件(必要に応じて)を設定入力し[実行]ボタン を押下してください。
- 5) 公告等により確認した案件について [工事(委託業務) 番号 工事(委託業務) 名] 欄で確認し、該当 案件の行の[工事内訳書]欄の[未提出]リンクをクリックしてください。

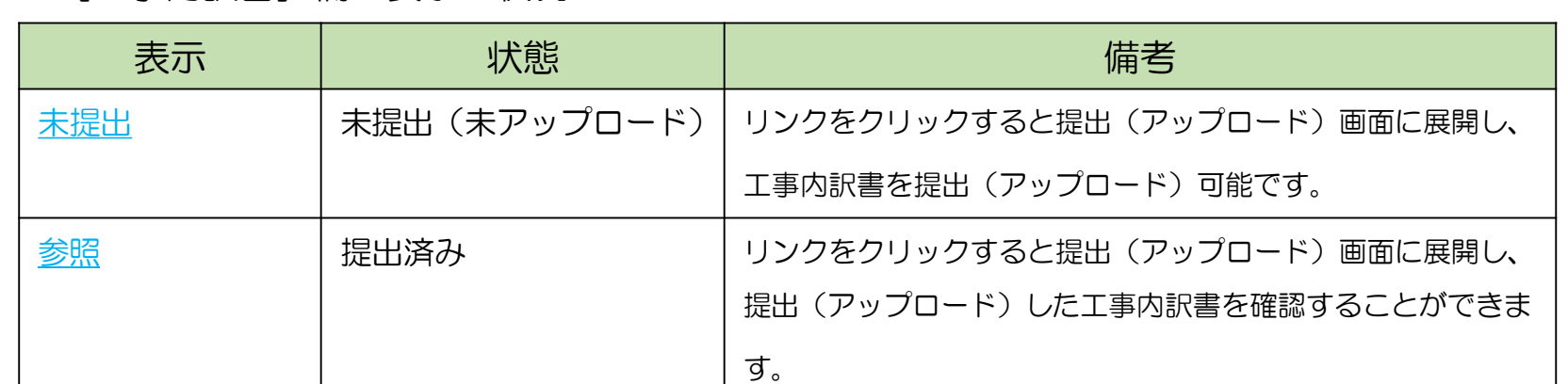

#### ※[工事内訳書]欄の表示と状況

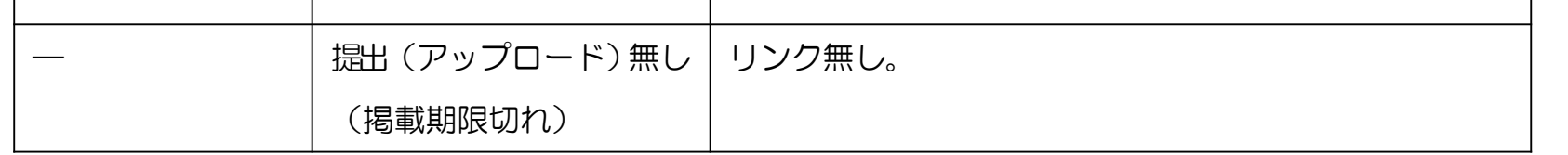

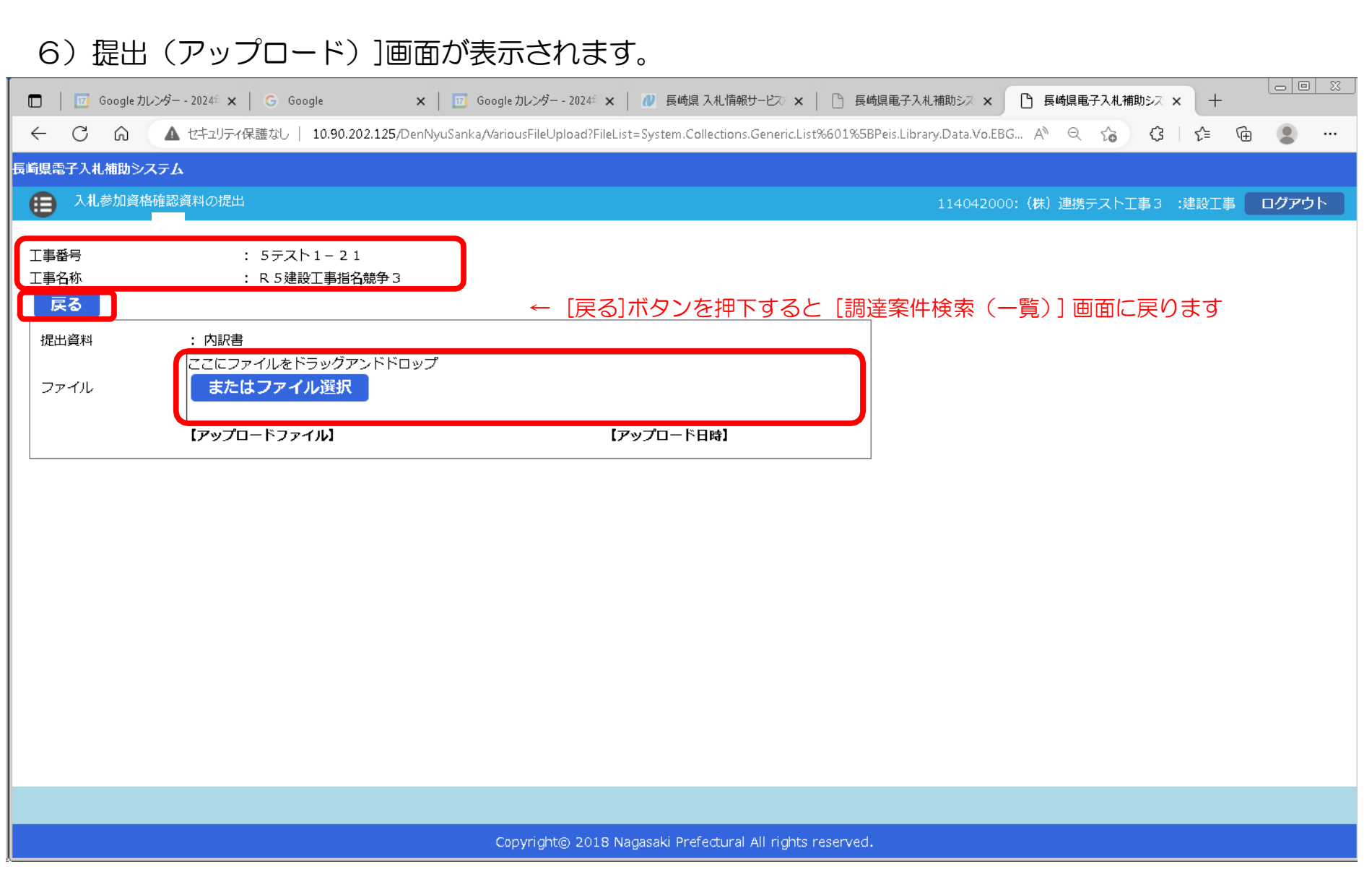

- 7) 画面左上の[案件番号]、[案件名称]を再度ご確認ください。
- 8) [ファイル]の「ここにファイルをドラッグアンドドロップ」枠内にファイルエクスプローラなどから 提出する「内訳書」(対象のファイルか良くご確認のうえ)ファイルをドラッグ&ドロップしてください 。又は、[またはファイル選択]ボタンを押下して開く[ファイル選択ダイアログ]で対象ファイルを指定して ください。

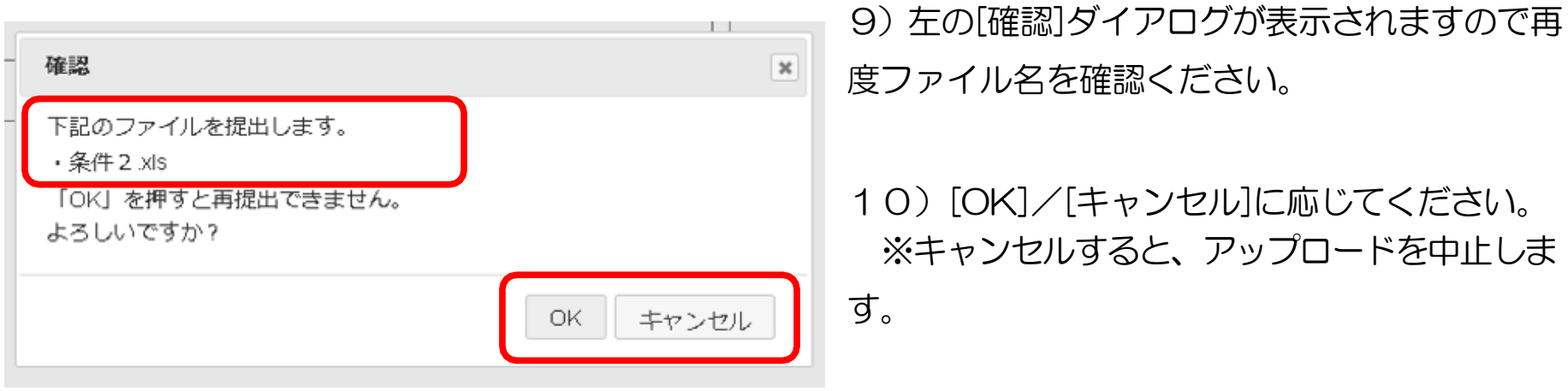

# ※内訳書は一度しか提出できませんので、 提出前にご確認ください

### 長崎県電子入札 《(建設工事)一般競争入札(総合評価型)》 受注者操作マニュアル 11)提出(アップロード)されると、次の表示に変わります。  $\boxed{\circ}$   $\boxed{\circ}$   $\boxed{\circ}$   $\boxed{\circ}$ **× | 17** Google カレンダー - 2024年 × | 12 長崎県 入札情報サービス × | □ 長崎県電子入札補助シス × | □ 長崎県電子入札補助シス × | 十 ← C A L本 セキュリティ保護なし | 10.90.202.125/DenNyuSanka/VariousFileUpload/Upload 長崎県電子入札補助システム **(三)** 入札参加資格確認資料の提出 114042000: (株) 連携テスト工事3 :建設工事 ログアウト 工事番号 :  $5 \div \times 1 - 21$ 工事名称 : R5建設工事指名競争3 戻る ← [戻る]ボタンを押下すると [調達案件検索 (一覧)]画面に戻ります 提出資料 : 内訳書 ここにファイルをドラッグアンドドロップ またはファイル選択 ファイル 【アップロードファイル】 【アップロード日時】 2024/03/18 21:54:25 削除 条件 2 .xls ↑ アップロードしたファイルの情報が表示され ます。 √ 提出ファイルの受付メールを送りました。 Copyright@ 2018 Nagasaki Prefectural All rights reserved. 12)「戻る]ボタンを押下して、「調達案件検索 (一覧) 画面に戻ってください。

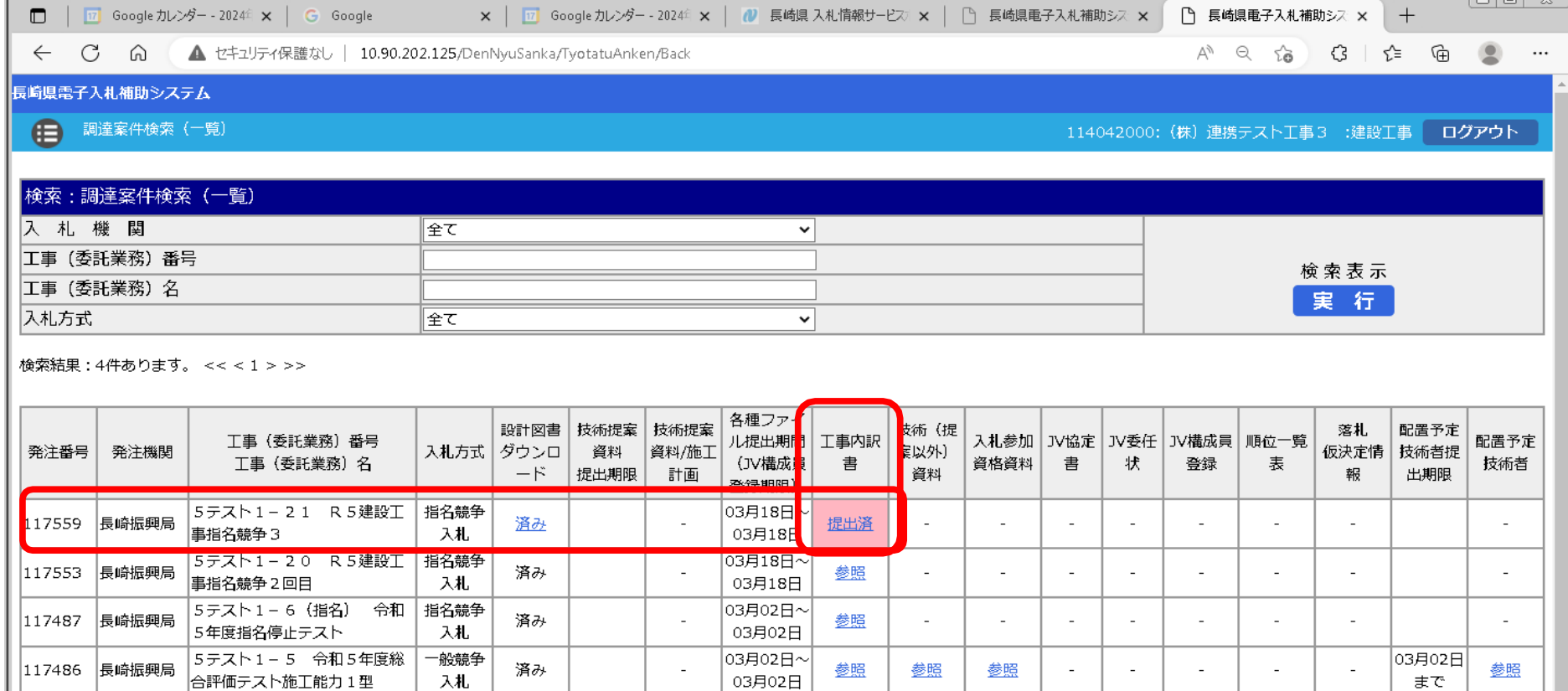

#### 検索結果:4件あります。<<<1>>>

※PDFファイルをご覧頂くためにはAdobe社のAcrobat Readerが必要です。ダウンロードは下記のアイコンから(無償) 【Adobe、AcrobatおよびAcrobat □ゴは、Adobe Systems Incorporated (アドビシステムズ社) の登録商標です。 Acrobat Readerをダウンロード、インストールすることによって生じるトラブルについては長崎県及びアドビシステムズ社は 責任を負いませんので、あらかじめご承知ください。】

Copyright@ 2018 Nagasaki Prefectural All rights reserved.

# 13)当該案件の[工事内訳書]欄が「提出済」のリンク表示がされていることを確認してください。

# 15. 内訳書受付票の受理

前項の「内訳書の提出」が完了すると、次の電子メールが連絡先 E-mail アドレスに登録したアドレス宛に 送信されます。必ず当該メールの受信をご確認ください。

【内訳書(提出)ファイルを受付けた旨の電子メールの例】

返信先 no-reply@pref.nagasaki.lg.jp <sup>@</sup>

長崎県電子入札提出ファイル受付メール

このメールは、電子入札参加申請時に入力されたメールアドレス宛に システムより自動的に配信しております。 

(株)連携テスト工事4 「様

下記の通り、提出ファイルを受付ました。

案件情報 :**117559**<br>:5テスト1−21<br>:R5建設工事指名競争3 発注番号 工事番号 工事名

受注者情報 (業者器) : 114043000<br>商号名称 : (株)連携テストエ事4<br>代表者職指名 : 代表者 天草 四子

ファイル情報 :令和6年03月18日 (月) 21:59 提出日時 提出ファイル種類:内訳書 提出ファイル名 : 所属.xls

本件にお心当たりがございませんようでしたら、ご面倒でも下記までご連絡を お願いします。

本メールは送信専用です。返信いただいても対応いたしかねますので 予めご了承下さい。

【発行元】 長崎振興局 道路建設課 電話 :

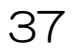

#### 長崎県電子入札 《(建設工事)一般競争入札(総合評価型)》 受注者操作マニュアル 16. 入札書の提出《長崎県電子入札システム》 電子入札システムにログインし、[入札状況一覧]画面を表示してください。 ※ 当該案件の参加者のみ電子入札システムにて案件を確認することができます。 入札書の提出などを行う一覧画面です。 □ CALS/EC - プロファイル 1 - Microsoft Edge  $\Box$  $\times$ ▲ セキュリティ保護なし  $\overline{\mathcal{O}}$  $20000$ 2023年01月24日 15時59分 CALS/EC 電子入札システム 電子入札システム 入札情報サービス 電子入札システム 検証機能 説明要求 入札状況一覧 ○ 簡易案件検索 ○ 調達案件検索 企業D 9992000000000039 表示案件 1-1 業者番号 990000001 ○ 調達案件一覧 全案件数 1 企業名称 (株)テスト工務店01 ○ 入札状況一覧  $\bigcirc$  1  $\bigcirc$ 氏名 代表 1太郎 ○ 登録者情報 ○昇順 案件表示順序 案件番号  $\vert$ 最新表示 ○保存データ表示 ◎降順 最新更新日時 2023.01.24 15:59 入札/ 企業 番 辞退 受付票/通知書 资格確認 案件名称 入札方式 摘要 再入札/ 辞退届 プロバー 状況 릏 申諸書 申請書 一覧 見辞 ティ 1 OX案件12 一般競争入札 入札書提出 提出 変更 表示 表示案件 1-1 全案件数 1  $91$

#### 操作説明

入札書を提出する案件の「入札/再入札/見積」欄の「入札書提出」ボタン①をクリックします。

#### 項目説明

「最新表示」ボタン : 入札状況一覧を最新状態にします。

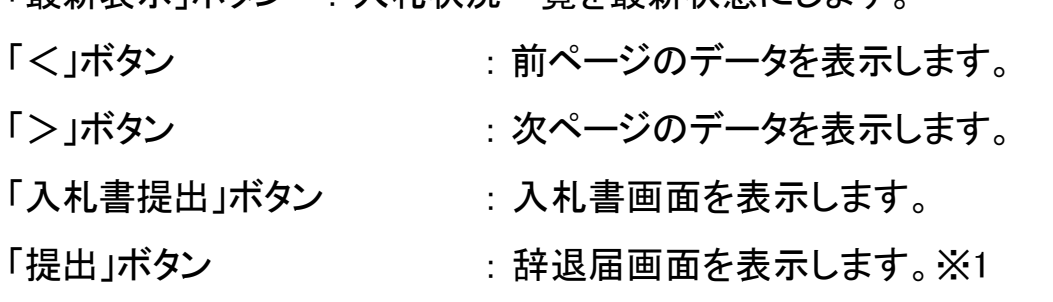

※1 入札方式が一般競争入札(入札後資格確認型)の場合、辞退届欄の「提出」ボタンは、表示されません。

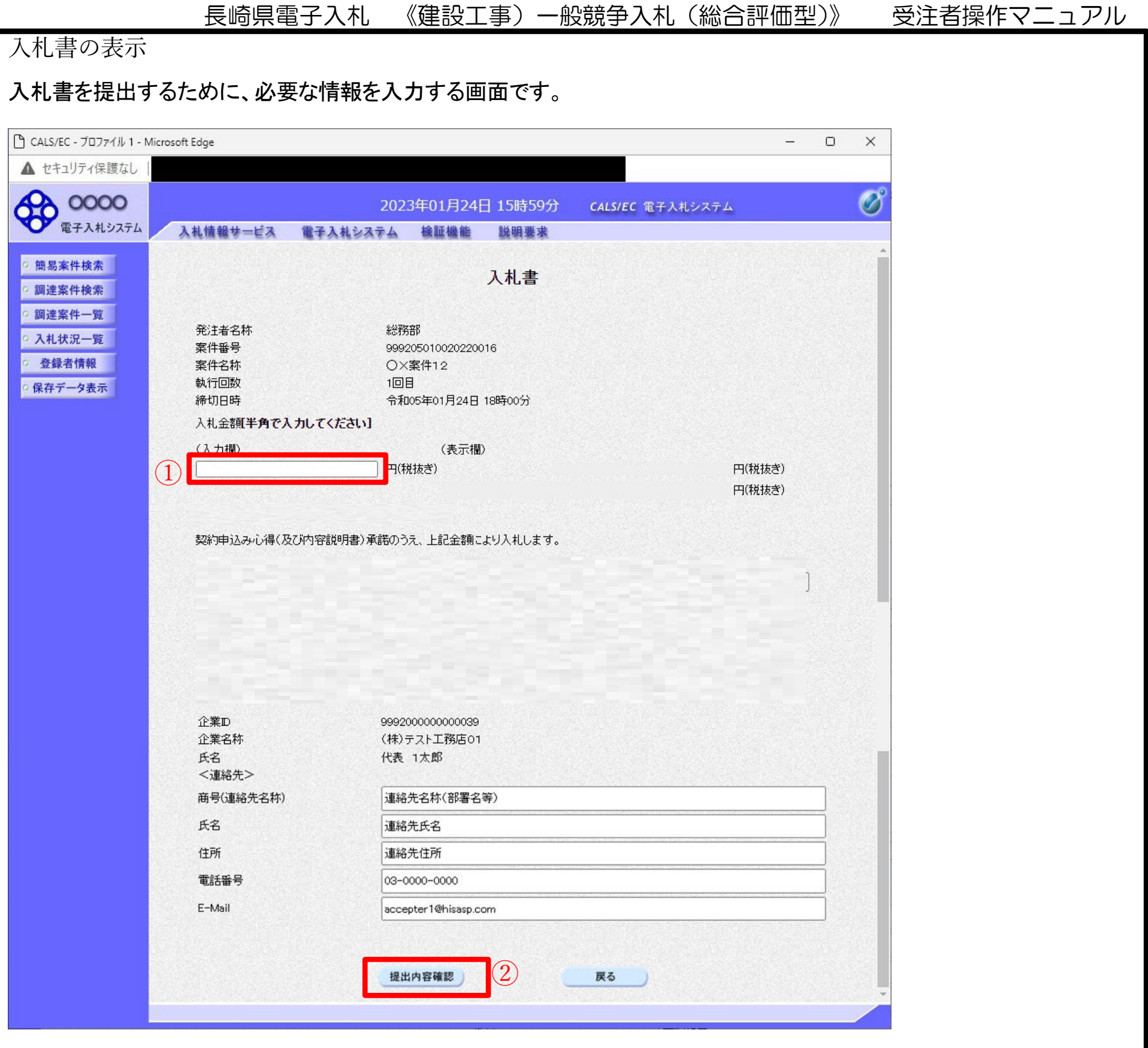

操作説明

入札金額① を入力してください。

[提出内容確認]② を押下してください。

# 項目説明

「提出内容確認」ボタン : 提出内容確認画面を表示します。

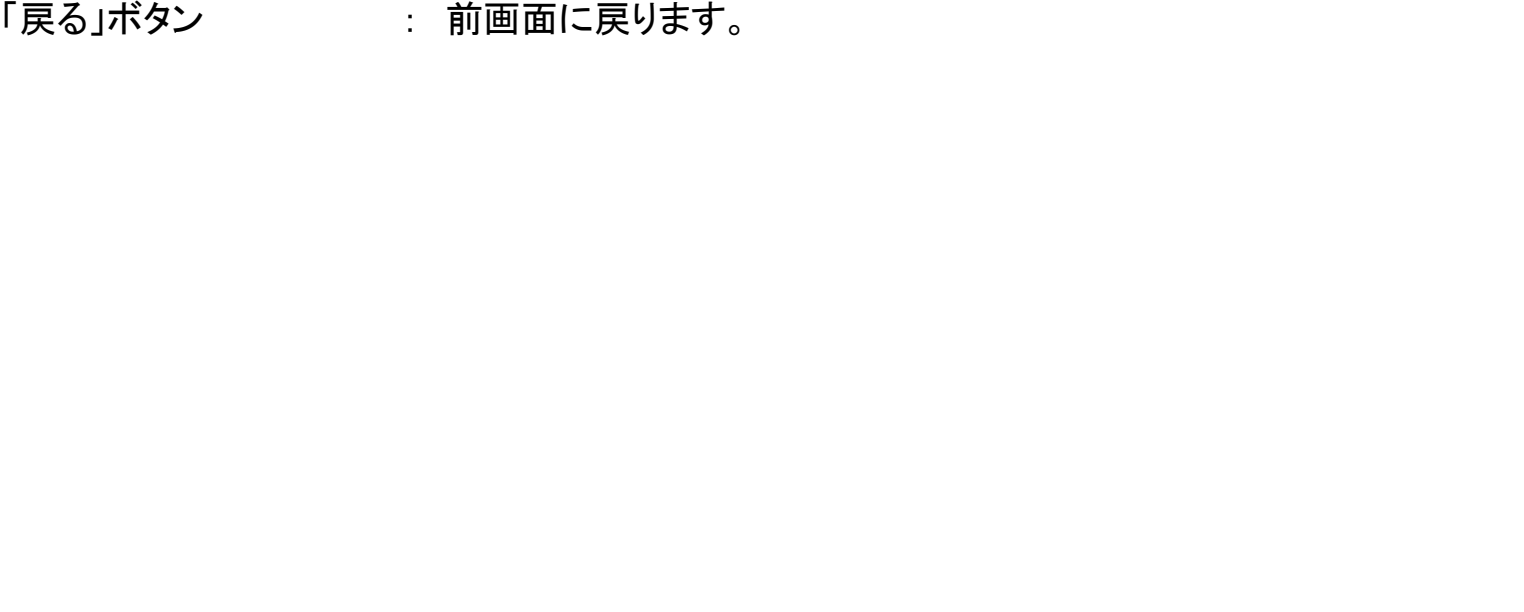

入札書の内容確認

提出前に印刷を行います。

# **※** 入札書の提出は1度しかできません ので、提出する前に入札金額などを十分に確認してください。

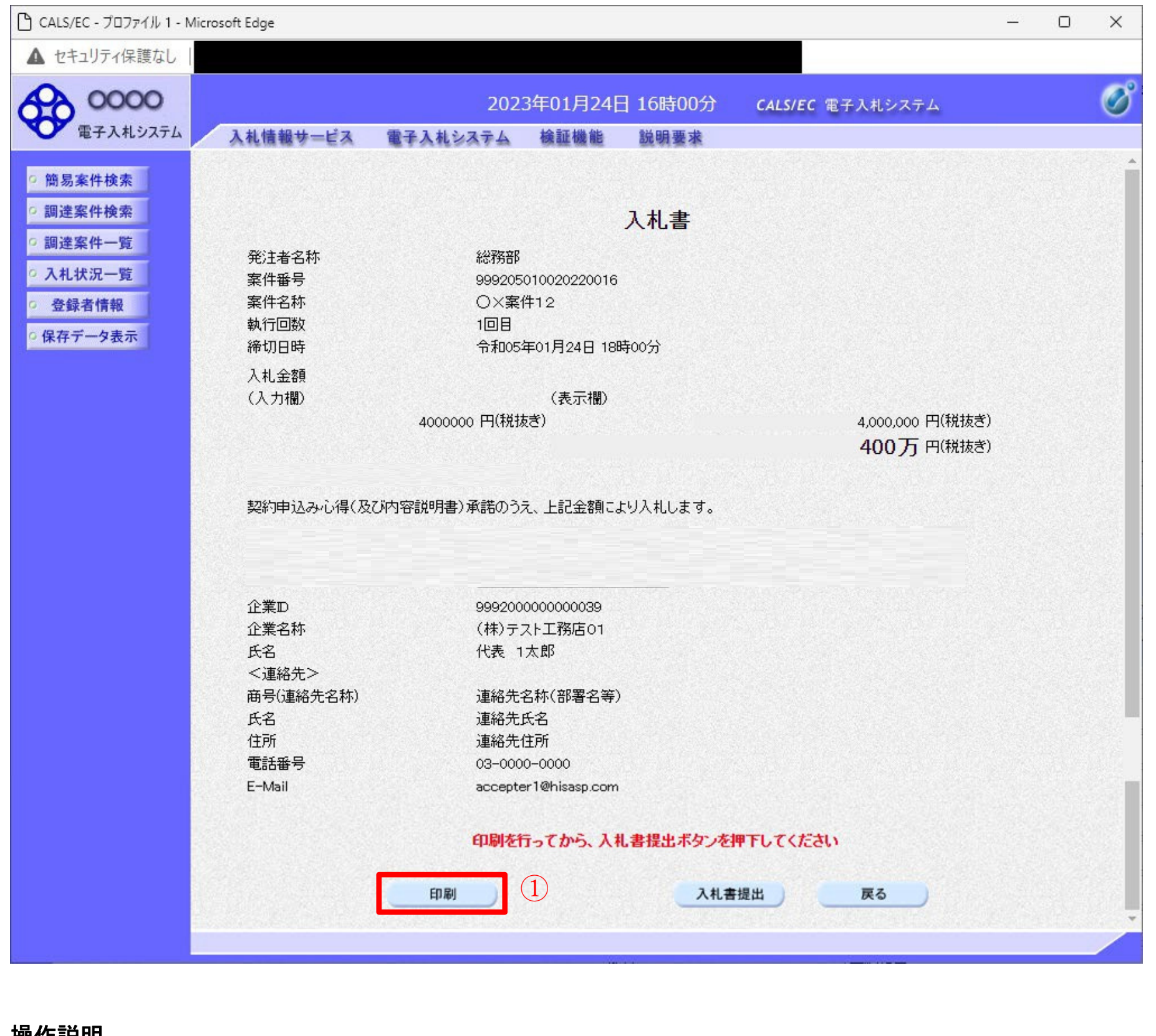

#### 操作説明

内容を確認し、「印刷」ボタン①をクリックします。※1※2

※1 一度入札書を提出すると、以降入札金額など内容を確認する事が出来なくなります。必要であれば必ず本画面で

印刷を行ってください。

※2 印刷ボタンをクリックしただけでは印刷されません。印刷用の別画面を表示します。

## 項目説明

「印刷」ボタン

「戻る」ボタン

- : 印刷用の別画面を表示します。
- 「入札書提出」ボタン : 確認ダイアログを表示します。
	- : 前画面に戻ります。

# 入札書の印刷

# 本画面で入札書の印刷を行います。

# 操作説明

右クリックメニューの「印刷」①をクリックし、印刷完了後、画面右上の「×」ボタン②で画面を閉じます。

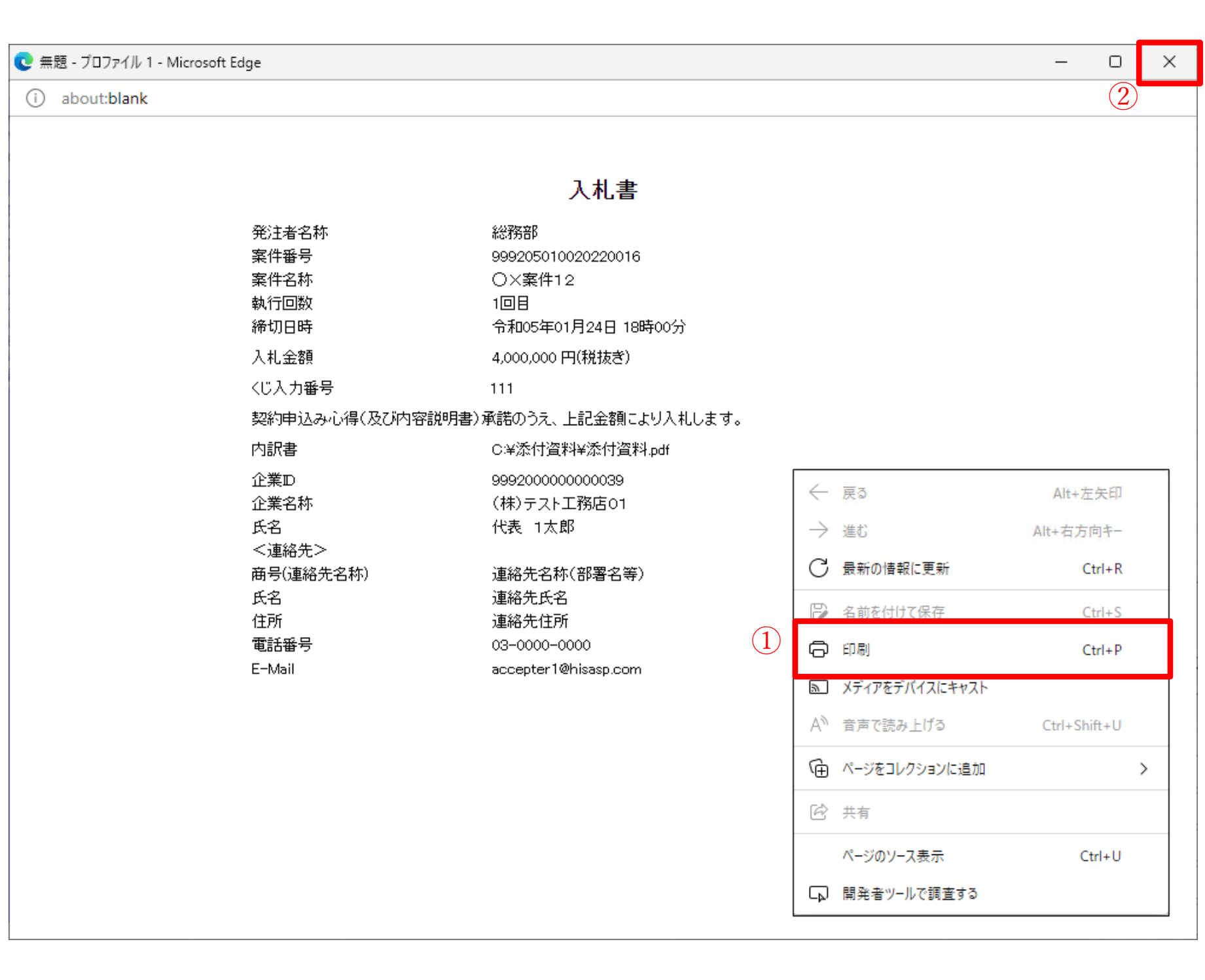

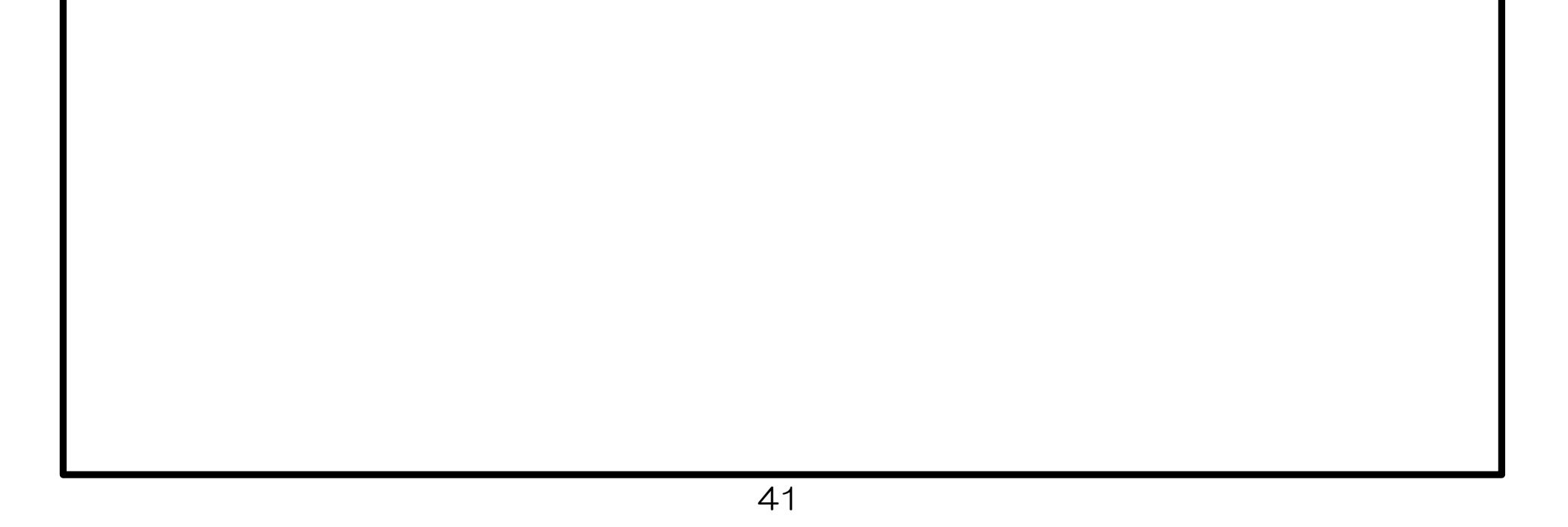

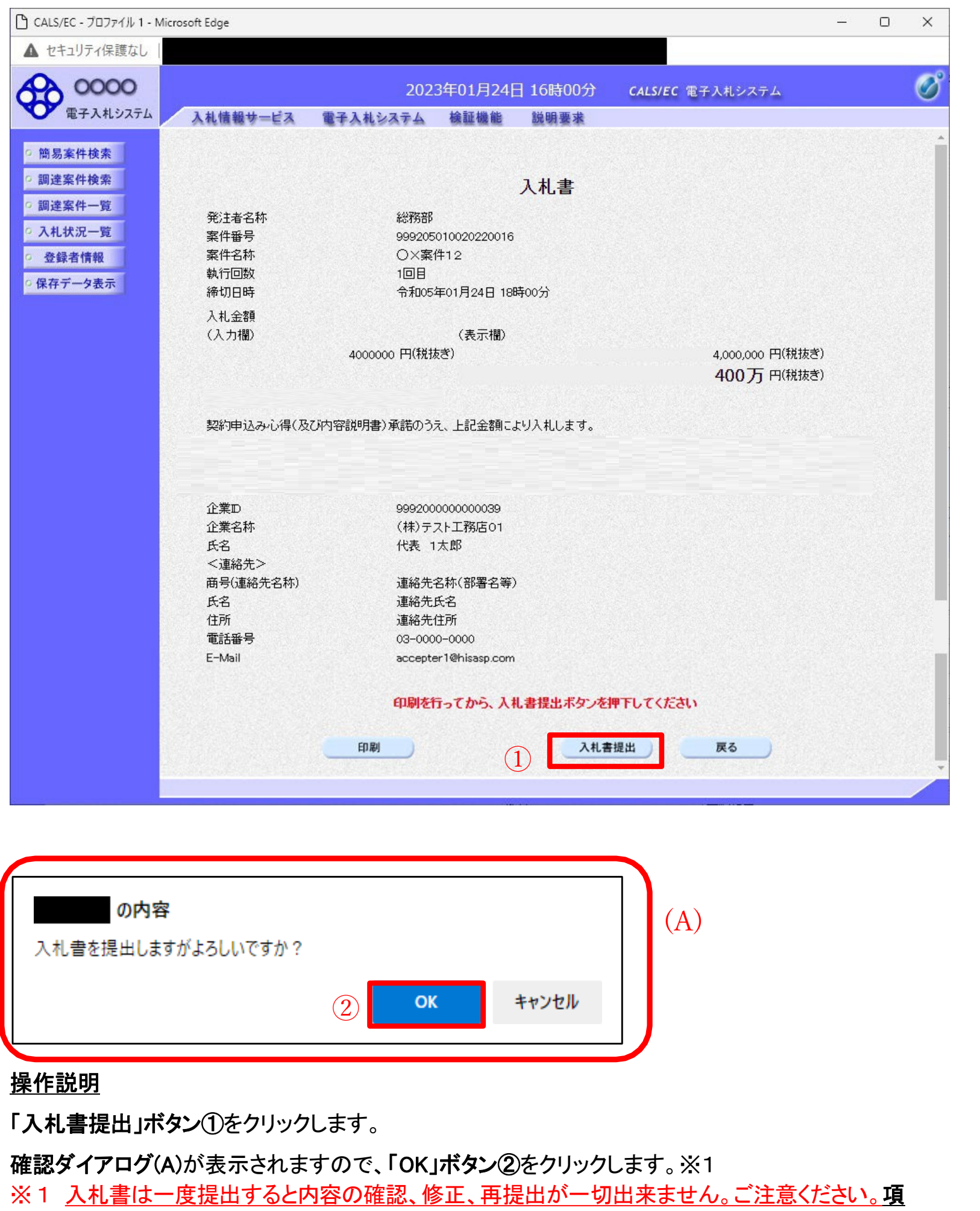

# 入札書の提出

# 入札書の提出を行います。

# 目説明

「印刷」ボタン アンスコン にいい 印刷用の別画面が表示されます。 「入札書提出」ボタン : 確認ダイアログが表示されます。

「戻る」ボタン : 前画面に戻ります。

「OK」ボタン アイアンスのサンス、入札書を提出し、受信確認通知画面を表示します。

「キャンセル」ボタン: 入札書提出確認画面に戻ります。

17. 入札書受付票の受理(入札書受信確認通知) 長崎県電子入札システム》

入札書受信確認通知の表示

正常に送信が完了すると、下記受信確認通知画面を表示します。

# 操作説明

印刷ボタン①をクリックします。※1

※1 印刷ボタンをクリックしただけでは印刷されません。印刷用の別画面を表示します。

#### 項目説明

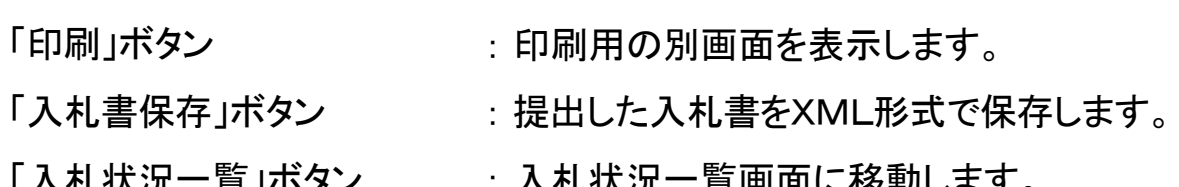

ノヽイ'レ1ハノル 見」ハ・ノン · ハイჀ1ハル 兒凹凹I〜1タ刧しよぅ。

### 補足説明

・入札書保存ボタンで保存したXML形式ファイルを再表示する場合、左メニューの「保存データ表示」ボタンをクリックし、保 存データ表示画面を表示します。保存データ表示画面で該当のファイルを選択することにより、印刷画面で入札書を表示 します。

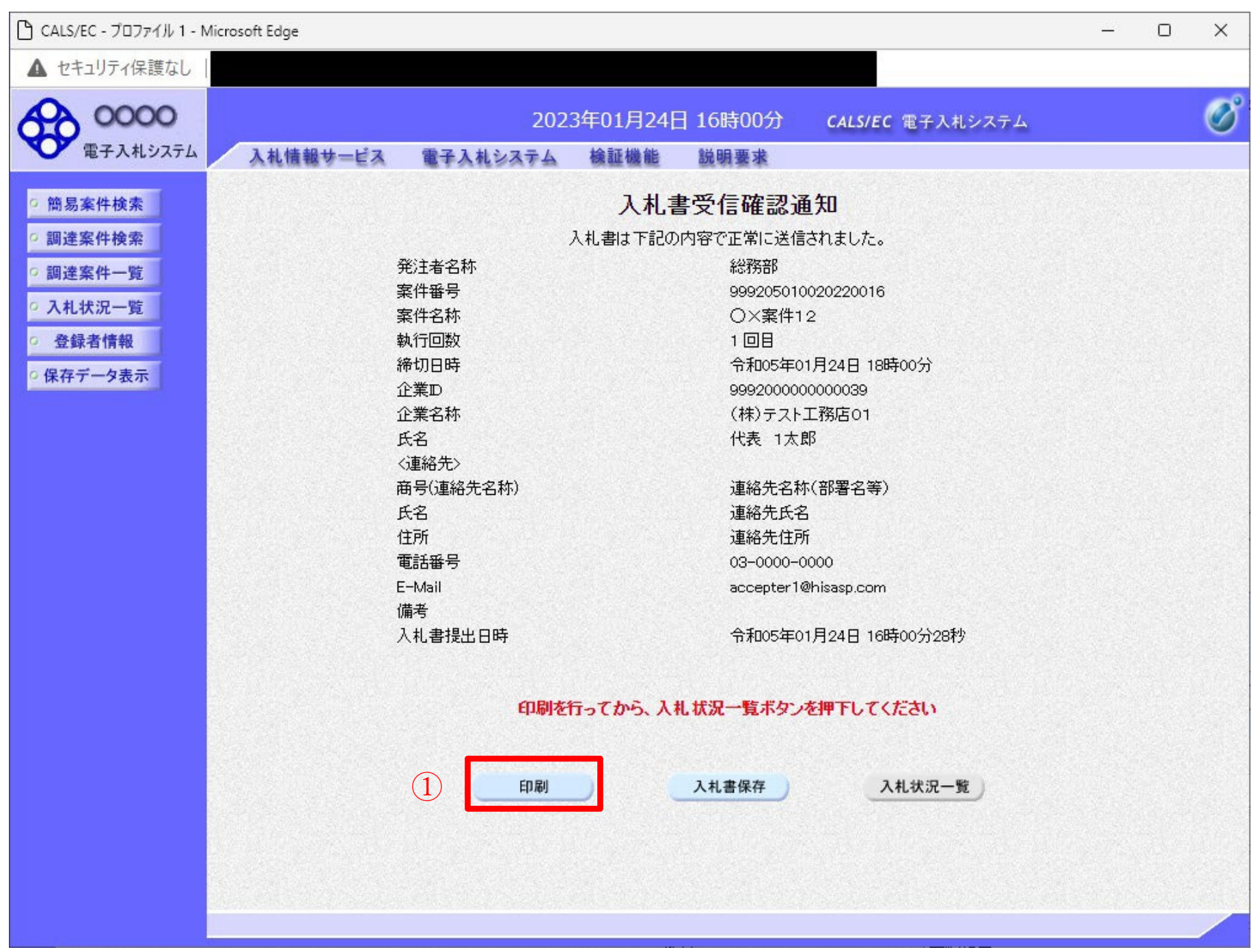

#### 入札書受信確認通知の印刷 入札書受信確認通知を印刷する画面です。 ●無題 - プロファイル 1 - Microsoft Edge  $\qquad \qquad \Box$  $\times$ (i) about:blank ② 入札書受信確認通知 入札書は下記の内容で正常に送信されました。 発注者名称 総務部 案件番号 999205010020220016 案件名称 O×案件12 執行回数 1回目 締切日時 令和05年01月24日 18時00分 企業ID 9992000000000039 企業名称 (株)テスト工務店01 氏名 代表 1太郎 〈連絡先〉 商号(連絡先名称) 連絡先名称(部署名等) 氏名 連絡先氏名 住所 連絡先住所 電話番号 03-0000-0000 ← 戻る Alt+左矢印 E-Mail accepter1@hisasp.com → 進む Alt+右方向キー 備考 入札書提出日時 令和05年01月24日 16時00分28秒 ○ 最新の情報に更新  $Ctrl + R$  $\Omega$ (今)印刷  $Ctrl + P$ 5 メディアをデバイスにキャスト A<sup>か</sup>音声で読み上げる Ctrl+Shift+U (中) ページをコレクションに追加  $\rightarrow$ 2 共有 ページのソース表示  $Ctrl + U$ □ 開発者ツールで調査する

#### 操作説明

右クリックメニューの「印刷」①をクリックし、印刷完了後、画面右上の「×」ボタン②をクリックし画面を閉じます。

#### 補足説明

※受信確認通知は後で印刷することはできないため、必ず表示された時点で 印刷するよう注意願います。

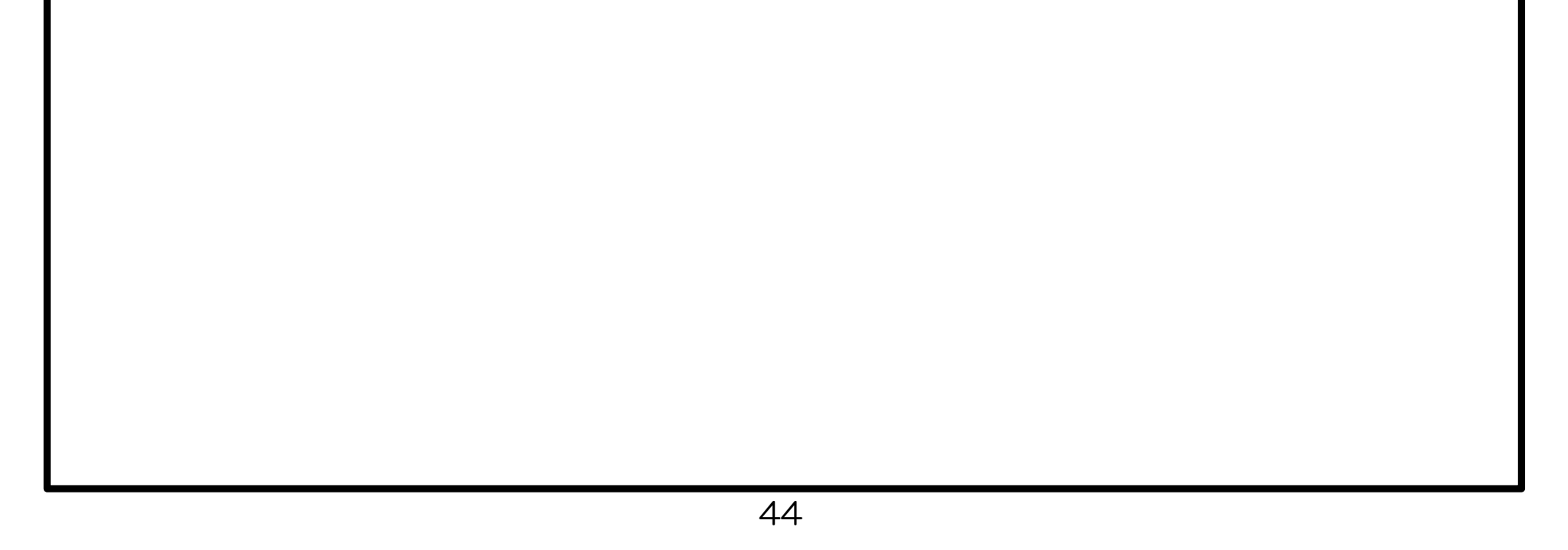

上記(受信確認通知画面の表示)と同時に次の電子メールが「利用者登録」の際、連絡先 E-mail アドレ スに登録したアドレス宛に送信されます。この電子メールの着信を確認し、実際に電子入札システムにログ インして確認してください。

【「◇入札書受付票到着のお知らせ」電子メールの例】

◇入札書受付票到着のお知らせ

入札書受付票が到着したのでお知らせ致します。 電子入札システムにて受付票を確認してください。

調達案件番号: 142001011320230006 調達案件名称:6建企テストー3 テストヱ事2 調達機関:長崎県 : 長崎県知事 大石 賢吾 部局名 :土木部 建設企画課 課所名

貴社登録名称:(株) NAGASAKIKENSETSU口島原支店

入札書受付票 発行日時 : 令和05年11月30日 15時24分

長崎県 電子入札システム

<u> E-nyusatu@pref.nagasaki.lg.jp</u> E-mail ヘルプデスク E-mail: <u>sys-e-cydeenasphelp.rx@ml.hitachi-systems.com</u> ヘルプデスク URL  $\mathbb{R}^2$ 

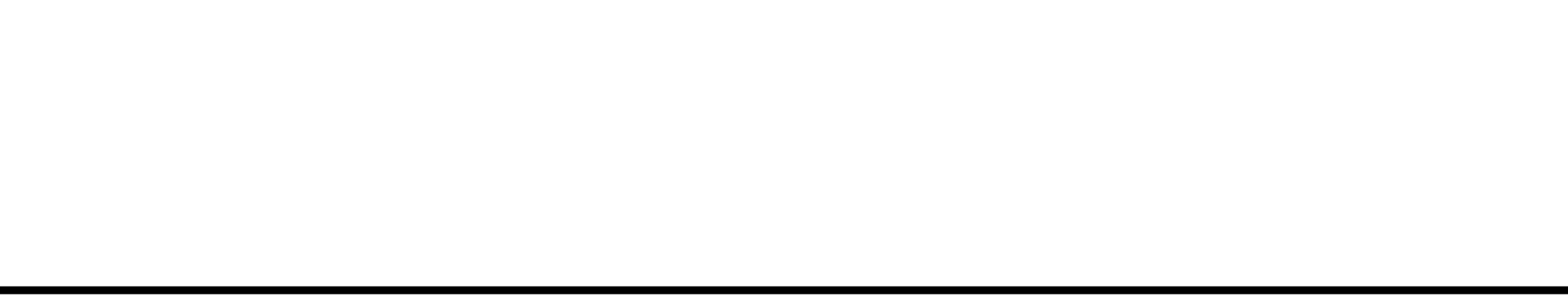

# **※** 入札書受付票等を電子入札システムで表示確認する方法を以下に示します。 **※** 電子入札システムにログインして、実施ください。

受付票を確認する案件の「受付票/通知書一覧」欄の表示ボタン①の下に「未参照有り」が表示されます。表 示ボタン①をクリックします。

入札状況一覧の表示

# 入札状況を表示するための一覧画面です。

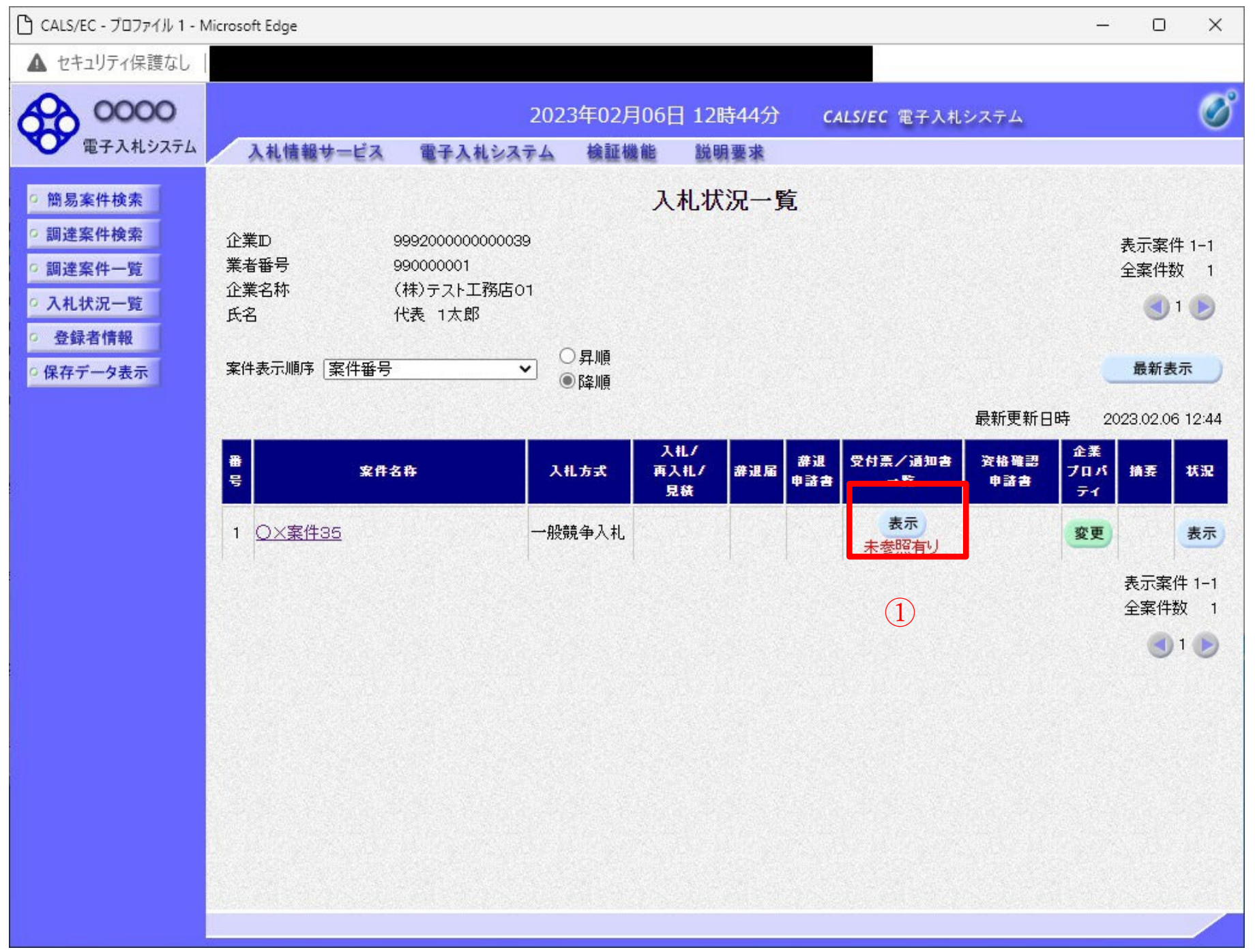

#### 操作説明

# 項目説明

最新表示ボタン :入札状況一覧を最新状態にします。

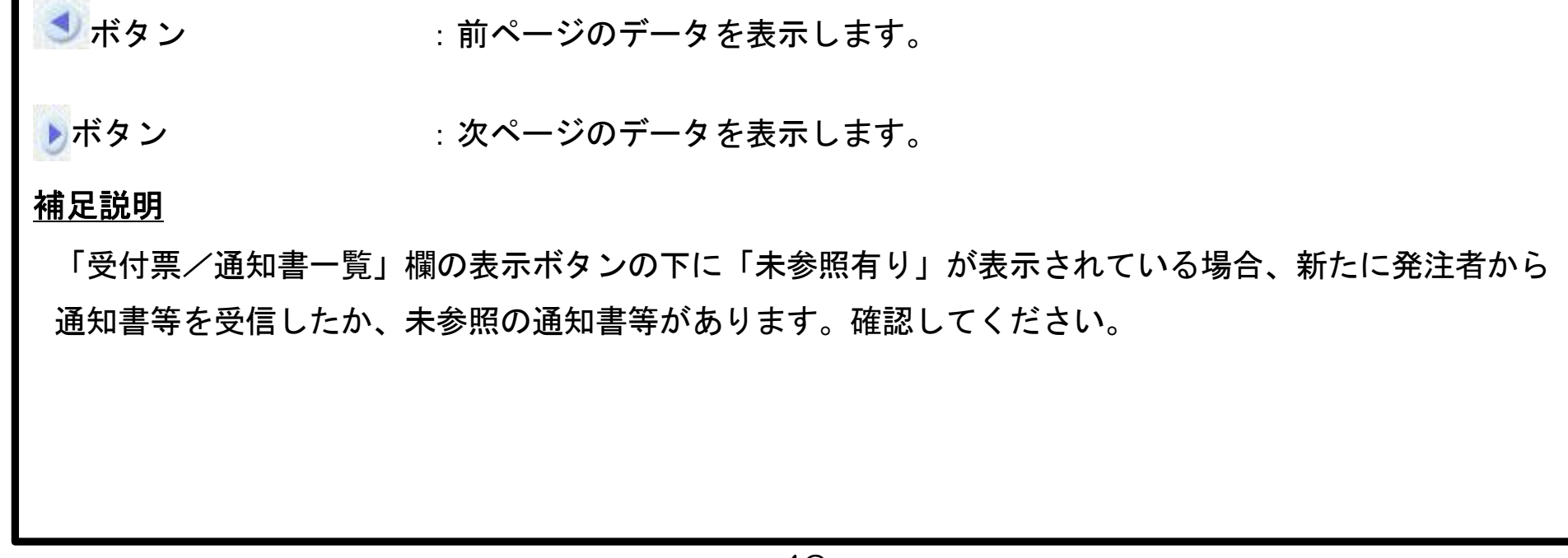

# 操作説明

「通知書表示」欄にある、表示ボタン①をクリックします。 ※入札書の場合:「通知書名」の欄に入札書受付票と表示されます。見 積書の場合:「通知書名」の欄に見積書受付票と表示されます。辞退 届の場合:「通知書名」の欄に辞退届受付票と表示されます。

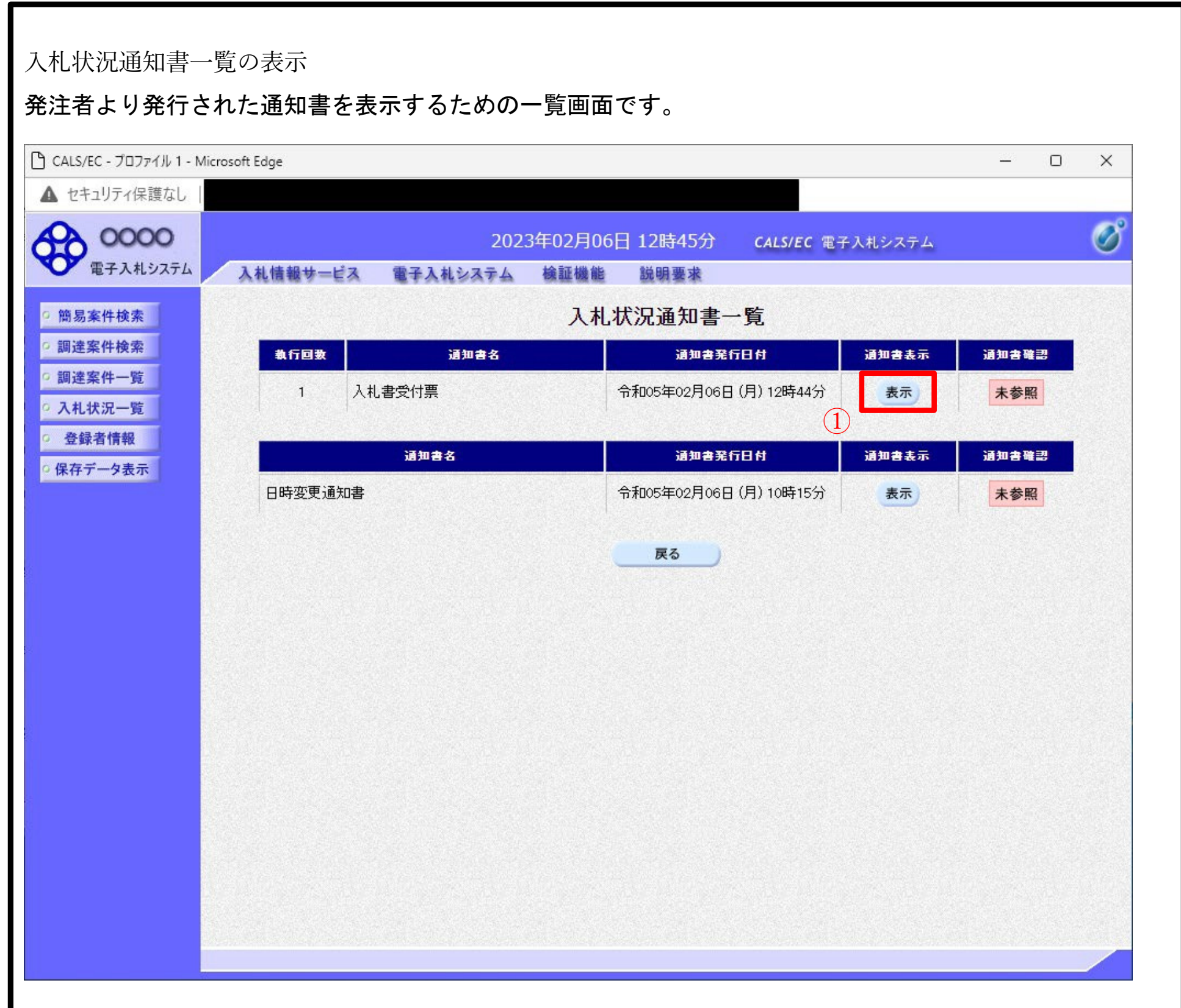

# 項目説明表

示ボタン戻

:入札書受付票画面を表示します。

るボタン :前画面に戻ります。

通知書確認欄で「未参照」となっている場合、当該通知書が参照されていないことを示しています。表 示ボタン①をクリックし参照して下さい。

:印刷用の別画面が表示されます。 印刷ボタン

:受付票の情報をXML形式で保存します。※1 保存ボタン

:前画面に戻ります。 戻るボタン

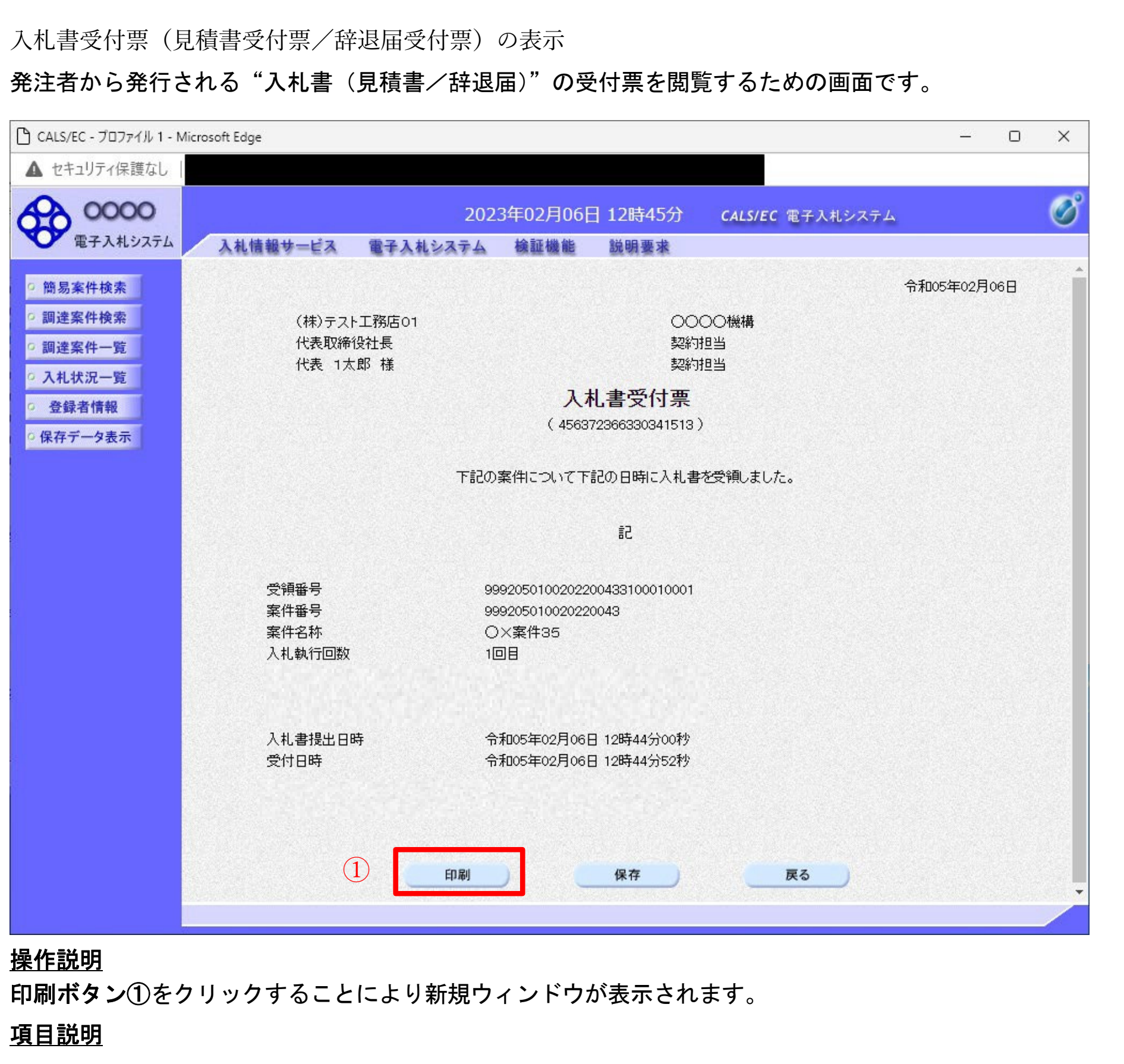

# 補足説明

※1 保存ボタンで保存したXML形式ファイルを再表示する場合、左メニューの保存データ表示ボタンを クリックし、保存データ表示画面に移動します。保存データ表示画面で該当のファイルを選択することによ

り、印刷画面で受付票が表示されます。

#### 長崎県電子入札 《(建設工事)一般競争入札(総合評価型)》 受注者操作マニュアル 入札書受付票(見積書受付票/辞退届受付票)の印刷 入札書受付票(見積書受付票/辞退届受付票)を印刷する画面です。 ●無題 - プロファイル 1 - Microsoft Edge  $\overline{\phantom{0}}$  $\Box$  $\times$ (i) about: blank ② 令和05年02月06日 OOOO機構 (株)テスト工務店01 代表取締役社長 契約担当 代表 1太郎 様 契約担当 入札書受付票 (456372366330341513) 下記の案件について下記の日時に入札書を受領しました。 記 受領番号 9992050100202200433100010001 案件番号 999205010020220043 ← 戻る Alt+左矢印 案件名称 O×案件35 → 進む Alt+右方向キー 入札執行回数 1回目 〈じ入力番号 111 ○ 最新の情報に更新  $Ctrl + R$ 乱数 934 〈じ番号 045 日 名前を付けて保存  $Ctrl + S$ 入札書提出日時 令和05年02月06日 12時44分00秒  $(1)$ (中) 印刷  $Ctrl + P$ 受付日時 令和05年02月06日 12時44分52秒 5 メディアをデバイスにキャスト ※電子くじの応札順序は入札書提出日時を使用します。 A<sup>か</sup>音声で読み上げる Ctrl+Shift+U (中 ページをコレクションに追加  $\rightarrow$ 2 共有 ページのソース表示  $Ctrl + U$ □ 開発者ツールで調査する

#### 操作説明

右クリックメニューの「印刷」①をクリックすることにより、受付票が印刷されます。 印刷終了後、右上の「×」ボタン②で画面を閉じます。

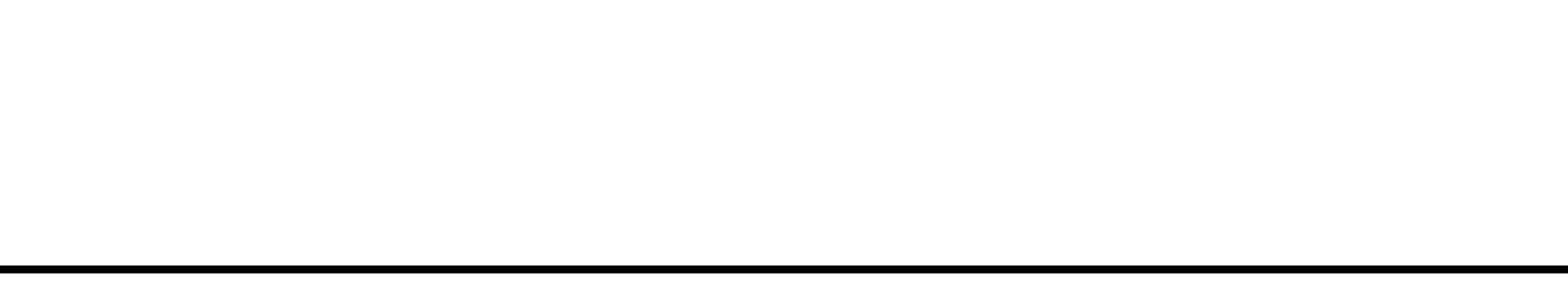

# 18. 入札締切通知書の受理

発注機関より「入札締切通知書(見積締切通知書)」が発行されると、「利用者登録」の際、連絡先 Email アドレスに登録したアドレス宛に「入札締切通知書(見積締切通知書)」が発行された旨の電子メール が届きます。

この電子メールを受理されたら、実際に電子入札システムにログインし、「入札締切通知書(見積締切通 知書)」の内容を確認してください。

※ 当該案件の参加者のみ電子入札システムにて案件を確認することができます。

【「◇入札締切通知書のお知らせ」電子メールの例】

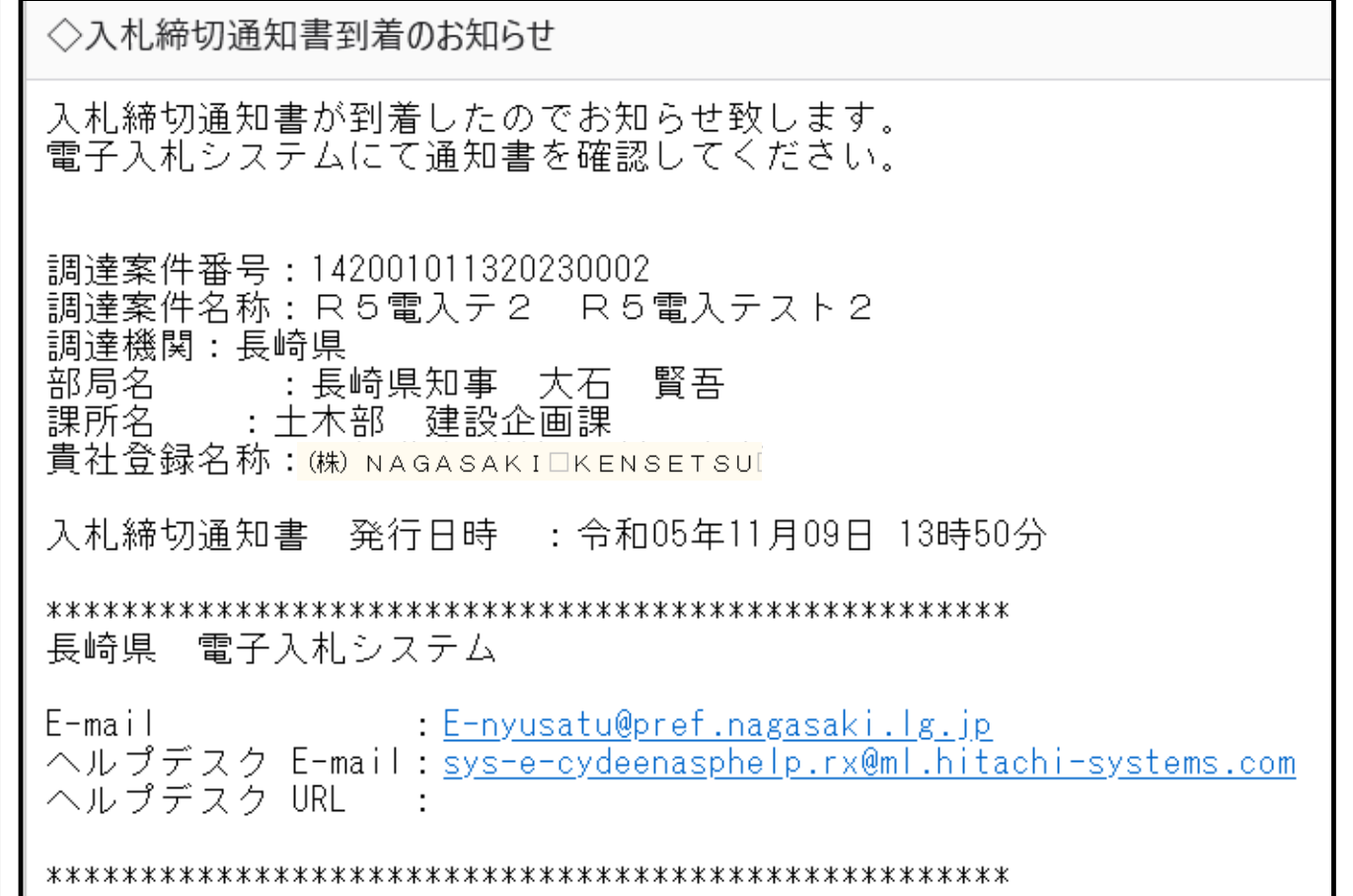

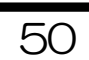

通知書を確認する案件の「受付票/通知書一覧」欄の表示ボタン①の下に「未参照有り」が表示されます。表 示ボタン①をクリックします。

#### 操作説明

# 項目説明

最新表示ボタン :入札状況一覧を最新状態にします。

● ボタン : 前ページのデータを表示します。

▶ ボタン : 2000 : 次ページのデータを表示します。

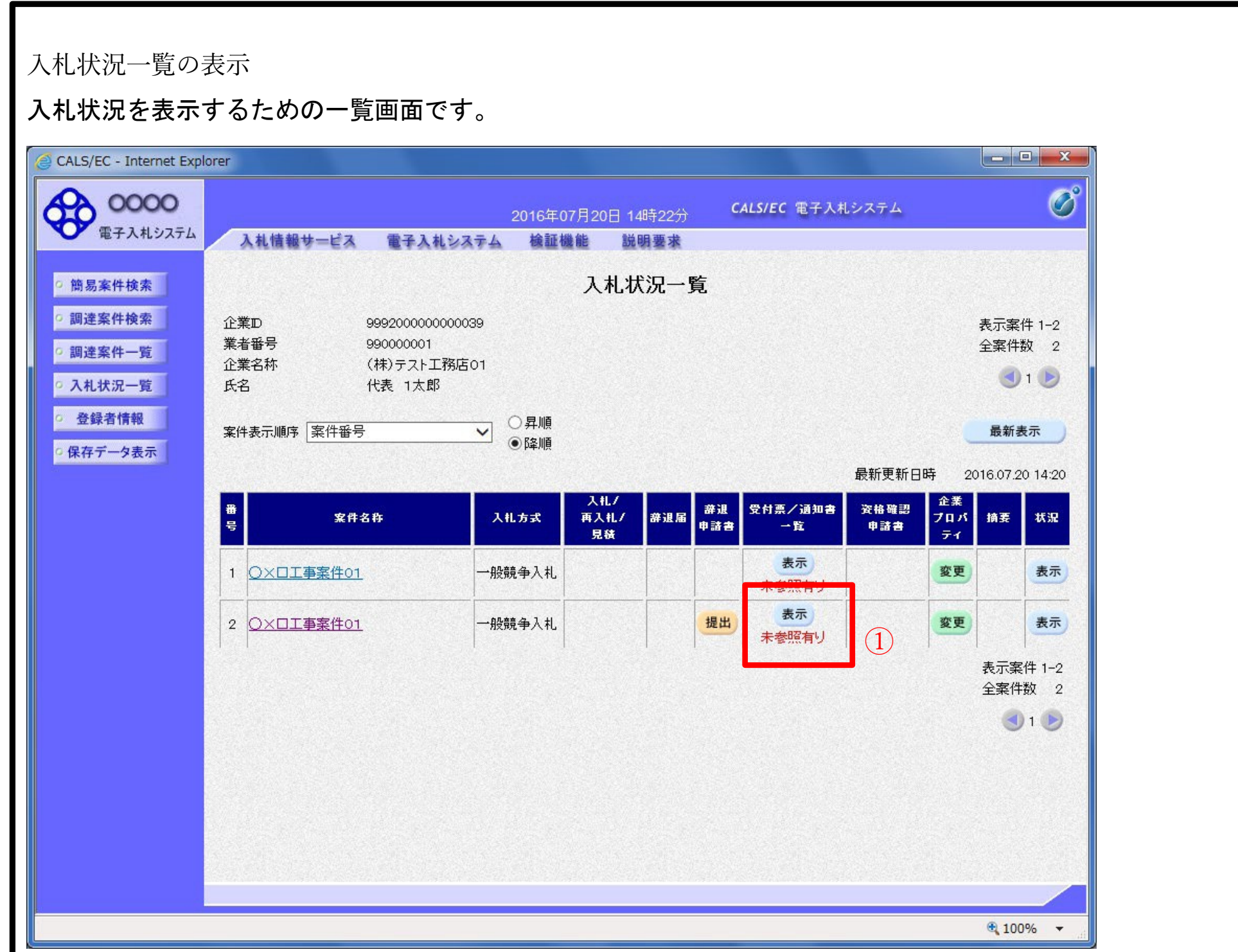

#### 補足説明

「受付票/通知書一覧」欄の表示ボタンの下に「未参照有り」が表示されている場合、新たに発注者から通

#### 知書等を受信したか、未参照の通知書等があります。確認してください。

入札状況通知書一覧の表示

発注者より発行された通知書を表示するための一覧画面です。

#### 操作説明

入札締切通知書の「通知書表示」欄にある、表示ボタン① をクリックします。

### 項目説明表

示ボタン戻 :入札締切通知書画面を表示します。

るボタン :前画面に戻ります。

通知書確認欄で「未参照」となっている場合、当該通知書が参照されていないことを示しています。表 示ボタン①をクリックし参照して下さい。

# 長崎県電子入札 《建設工事)一般競争入札 (総合評価型)》 受注者操作マニュアル

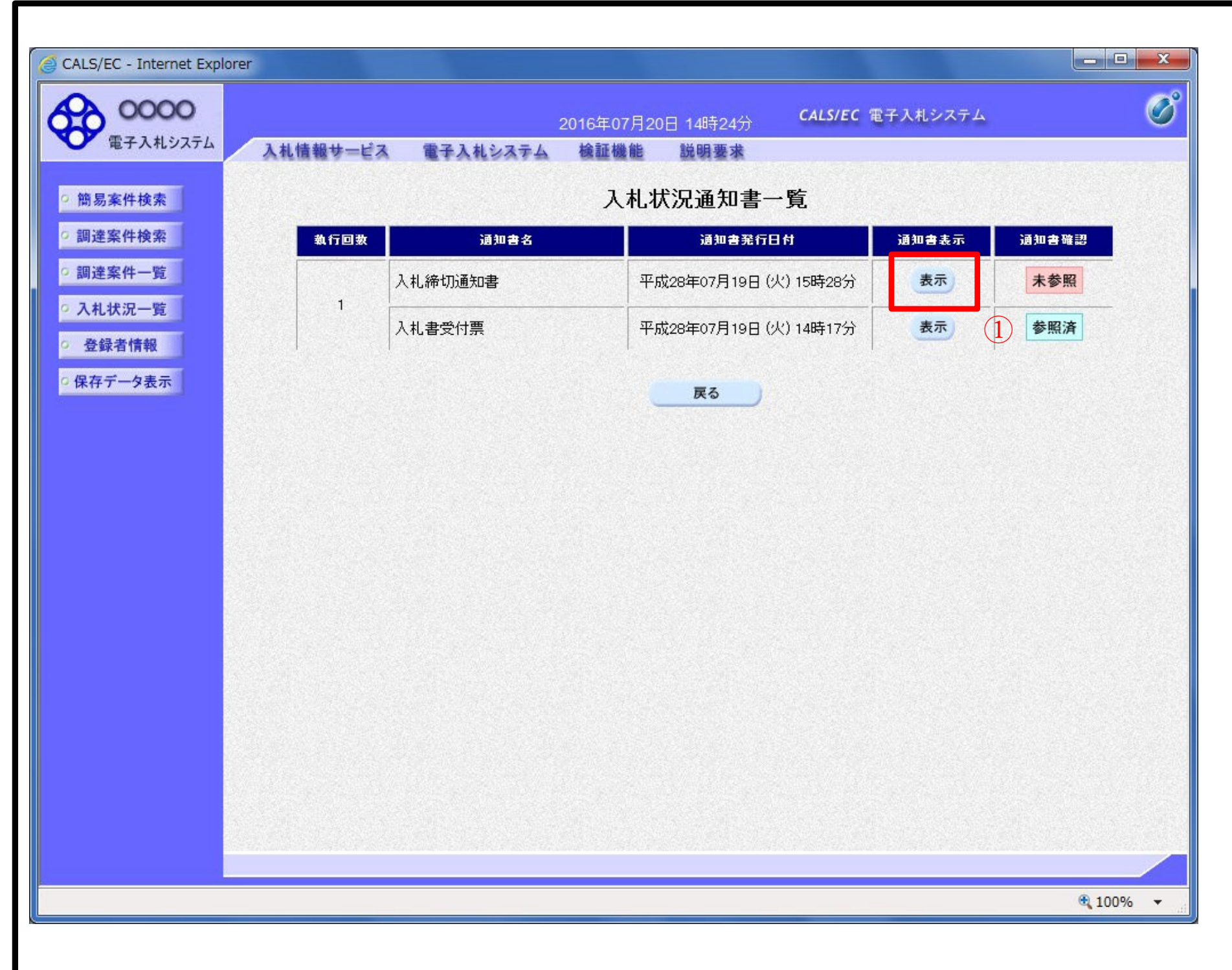

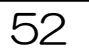

入札締切通知書(見積締切通知書)の表示

# 入札締切通知書を閲覧するための画面です

#### 操作説明

印刷ボタン①をクリックすることにより、新規ウィンドウが表示されます。

#### 項目説明印

るボタン

#### 刷ボタン保 :印刷用の別画面が表示されます。

- 存ボタン戻 :通知書の情報をXML形式で保存します。※
	- :前画面に戻ります。

# 補足説明

※保存ボタンで保存したXML形式ファイルを再表示する場合、左メニューの保存データ表示ボタンをクリ ックし、保存データ表示画面に移動します。保存データ表示画面で該当のファイルを選択することにより、 印刷画面で通知書が表示されます。

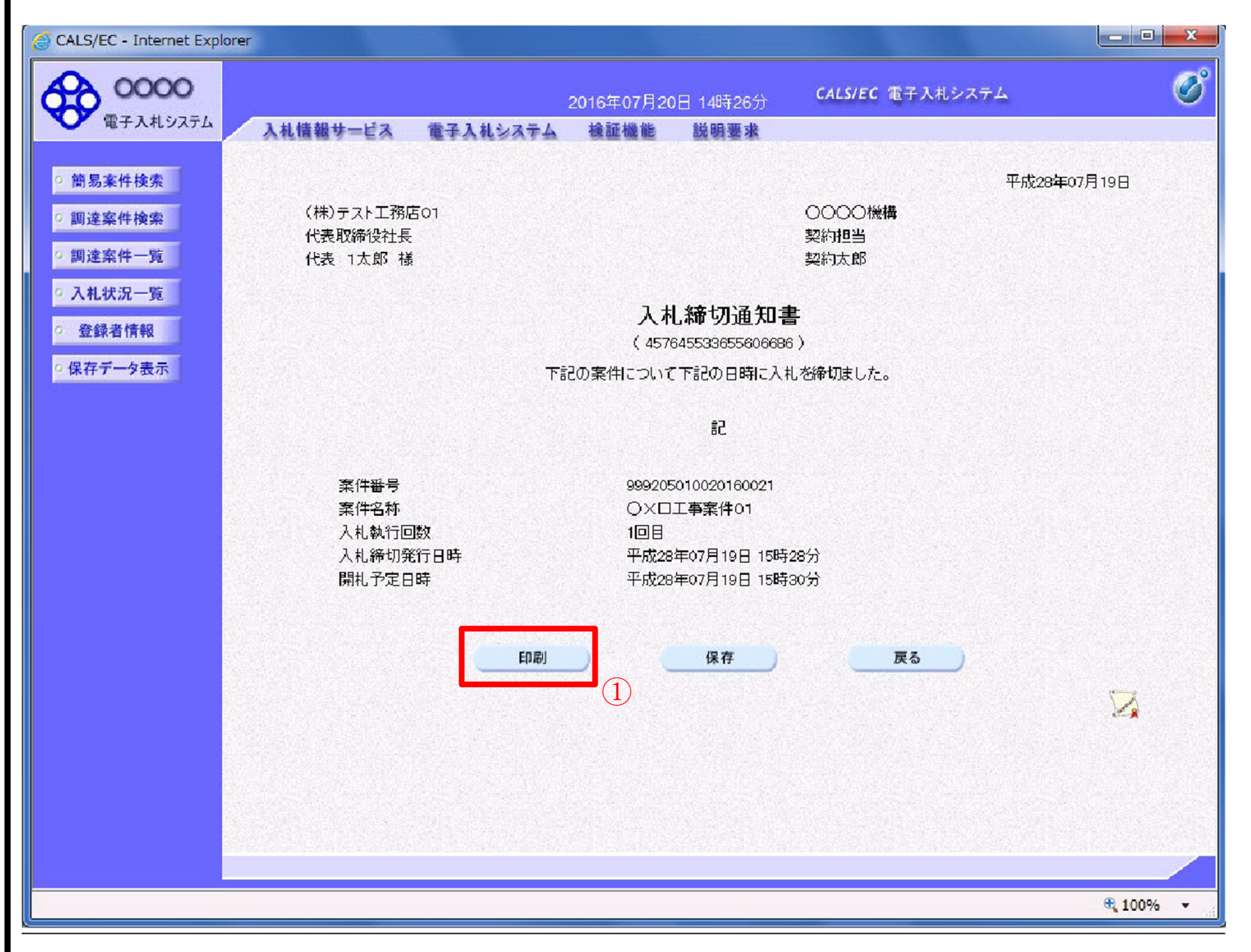

![](_page_56_Picture_31.jpeg)

# 操作説明

印刷アイコン①をクリックすることにより、入札締切通知書が印刷されます。 印刷終了後、右上の×ボタン②で画面を閉じます。

![](_page_56_Picture_3.jpeg)

19. 保留通知書の受理

発注機関より「保留通知書」が発行されると、「利用者登録」の際、連絡先 E-mail アドレスに登録した アドレス宛に「保留通知書」が発行された旨の電子メールが届きます。

この電子メールを受理されたら、実際に電子入札システムにログインし、「保留通知書」の内容を確認し てください。

※ 当該案件の参加者のみ電子入札システムにて案件を確認することができます。

【「◇保留通知書到着のお知らせ」電子メールの例】

◇保留通知書到着のお知らせ 保留通知書が到着したのでお知らせ致します。 電子入札システムにて通知書を確認してください。 調達案件番号: 142001011320230002 調達案件名称:R5電入テ2 R5電入テスト2 調達機関:長崎県 調是機関:最<sup>調</sup>票<br>部局名 :長崎県知事,大石 賢吾 課所名 :土木部 建設企画課 貴社登録名称 (株) NAGASAK I □KENSET SUI 保留通知書 発行日時 : 令和05年11月09日 14時34分 長崎県 電子入札システム E-mail: E-nyusatu@pref.nagasaki.lg.jp<br>ヘルプデスク E-mail: <u>sys-e-cydeenasphelp.rx@ml.hitachi-systems.com</u> ヘルプデスク URL : 

![](_page_57_Picture_7.jpeg)

「受付票/通知書一覧」欄の表示ボタン①の下に「未参照有り」が表示されます。 表示ボタン①をクリックします。

#### 操作説明

# 項目説明

最新表示ボタン : 入札状況一覧を最新状態にします。

**むポタン きゅう おいしょう おいしょう おおい**ます。

![](_page_58_Picture_61.jpeg)

![](_page_58_Picture_7.jpeg)

#### 補足説明

「受付票/通知書一覧」欄の表示ボタンの下に「未参照有り」が表示されている場合、新たに発注者から通 知書等を受信したか、未参照の通知書等があります。確認してください。

「通知書表示」欄にある、表示ボタン① をクリックします。 ※保留通知書の場合:「通知書名」の欄に保留通知書と表示されます。

# 操作説明

![](_page_59_Figure_1.jpeg)

# 項目説明

表示ボタン : 保留通知書画面を表示します。

戻るボタン :前画面に戻ります。

# 通知書確認欄で「未参照」となっている場合、当該通知書が参照されていないことを示しています。表 示ボタン① をクリックし参照して下さい。

#### 保留通知書の表示 保留通知書を確認するための画面です。 CALS/EC - プロファイル 1 - Microsoft Edge  $\mathcal{L}$  $\Box$  $\times$ ▲ セキュリティ保護なし  $\overline{\mathcal{O}}$ 0000 2023年02月08日 14時14分 CALS/EC 電子入札システム 電子入札システム 入札情報サービス 檢証機能 説明要求 電子入札システム 簡易案件検索 令和05年02月08日 ○ 調達案件検索 (株)テスト工務店01 **OOOO市** ○ 調達案件一覧 代表取締役社長 契約担当 テスト 1太郎 様 契約担当 ○ 入札状況一覧 保留通知書 变 登録者情報 (944534388533557595) ○ 保存データ表示 下記の案件について、執行が保留となる旨通知致します。 記 案件番号 999105010020220224 案件名称 O×案件10 1回目 入札執行回数 予定価格 5,000,000 円(税抜き) 理由 印刷  $(1)$ 保存 戻る Z

## 操作説明

印刷ボタン①をクリックすることにより、新規ウィンドウが表示されます。

#### 項目説明印

![](_page_60_Picture_151.jpeg)

# 補足説明

※保存ボタンで保存したXML形式ファイルを再表示する場合、左メニューの保存データ表示ボタンをクリ ックし、保存データ表示画面に移動します。保存データ表示画面で該当のファイルを選択することにより、 印刷画面で通知書が表示されます。

# 操作説明

![](_page_61_Figure_1.jpeg)

右クリックメニューの「印刷」①をクリックすることにより、保留通知書が印刷されます。 印刷終了後、右上の「×」ボタン②で画面を閉じます。

![](_page_61_Picture_4.jpeg)

20. ランダム係数及び予定価格等の通知(保留通知)の受理 《長崎県 N-PEIS》

長崎県より「保留通知書」が発行されると、「利用者登録」の際、連絡先 E-mail アドレスに登録したア ドレス宛に「保留通知書」が発行された旨の電子メールが届きます。

このメールは、電子入札参加申請時に入力されたメールアドレス宛に システムより自動的に配信しております。 ●●●(株)

この電子メールの内容をご確認ください。

※ 当該案件の参加者のみに電子メールが送信されます。

【「【長崎県 N-PEIS】保留の通知」電子メールの例】

件名:長崎県 N-PEIS】保留の通知

さきに入札執行しました下記の案件については、落札者の決定を保留しますので通知します。

記

工事番号:5北単1―1号 工事名称:テスト工事 1 工区 工事場所:長崎県佐世保市 入札執行の日時:令和6年3月 7 日 保留の理由:内訳書確認のため、保留いたします。

ランダム係数:1.00993

本メールは送信専用です。返信いただいても対応いたしかねますので 予めご了承下さい。

【発行元】 長崎県土木部建設企画課 技術情報班

![](_page_62_Picture_89.jpeg)

代表取締役 ●● ●● 様

21. 落札仮決定通知書の受理 《長崎県 N-PEIS》

開札後、仮決定者を決定したとき、「利用者登録」の際、連絡先 E-mail アドレスに登録したアドレス宛 に「落札者仮決定通知書」を電子メールで送信します。

この電子メールの内容をご確認ください。

※当該案件に入札参加した方のみに電子メールが送信されます。

【「【長崎県 N-PEIS】落札者仮決定の通知(落札仮決定者あて)」電子メールの例】

【長崎県 N-PEIS】落札者仮決定の通知(落札仮決定者あて)

このメールは、電子入札参加申請時に入力されたメールアドレス宛に システムより自動的に配信しております。

(株)連携テスト工事3 代表者 天草 三子 様

さきに入札執行しました下記の案件については、審議の結果、貴社が落札仮決定者に決定しましたので通知します。 入札結果一覧表及び総合評価落札方式評価表は、長崎県電子入札補助システムの「落札仮決定情報」からご確認ください。 つきましては、総合評価落札方式実施要領に基づき、令和6年03月25日 18時00分迄に 「配置予定技術者に係る通知書」を提出してください。 提出期限までに提出がない場合は、配置技術者の専任配置ができないものとみなします。

記

工事番号: 5テスト1-総評価5 工事名称: R 5 総合評価 5 工事日時:100日 工事場所:長崎市 入札執行日時:令和6年03月25日 17時00分

【発行元】 長崎県土木部建設企画課 技術情報班 電話 : 095-894-3023 (直通)

# 【「【長崎県 N-PEIS】落札者仮決定の通知(入札参加者あて)」電子メールの例】

宛先 (自分) <sup>3</sup> 【長崎県 N-PEIS】落札者仮決定の通知 (入札参加者あて) このメールは、電子入札参加申請時に入力されたメールアドレス宛に システムより自動的に配信しております。 \_\_\_\_\_\_\_\_\_\_\_\_\_\_\_\_\_\_\_ (株)連携テスト工事4 代表者 天草 四子 様 さきに入札執行しました案件については、審議の結果、下記のとおり落札仮決定者を決定しましたので通知します。 入札結果一覧表及び総合評価落札方式評価表は、長崎県電子入札補助システムからご確認ください。

工事番号: 5テスト1-総評価5 工事名称:R5総合評価5 工事日時: 100日 工事場所:長崎市 入札執行日時:令和6年03月25日 17時00分 落札仮決定者: (株) 連携テスト工事3

本メールは送信専用です。返信いただいても対応いたしかねますので 予めご了承下さい。

【発行元】 長崎県土木部建設企画課。技術情報班 電話 : 095-894-3023 (直通)

=============================

61

![](_page_64_Picture_29.jpeg)

![](_page_64_Picture_1.jpeg)

![](_page_65_Picture_34.jpeg)

6) 内容をご確認うえ、[戻る] ボタンを押下すると [調達案件検索(一覧)]画面に戻ります。

![](_page_65_Picture_35.jpeg)

![](_page_65_Picture_36.jpeg)

23. 配置予定技術者の回答(提出) 《長崎県電子入札補助システム》

「落札者仮決定の通知(落札仮決定者あて)」を受理された方は、電子メールに記述している期日までに長 崎県電子入札補助システムにて、公告等で定めた関係書類(配置予定技術者に係る通知書)を提出してくだ さい。(提出は当該案件の落札仮決定者のみ対象です)

以下に「配置予定技術者に係る通知書」の提出方法を示します。

1)長崎県電子入札補助システム]にログインすると、メインメニューが表示されます。

![](_page_66_Picture_36.jpeg)

![](_page_66_Picture_6.jpeg)

![](_page_67_Picture_27.jpeg)

4) 左上の[入札期間]から[入札方式]に絞り込み条件(必要に応じて)を設定入力し[実行]ボタ ンを押下してください。

5)当該案件について[工事(委託業務)番号 工事(委託業務)名]欄で確認し、該当案件の行の[配置 予定技術者]欄の[未提出]リンクをクリックしてください。

![](_page_67_Picture_3.jpeg)

))確認]ダイアログが表示されますので、ファ イル名を再確認ください。 0) DK] / [キャンセル] に応じてくださ ※ キャンセルすると、アップロードを中止しま

![](_page_68_Picture_81.jpeg)

対象ファイルを指定してください。

![](_page_68_Picture_82.jpeg)

![](_page_69_Picture_39.jpeg)

![](_page_69_Picture_40.jpeg)

検索結果:5件あります。 << < 1 > >>

※PDFファイルをご覧頂くためにはAdobe社のAcrobat Readerが必要です。 ダウンロードは下記のアイコンから(無償) 【Adobe AcrobatおよびSAcrobat ロゴけ Adobe Systems Incornorated(アドビシステムズ社)の習録商標です。

Copyright@ 2018 Nagasaki Prefectural All rights reserved.

13)当該案件の[配置予定技術者]欄が「提出済」のリンク表示がされていることを確認してください。

24. 配置予定技術者の回答の受理 《長崎県電子入札補助システム》

前項の「配置予定技術者の回答の提出」が完了すると、次の電子メールが連絡先 E-mail アドレスに登録し たアドレス宛に送信されます。必ず当該メールの受信をご確認ください。

【配置予定技術者の回答ファイルを受付けた旨の電子メールの例】

返信先 no-reply@pref.nagasaki.lg.jp <sup>@</sup>

長崎県電子入札提出ファイル受付メール

このメールは、電子入札参加申請時に入力されたメールアドレス宛に システムより自動的に配信しております。 -----------------

(株)連携テスト工事3――様

下記の通り、提出ファイルを受付ました。

案件情報 発注番号

 $: 117613$ : <u>117515</u><br>: 5 テスト 1 -総評価 5 工事番号 工事名 :R5総合評価5

受注者情報

業者番号 : 114042000<br>商号名称 : (株)連携テスト工事3<br>代表者職指名 : 代表者 天草 三子

ファイル情報

提出日時 :令和6年03月25日 (月) 17:20 提出ファイル種類:配置予定技術者 提出ファイル名 :koukoku\_117453.pdf

本件にお心当たりがございませんようでしたら、ご面倒でも下記までご連絡を お願いします。

本メールは送信専用です。返信いただいても対応いたしかねますので 予めご了承下さい。

【発行元】 長崎振興局 道路建設課 電話 :

![](_page_70_Picture_19.jpeg)

25.落札決定通知書の受理 《長崎県 N-PEIS》

長崎県より「落札決定通知書」が発行されると、「利用者登録」の際、連絡先 E-mail アドレスに登録し たアドレス宛に「落札決定通知書」が発行された旨の電子メールが届きます。

この電子メールの内容をご確認ください。

※ 一般競争入札の場合、当該案件に入札した方のみに電子メールが送信されます。

【「【長崎県 N-PEIS】落札者決定通知」(落札者あて)電子メールの例】

件名:長崎県 N-PEIS】 落札者決定通知

このメールは、電子入札参加申請時に入力されたメールアドレス宛に システムより自動的に配信しております。 

●●●(株)

代表取締役 ●● ●● 様

さきに入札執行しました下記の案件については、貴社が落札者に決定しましたので通知します。 入札結果一覧表は、[長崎県入札情報サービスポータルサイト]の[入札結果]からご確認ください。つ きましては、令和○年○月○日までに契約関係書類を提出してください。

記

公告・入札執行通知日:令和6年2月 11 日 工事番号:5北単1―1号 工事名称:テスト工事 1 工区 工事期間:100 日間 工事場所:長崎県佐世保市 入札執行日時:令和6年3月7日 落札者:●●●(株) 落札金額:800,000,000円 ランダム係数:1.00998 予定価格: 円(税抜き)880,000,000 円 最低制限価格: 円(税抜き)817,679,808 円

![](_page_71_Picture_13.jpeg)
## 長崎県電子入札 《(建設工事)一般競争入札(総合評価型)》 受注者操作マニュアル

26. 入札結果一覧表の閲覧 《長崎県 入札情報サービスポータルサイト》 長崎県より「落札決定通知書」が発行されたのち、当該案件の入札結果一覧表が公表されます。 [長崎県 入札情報ポータルサイト]の [入札結果へ] ボタンを押下して [検索:入札結果一覧] 画面か ら当該案件の [工事 (委託業務) 名称] のリンクをクリックして [入札結果一覧表] をご確認ください。

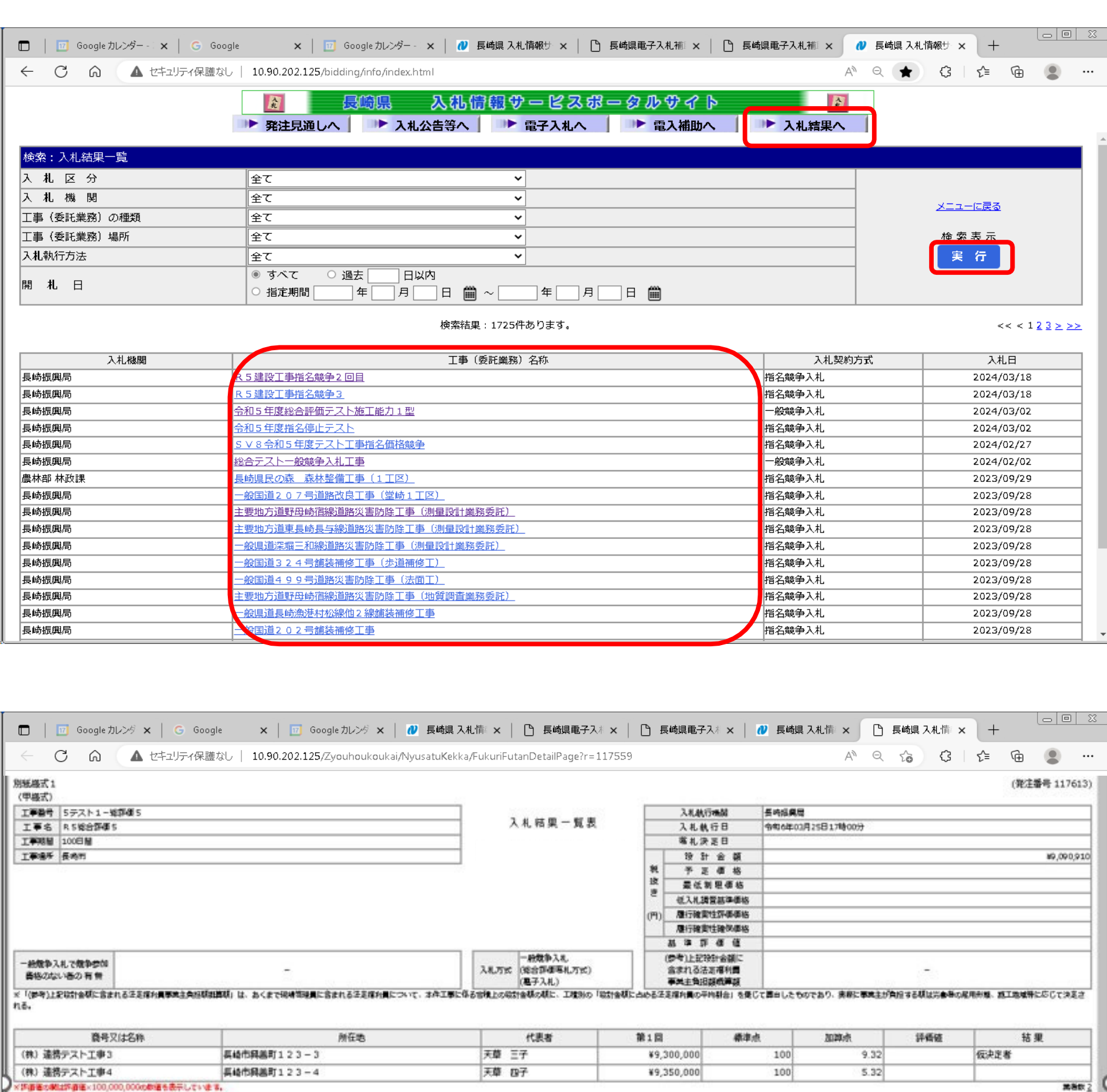

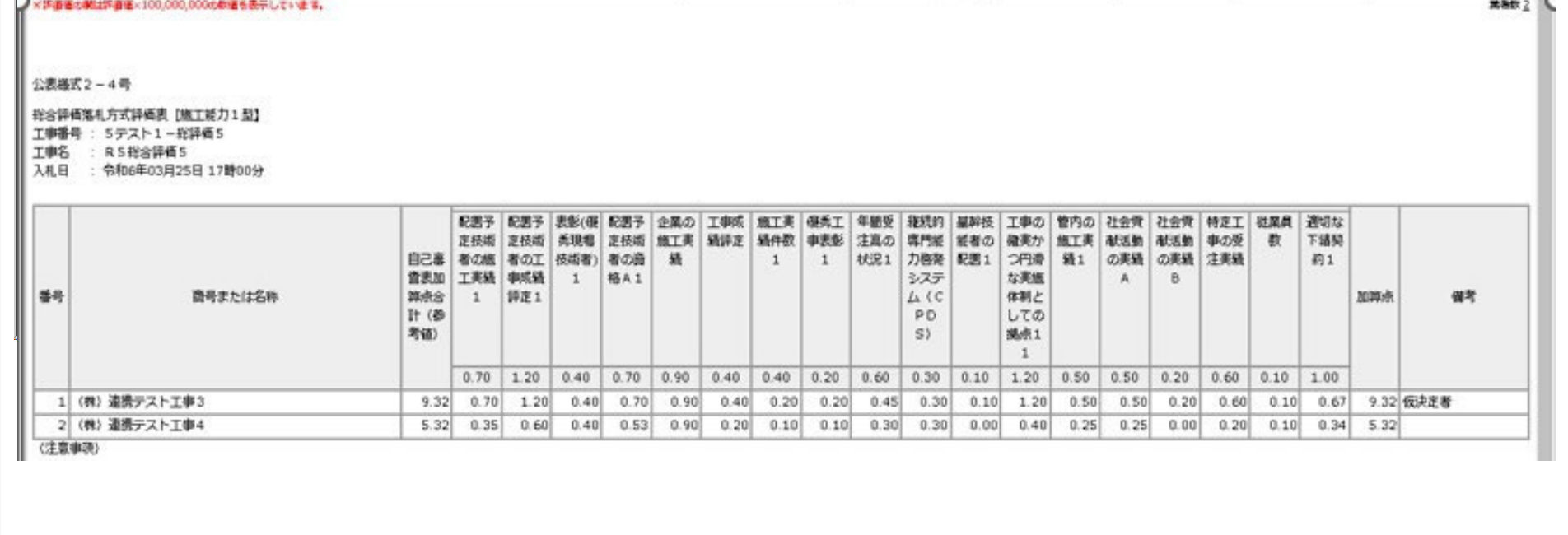